# **OPERATOR'S MANUAL**

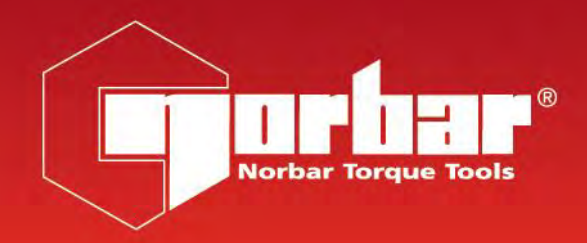

# **EvoLog**

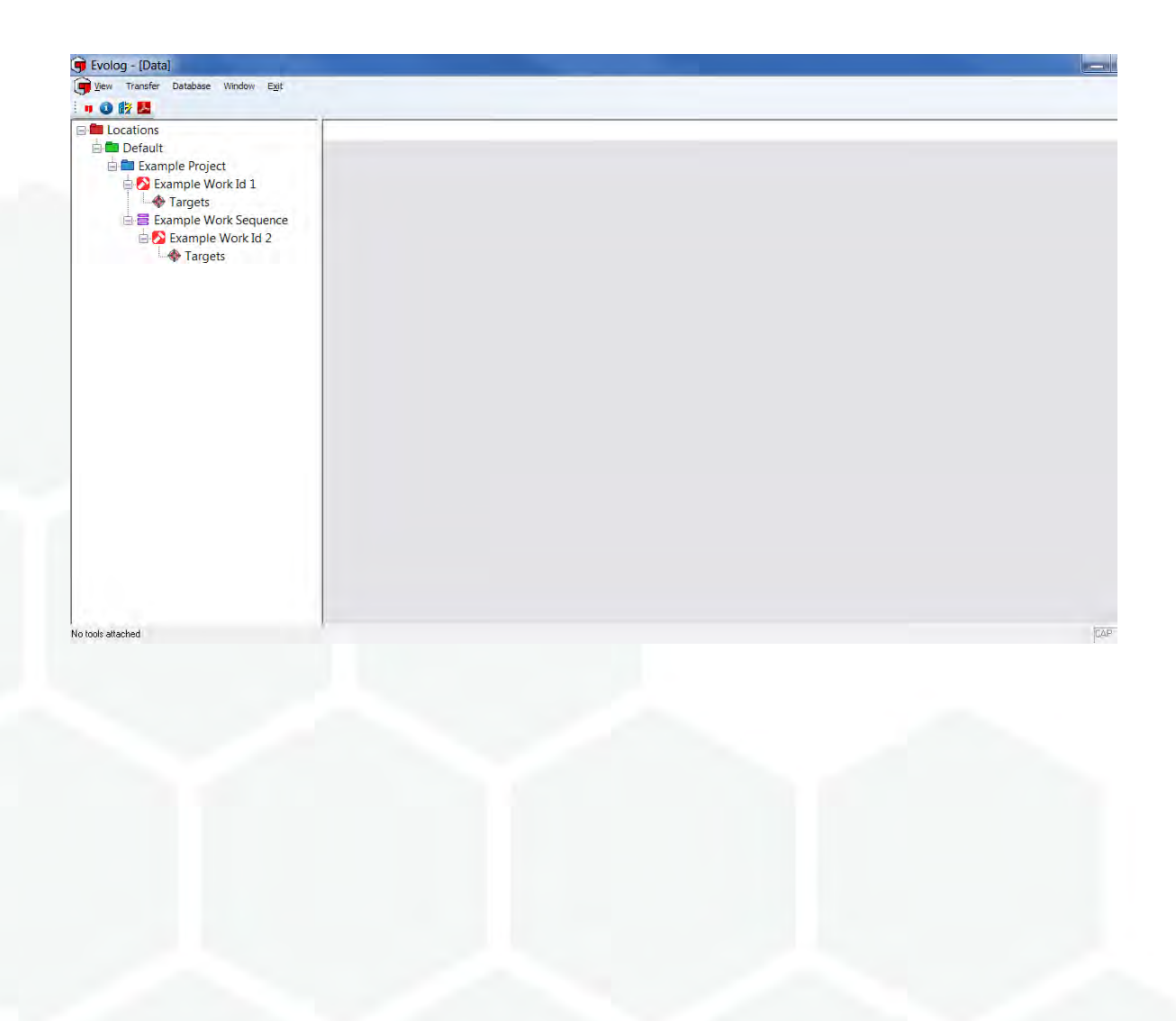

## **Contents**

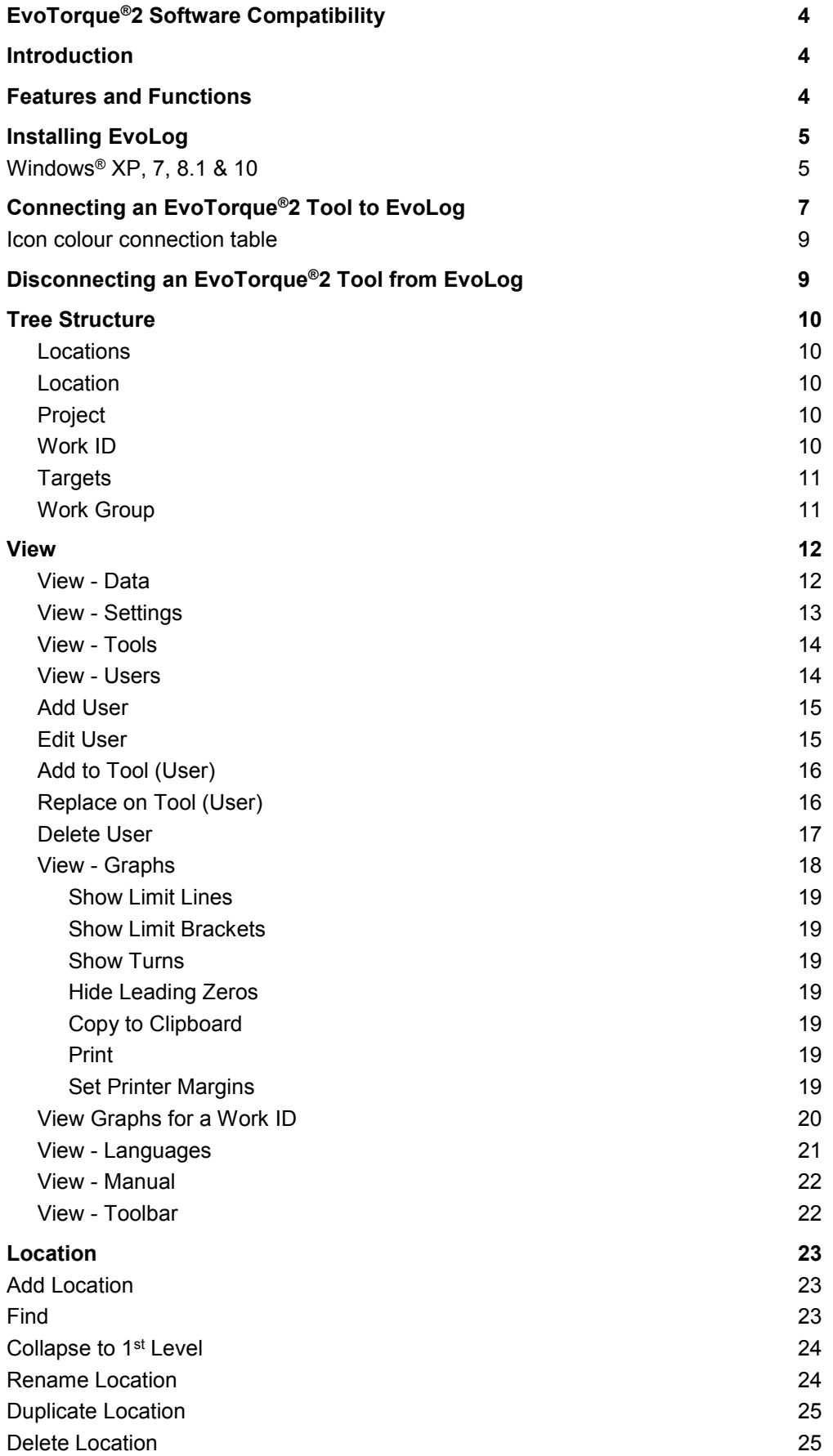

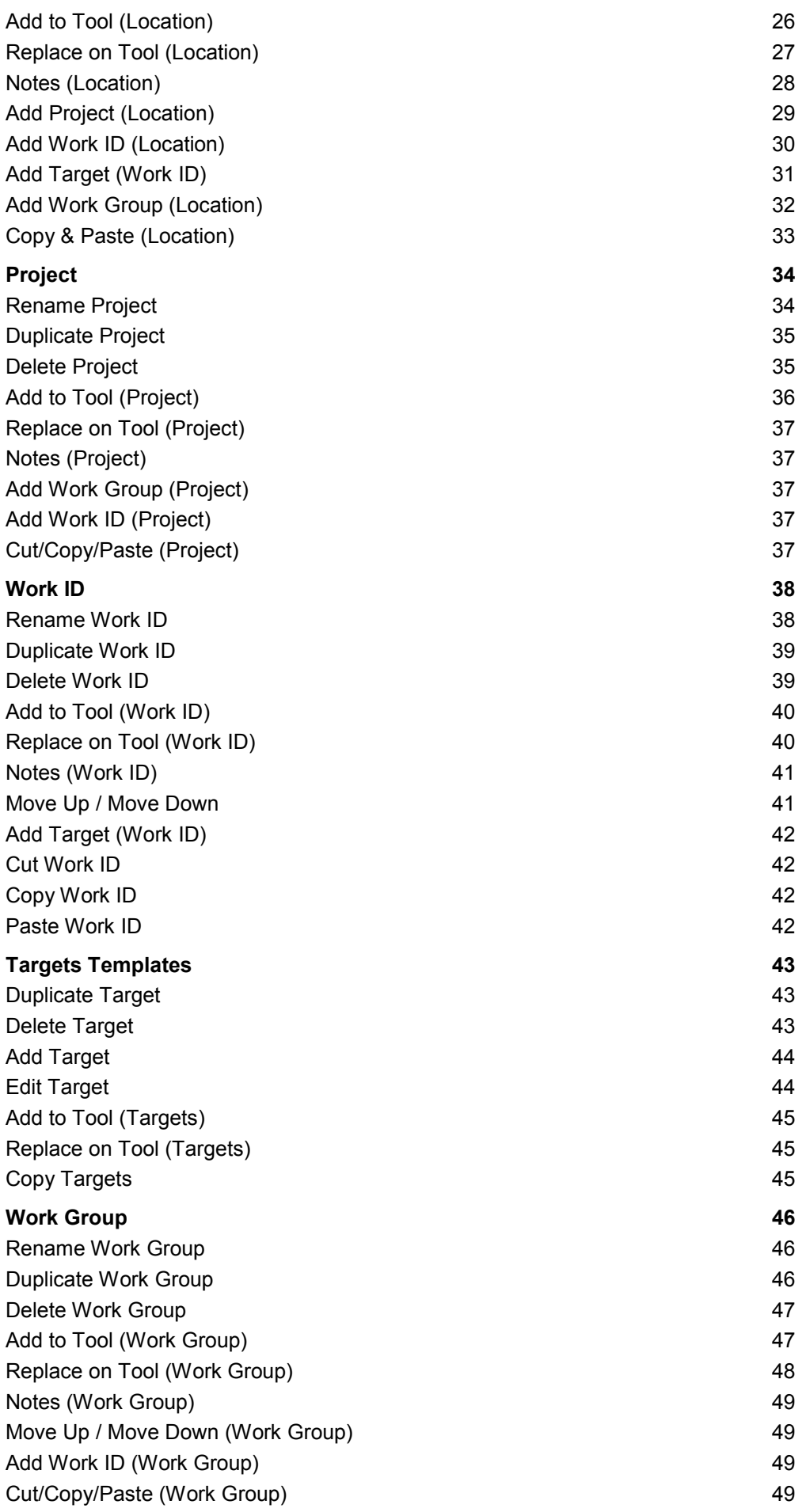

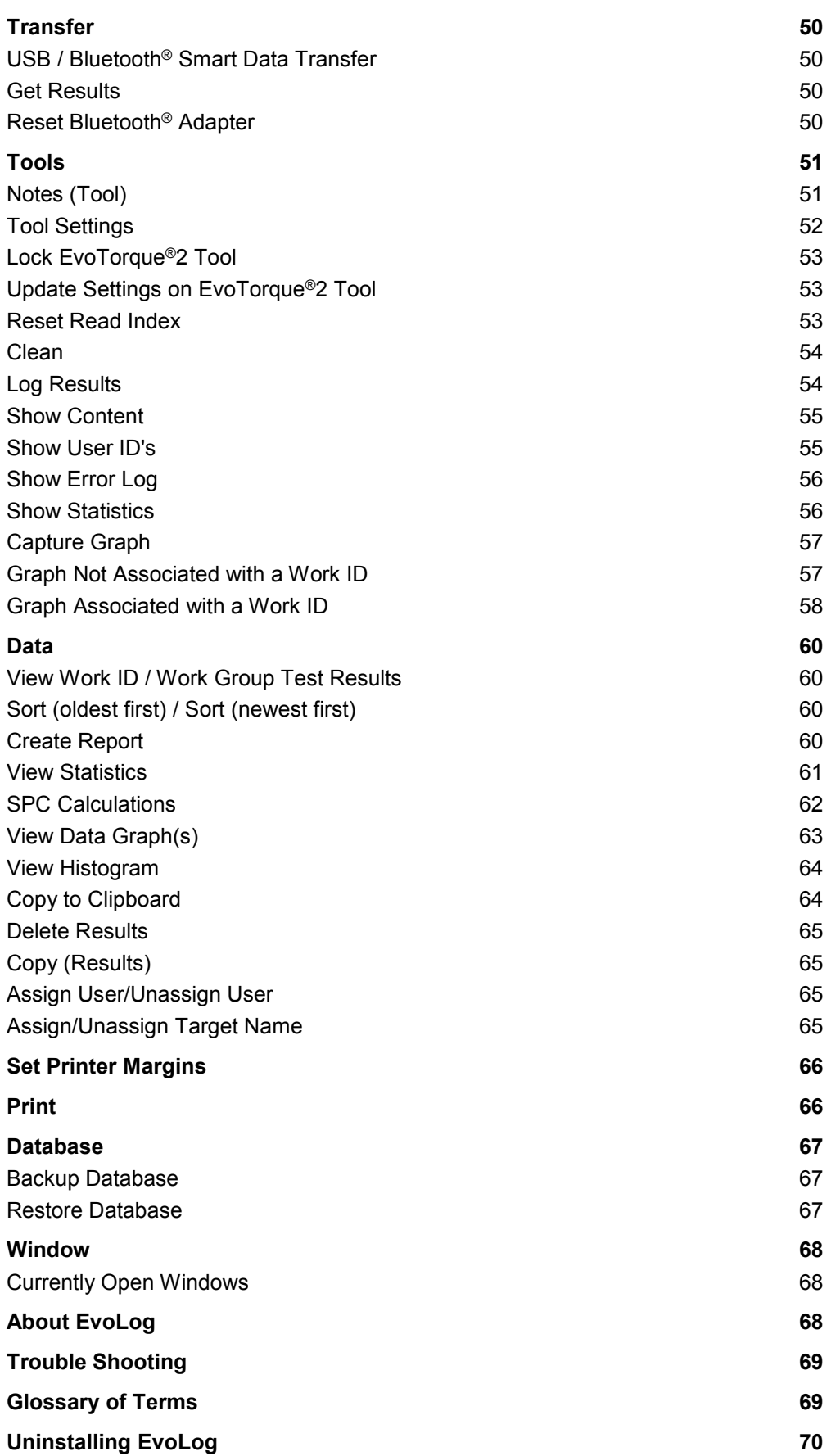

## EVOTORQUE®2 SOFTWARE COMPATIBILITY

EvoLog software Version 1.0.65 is compatible with EvoTorque®2 software 37799.101.

EvoLog software Version 2.0.73 onwards is compatible with EvoTorque®2 software 37799.201 onwards.

Data bases that were Backed up using EvoLog software Version 1.0.65 can be Restored using EvoLog software Version 2.0.73 onwards.

## <span id="page-5-0"></span>INTRODUCTION

EvoLog is PC software designed with a user friendly interface that will enable data archiving from EvoTorque®2 Electric Tools.

Targets, Work ID's, Work Group's and User ID's can be created and archived in EvoLog.

EvoLog uses a bi-directional USB or Bluetooth® Smart interface to send Targets, Work ID's, Work Group, User ID's, Tool Settings and Tool Lock to the EvoTorque®2. Saved Results (Readings), Tool Settings and Operational data can be retrieved from the EvoTorque®2.

The Bluetooth<sup>®</sup> Smart interface requires the use of an additional USB Bluetooth<sup>®</sup> Smart adapter plugged into a USB port on your PC.

EvoLog gives the ability to archive data and produce Reports when EvoTorque®2 Tools are being used in tightening applications (Work). Statistical Process Control (SPC) can also be performed on the archived data as well as the ability to view histograms and data graphs.

Torque, Torque and Angle graphs can be viewed in EvoLog and printed. Live fastener profile graphs can also be displayed and saved in EvoLog using compatible EvoTorque®2 Tools.

Data can be copied to Microsoft<sup>®</sup> Excel<sup>®</sup> and/or any other equivalent packages via Copy to Clipboard & Paste.

Part numbers covered by this manual; 37792, EvoLog PC software.

# <span id="page-5-1"></span>FEATURES AND FUNCTIONS

- USB interface to Norbar EvoTorque®2 Electric Tool for fast data transfer.
- Bluetooth® Smart interface to Norbar EvoTorque®2 Electric Tools for data transfer with additional USB Bluetooth® Smart adapter.
- Data Base for archiving of data which has been stored on the EvoTorque®2 tool or sent via the "Log Results" option in real time.
- Statistical Process Control (SPC) on Test Results for Tools.
- Set up individual (or multiple) EvoTorque®2 Tools with Targets, Work ID's, Work Group's, User ID's and Tool Settings via USB or Bluetooth® Smart.
- Live Graphing feature, to display and save tightening profiles.
- Ability to download a LOCK to the EvoTorque®2 to stop user adjustment.
- Real time data input via the Log Results option.
- Compatible with Windows<sup>®</sup> 10, 8.1, 7, XP (32 bit & 64 bit).
- Connect up to 8 EvoTorque®2 tools simultaneously.
- Report generation for archived results.
- 4

## <span id="page-6-0"></span>INSTALLING EVOLOG

The software is supplied as an installation file on a USB Flash Drive (memory stick). This is included with the EvoTorque®2 Electric Tool.

**TIP: Backup your old database before installing a new version of EvoLog. Use the restore database option after your new version of EvoLog has been installed. See page 67.**

Plug the USB Flash Drive (memory stick) into your PC.

Go to START – MY COMPUTER and double left click on *Removable Disk (?).*

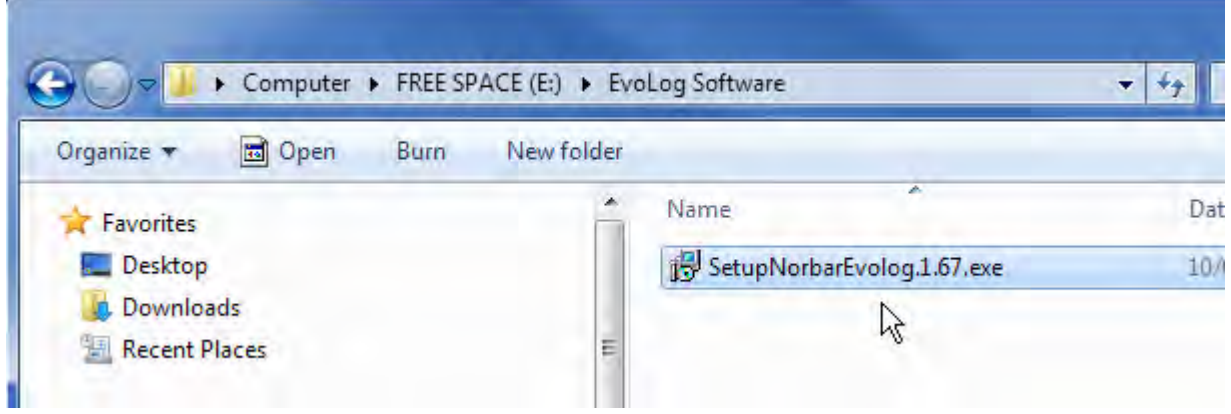

#### **TIP: The user may need administrative privileges to be able to install the software.**

Double left click on *SetupEvoLog1.0.XX* (where XX represents the latest software revision number) or copy the file to a directory on your computer and double left click on it.

## <span id="page-6-1"></span>Windows® XP, 7, 8.1 & 10

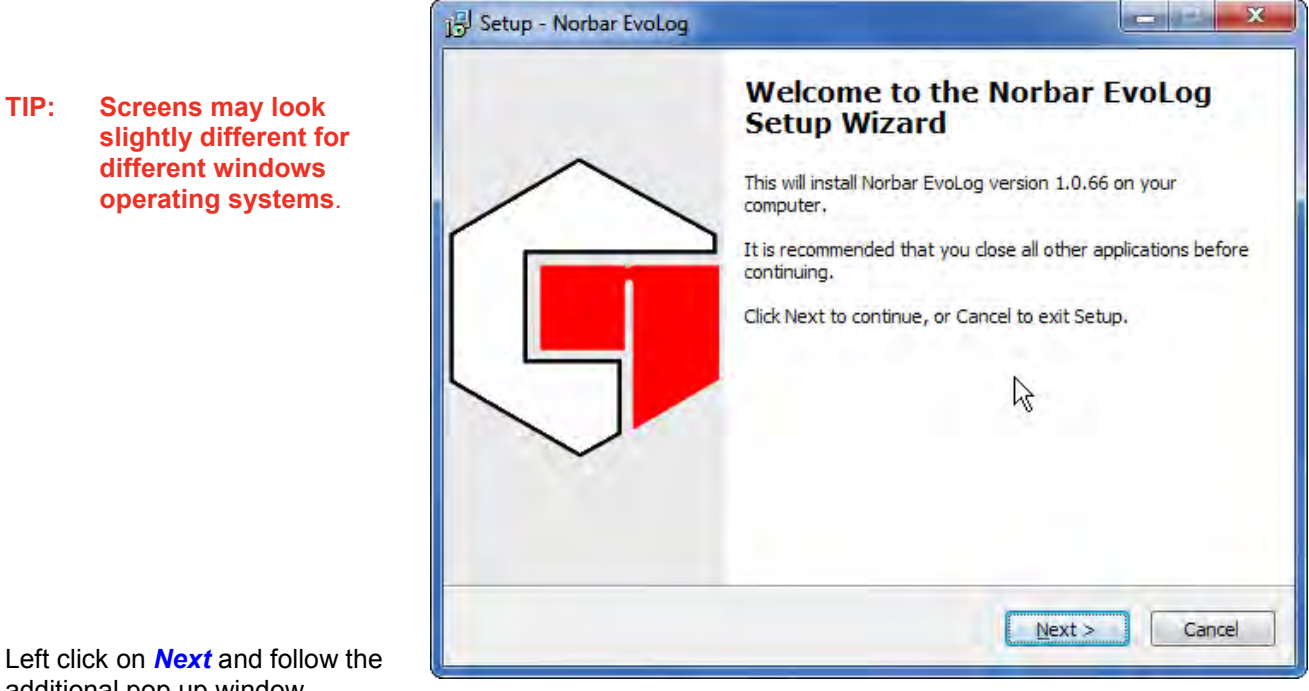

additional pop up window instructions.

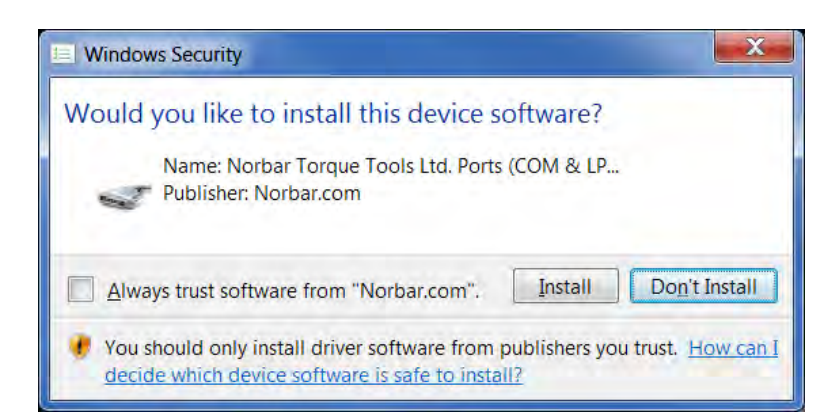

Left click on *Install* to install USB driver onto your computer.

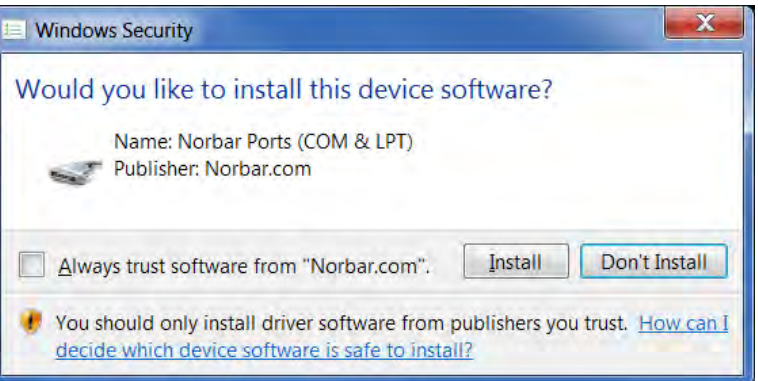

Left click on *Install* to install the USB Bluetooth® Smart Adapter driver onto your computer.

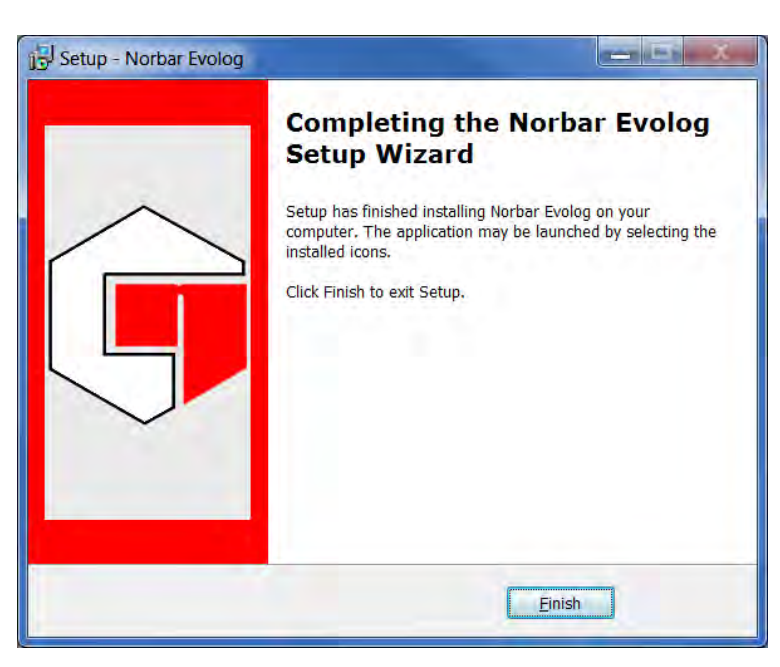

Left click on *Finish* to complete the installation.

*After Installation an EvoLog icon will be placed on the desktop.*

# <span id="page-8-0"></span>CONNECTING AN EVOTORQUE®2 TOOL TO EVOLOG

1) Start EvoLog by double left clicking on the desktop icon.

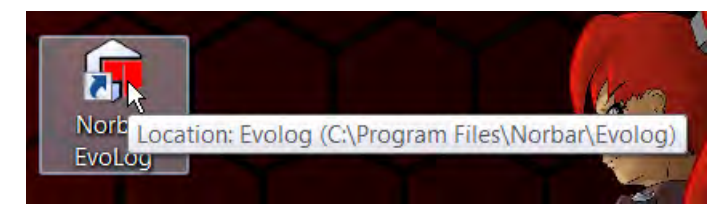

Screen shown on power up with Default Location, Example Location, Work ID's, Targets and Work Group added.

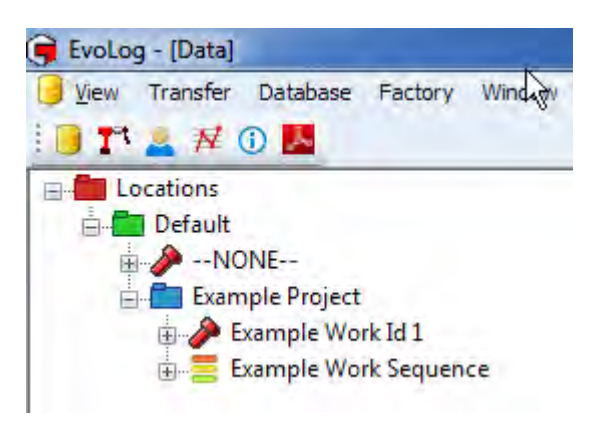

- **TIP: EvoLog comes with a Default Location, Example Project, Work ID's and Work Group already created. These are for information only and should be deleted / modified if not required.**
- 2) Plug in the USB cable (part # 39678 supplied with EvoTorque®2) between the mini USB connector on the EvoTorque®2 display panel and the USB Type A connector on a PC or Tablet.

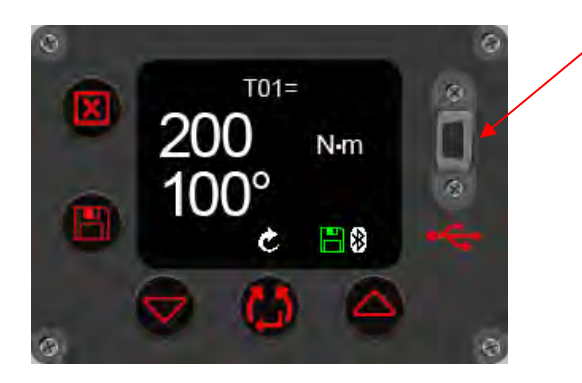

**TIP: The user may need to remove the USB cover from the EvoTorque®2 to achieve this. The USB cover must be fitted for IP44 protection.**

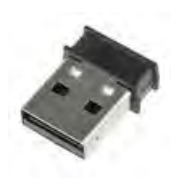

Alternatively plug in the USB Bluetooth® Smart adapter (part # 43513 supplied with EvoTorque®2) into a USB port on your PC or Tablet.

Before EvoTorque®2 is attached, the bottom left of the EvoLog window will show:

No tools attached

- 3) Power up the EvoTorque®2 by switching on
- 4) Wait for the USB or Bluetooth® Smart icon to appear on the EvoTorque®2 display

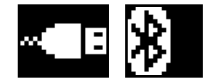

When EvoLog successfully attaches to an EvoTorque®2 tool, the bottom left of the EvoLog window will show:

1 tool attached (2015/PROTO5)

#### **TIP: The number in the brackets is the serial # of the EvoTorque®2 Tool attached.**

5) Right click on 'Transfer' and then 'Get Results' to transfer results stored on the tool.

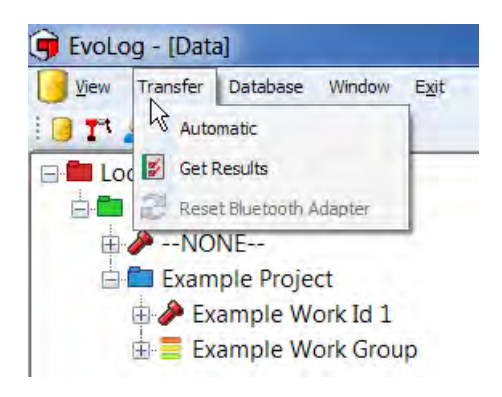

The following message will be displayed in the bottom left hand corner when a connection is established and data is being transferred.

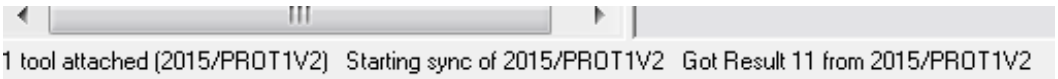

#### **TIP: No data will be shown if none has been previously saved in the attached EvoTorque®2 Tool.**

Should the User perform 'Get Results' from EvoTorque®2 without specifying/selecting a Work ID, EvoLog creates a 'Default' location with a Work ID '—NONE—'. This is where the results will be stored.

## <span id="page-10-0"></span>Icon Colour Connection Table

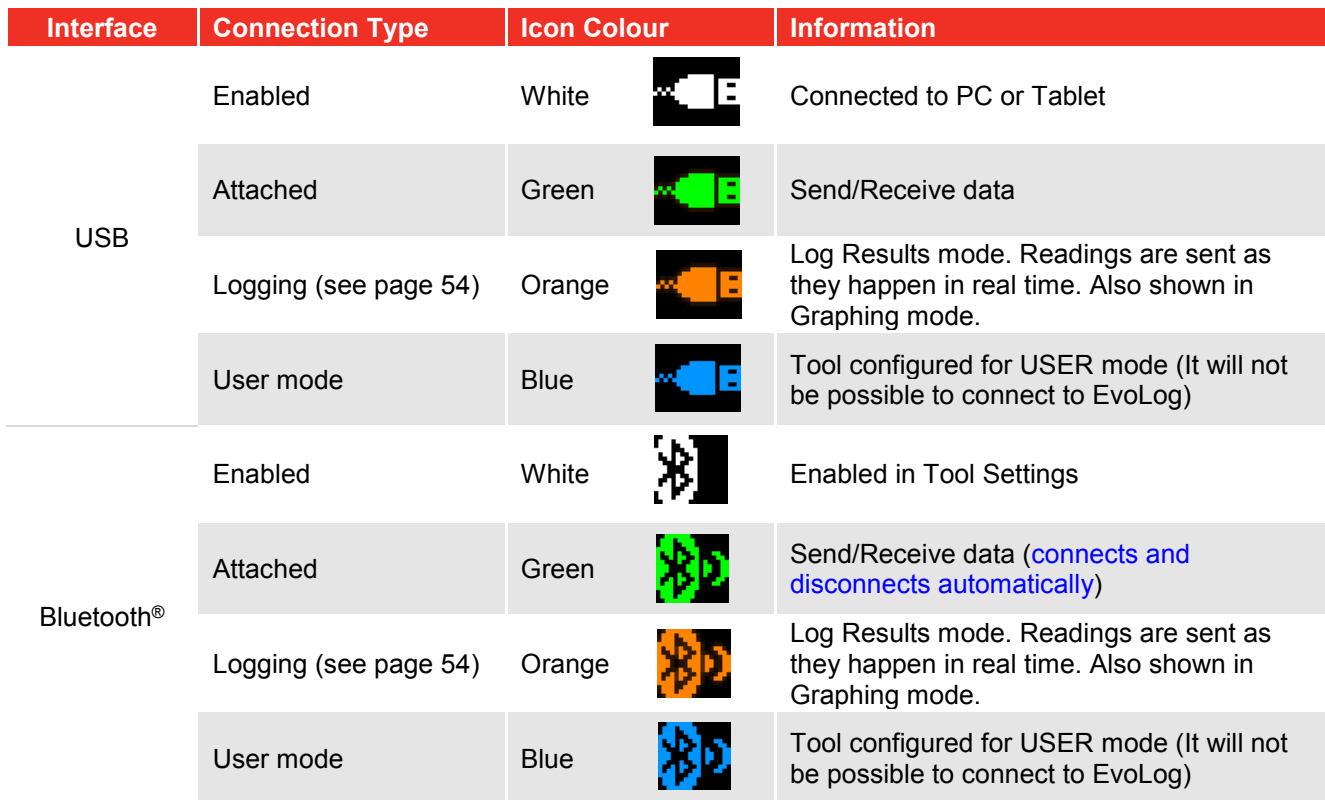

# <span id="page-10-1"></span>DISCONNECTING AN EVOTORQUE®2 TOOL FROM EVOLOG

For some configurations of PC hardware and software it may be necessary to disconnect from USB correctly before removing the lead. Click on 'Safely Remove Hardware' in the bottom right hand corner of your desktop if this option is available to you.

Unplug USB lead from either the EvoTorque®2 or PC and EvoLog will display after a number of seconds:

No tools attached

L

**TIP: Wait at least 10 seconds before re-inserting the lead if required.**

# <span id="page-11-0"></span>TREE STRUCTURE

### <span id="page-11-1"></span>Locations

Locations is the name for the tree root and can be renamed to anything you choose (see 'View – Settings' on page 13), but this has been primarily designed to be Locations. Use Locations for a multiple site environment i.e. Wind Towers and use Departments for a single Factory environment.

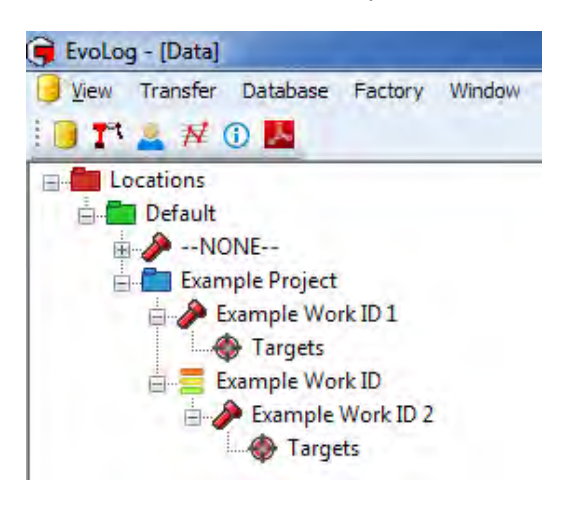

### <span id="page-11-2"></span>Location

Location is the 1<sup>st</sup> level object and can be renamed to anything you choose (see 'View – Settings' on page 13), but this has been primarily designed to be Location. Use Location for a multiple site environment i.e. Tower 123 and use Department for a single Factory environment.

#### <span id="page-11-3"></span>Project

Project is the 2<sup>nd</sup> level object and can be renamed to anything you choose (see 'View – Settings' on page 13), but this has been primarily designed to be Project. It is not compulsory to have a Project as Work ID's and Work Groups can be added directly to a Location.

#### <span id="page-11-4"></span>Work ID

Work ID is the collective name used to identify all of the Work Tasks to be done i.e. Blade1, Blade2 etc. and can be renamed to anything you choose (see 'View – Settings' on page 13), but this has been primarily designed to be Work ID. Work ID's have Targets associated with them.

- A Work ID is a name of a collection of Test Results done on an application e.g. Blade 1.
- This can be user definable, Alpha / numeric when entered in the PC software and downloaded to the Tool.
- Maximum number of Alpha / numeric displayable characters limited to *15* on the tool (unlimited in EvoLog).
- Work ID's can be added to a Location, Project and Work Group (maximum of *12*).
- The Work ID is not editable on the Tool.
- A maximum of *12* standalone Work ID's can exist on the tool at any one time.
- Data is saved under the "Work ID" in EvoLog.
- Statistical Process Control (SPC) can also be performed on the archived Work or Calibration data as well as the ability to view histograms of the archived data.

### <span id="page-12-0"></span>**Targets**

A Target is a Torque value, Torque & Angle values or Audit Torque value which has an Angle result. For more information please see page 31.

- Targets are Stand alone or can be attached to Work ID's
- A maximum of *20* unique Targets can be attached to *1* Work ID or Work Group.
- Torque Tolerances minimum = +/- *3%* reading, maximum = +/- *20%* reading.
- Angle Tolerances minimum = +/- *2º*, maximum = +/- *20º.*
- Audit Angle Limits minimum = *2º*, maximum = *99º*.
- The 'Number of Readings' can be specified in a Target for use in a Work Group. This is the Number of results (readings) that can be saved against the Target before the next Target in the Work Group is selected and active.

#### <span id="page-12-1"></span>Work Group

Work Group is the collective name used to identify a collection of Work ID's and Targets that can be sent to the tool.

A Work Group can be Locked (Work ID's processed in the order in which it is shown in the EvoLog tree view) or Un-Locked (individual Work ID's within the Work Group can be selected as required on the tool).

Work Group can be renamed to anything you choose (see 'View – Settings' on page 13), but this has been primarily designed to be Work Group.

- Targets are directly *linked* to Work ID's within a Work Group.
- Work Groups can only be *set up* in EvoLog.
- Up to *5* Work Groups can co-exist on the tool at any time.
- The *name* of the Work Group is user definable alpha / numeric characters (limited to the first *30* characters on the tool, but unlimited in EvoLog).
- The order in which the Work ID's are completed by the tool can be configured as *'locked'* (sequential) or *'un-locked'* (chosen in any order by the user).
- A Work Group can have a maximum of *12* Work ID's incorporating a maximum of *144* Steps (Maximum of *20* unique Targets within the whole Work Group). In addition, *12* Standalone Work ID's and *20* Standalone Targets can be added to the tool.
- The *# of Tests* for each Target can only be specified in the EvoLog Target.
- Work Groups can be sent via *USB* or *Bluetooth®* Smart to the Tool.
- After the final Target has completed (and No further Target has been specified), *'Group Done'* will be shown on the Tool if the Work Group is un-locked. *'Sequence Done'* will be shown on the Tool if the Work Group is locked.
- To Repeat the Group, press  $\leftarrow$  on the tool when prompted.
- A Work Group can be *stopped* and *resumed* at any time.

## <span id="page-13-0"></span>VIEW

Left click on the *View* button.

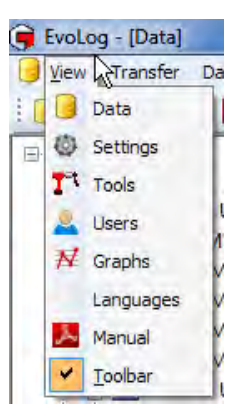

## <span id="page-13-1"></span>View - Data

#### Left click on View - *Data*.

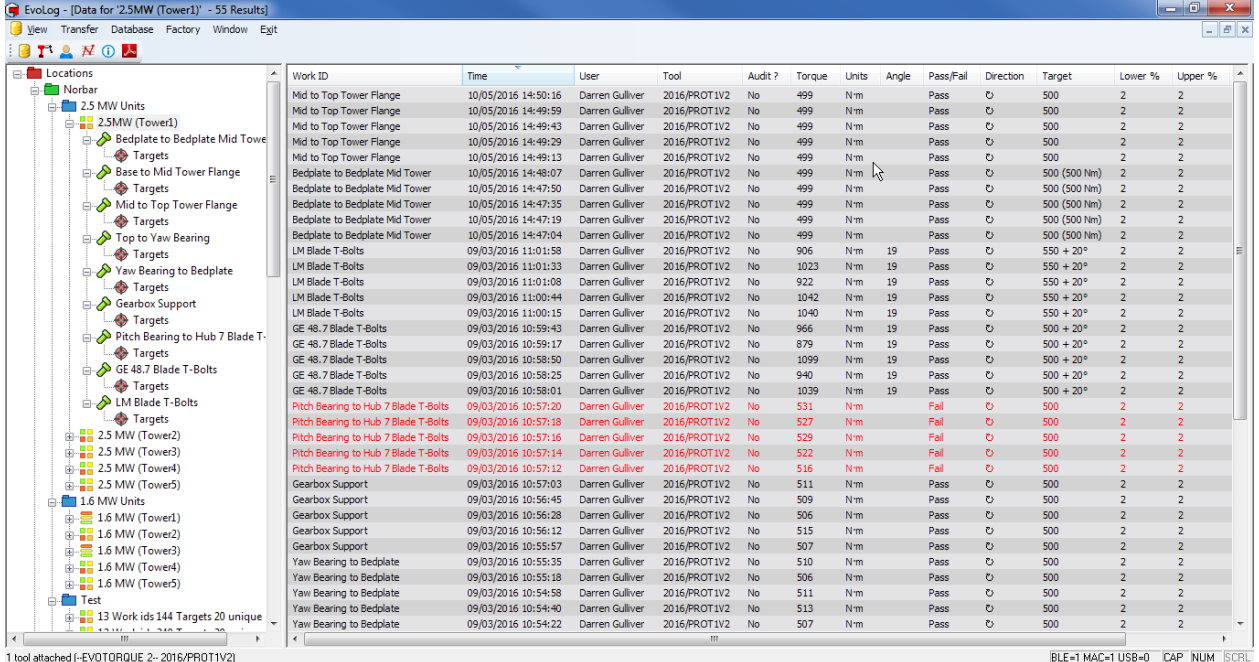

Selecting the *Results* and then Right clicking on the *Results* pane brings up the following options. See page 60 for more details.

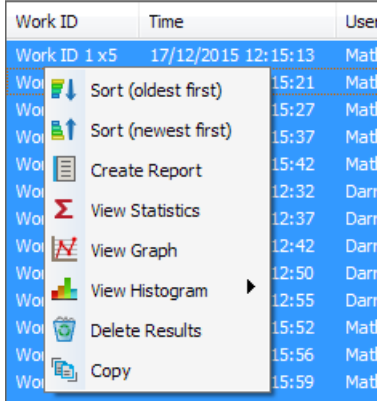

#### <span id="page-14-0"></span>View - Settings

These are the EvoLog settings. Settinas Locations Root Display Name: **Root Display Name:** *This can be changed if required.* Location 1st. Level Object Name: Project 2nd. Level Object Name: **1st Level Object Name:** *This can*  **Work Group** Work Group Name: *be changed if required.* Work ID Name: Work ID **2nd Level Object Name:** *This*  **Allowed Units** *can be changed if required.*  $\sqrt{N}$  N.m  $\Box$ dN.m  $\Box$  cN.m  $\sqrt{\phantom{a}}$  kgf.m  $\Box$  kgf.cm **Work Group Name:** *This can be*   $\Box$  qf.cm  $\sqrt{\mathsf{lbf}}$ .ft  $\Box$  lbf.in  $\sqrt{t}$ ft.lb  $\Box$  qf.m *changed if required.*  $\Box$ ozf.in  $\Box$ in.lb  $\Box$ in.oz **Work ID Name:** *This can be*  Password Protection *changed if required.* Delete Data Edit User Set Password Move Results **Allowed Units**. *Specify which*  Assign user to result *units Targets can be added / edited*. BLE ID (default 4E4252) : 4E4252 Report Logo: C:\Program Files\Norbar\Evolog\Default Logo Norbar.bmp  $\Delta \Delta \phi$  $\overline{\mathsf{v}}$ Click to Change Click to Change Coloured Background: **Password Protection**. *Specify which features are to be password protected*. Click on 'Set Password' and tick the data you OK Cancel wish to be protected. After 10 minutes or closing - reopening EvoLog, the This function requires a Password  $\mathbf{x}$ user will be prompted to enter the password previously entered to make changes to the data that have tick boxes in front of them. Password: **TIP: Targets are considered data by EvoLog.** OK Cancel

**BLE ID (default 4E4252):** *BLE ID is used for multiple tool, multiple USB Bluetooth® Smart adapter scenarios where specific tools can be linked with specific Bluetooth® Smart adapters. The BLE ID must match the BLE ID on the tool you wish to communicate with. See page 52.*

**Report Logo.** *Specify the logo that is printed on Reports*.

**Coloured Background**. *Choose the background display colours when viewing Data and Targets*.

Left click the  $\begin{bmatrix} 0 & 0 & 0 \\ 0 & 0 & 0 \\ 0 & 0 & 0 \end{bmatrix}$  button to save changes.

 $\overline{\mathbf{x}}$ 

### <span id="page-15-0"></span>View - Tools

All of the tools that have been connected (or are connected) to EvoLog can be viewed here.

Select Tools from the View drop down. Alternatively click on the Tools icon on the Toolbar.

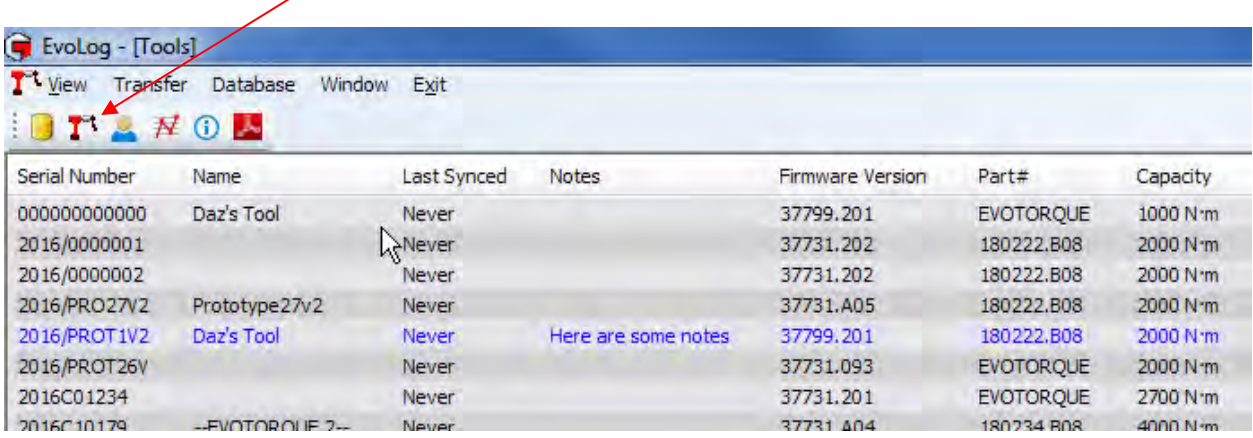

#### **TIP: Attached tools are shown in Blue.**

#### <span id="page-15-1"></span>View - Users

Here is where all of the Users are stored. Users can be Replaced or Added on the attached tool.

Select Users from the View drop down. Alternatively click on the Users icon on the Toolbar.

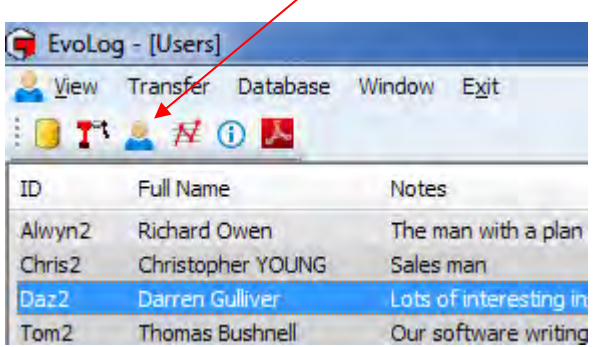

Right click on the *Users* pane to enable the User options (shown below).

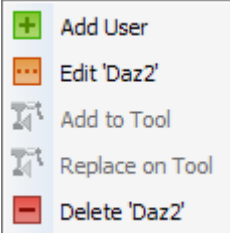

## <span id="page-16-0"></span>Add User

- 1) Type in the '*ID*' of the user i.e. 'Darren' (maximum of 19 characters).
- 2) Type in the *Full Name* i.e. Darren Gulliver.
- 3) Click in the *Notes* box and type any *information*. This will appear under the Notes tab in the Users View.
- 4) Left click the button to save changes.

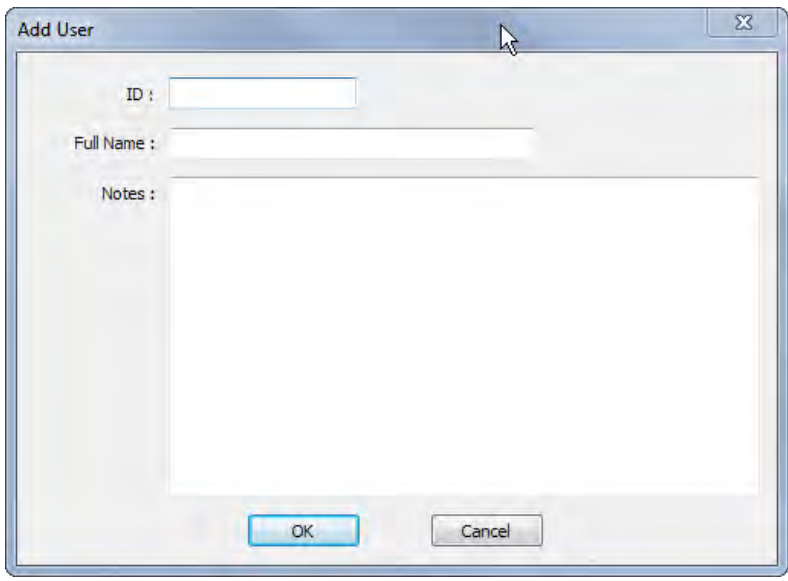

## <span id="page-16-1"></span>Edit User

Make changes and left click the  $OK$ 

button to save the changes.

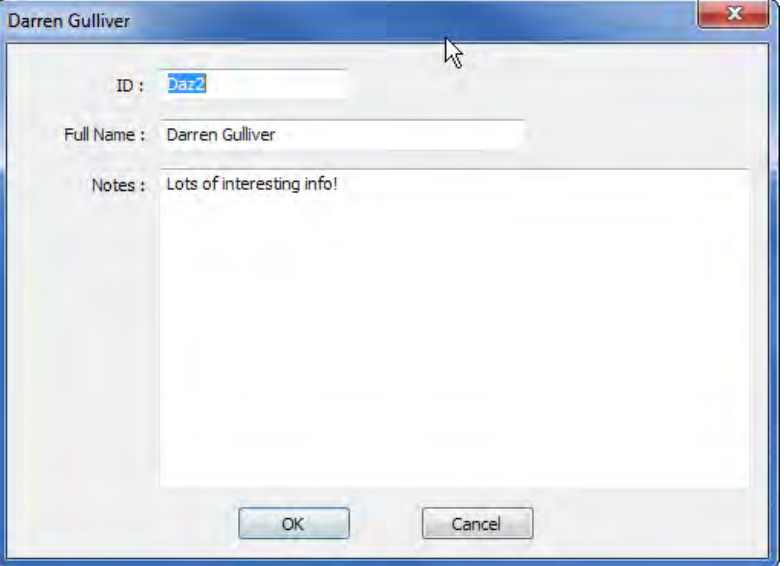

## Add to Tool (User)

This will *Add* all of the *User(s)* that are selected (highlighted) to the attached tool. Use CTRL + click or Shift + click to select multiple Users.

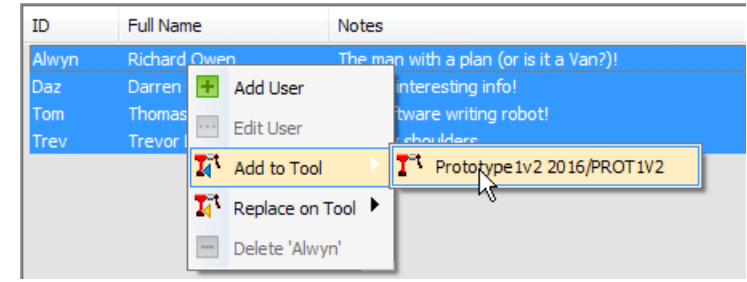

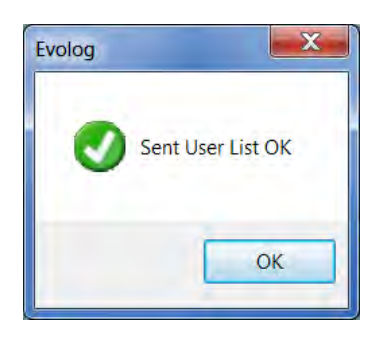

EvoLog confirms that the User(s) have been sent to the tool.

<span id="page-17-0"></span>Left click the  $\begin{bmatrix} 0 & 0 & 0 \\ 0 & 0 & 0 \\ 0 & 0 & 0 \end{bmatrix}$  button.

## Replace on Tool (User)

This will *Replace* all of the *User(s)* on the attached tool with the Users that are selected (highlighted). Use CTRL + a, CTRL + click or Shift + click to select multiple Users.

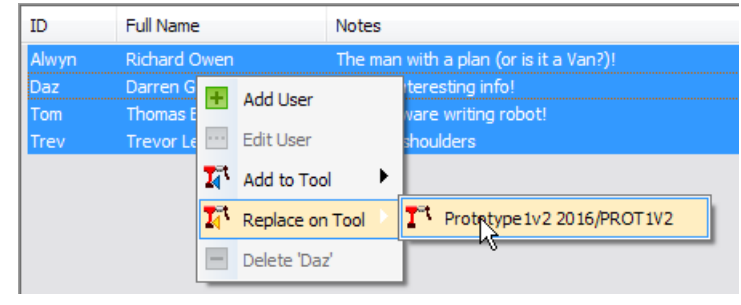

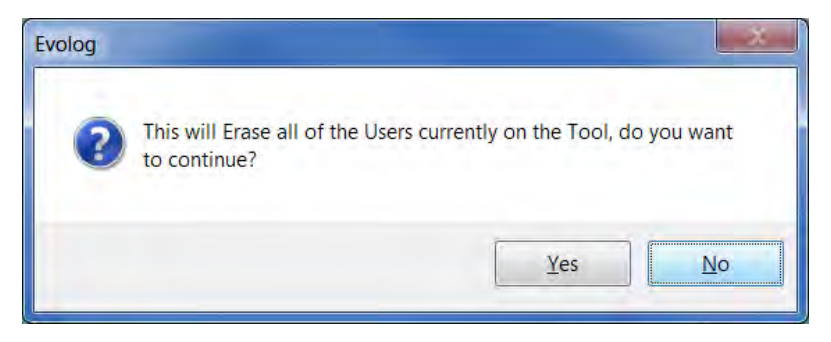

This confirmation will pop up.

### <span id="page-18-0"></span>Delete User

This will *Delete* the highlighted *User(s)* from EvoLog. Use CTRL + click or Shift + click to select multiple Users.

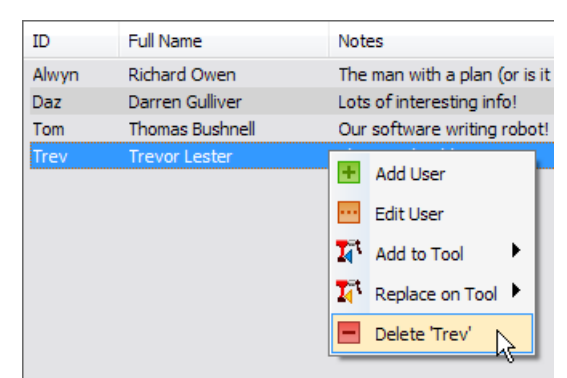

This confirmation will pop up.

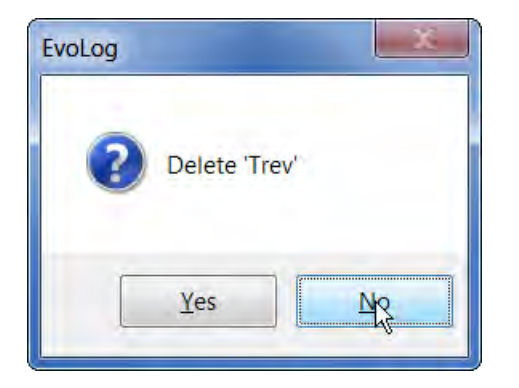

If Results have been saved against the user, this pop up will be shown.

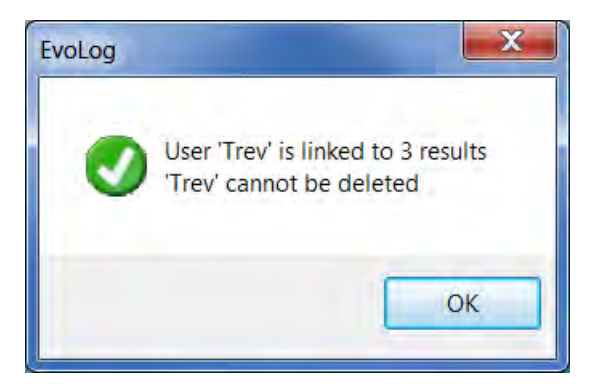

Left click the  $\begin{bmatrix} 0 & 0 & 0 \\ 0 & 0 & 0 \\ 0 & 0 & 0 \end{bmatrix}$  button.

## View - Graphs

All of the Graphs produced using the *Capture Graph* facility can be viewed here. Please see page 57 on how to capture graphs.

1) Select Graphs from the View drop down. Alternatively click on the Graphs icon on the Toolbar.

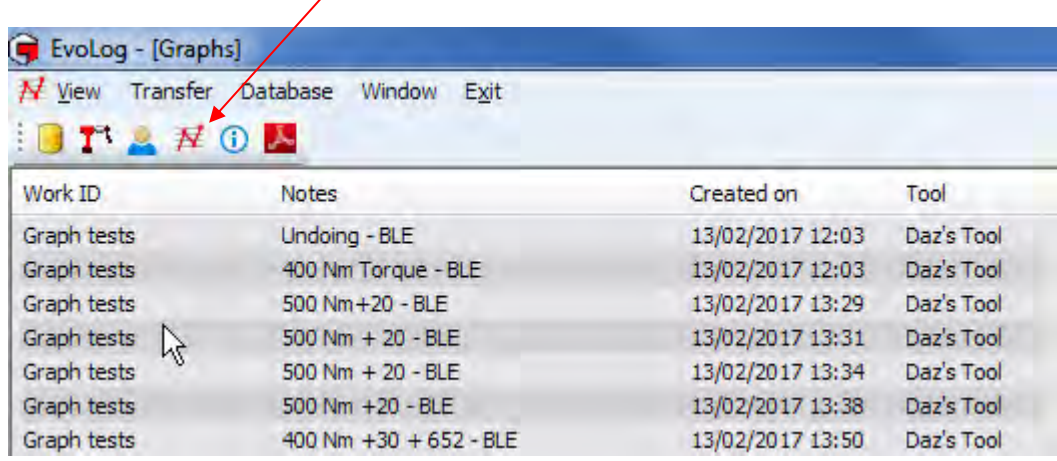

2) Graphs can be shown, notes added to or deleted by right clicking on the specific graph in the list and clicking on the required option. Double clicking on a Graph in the list will open the graph.

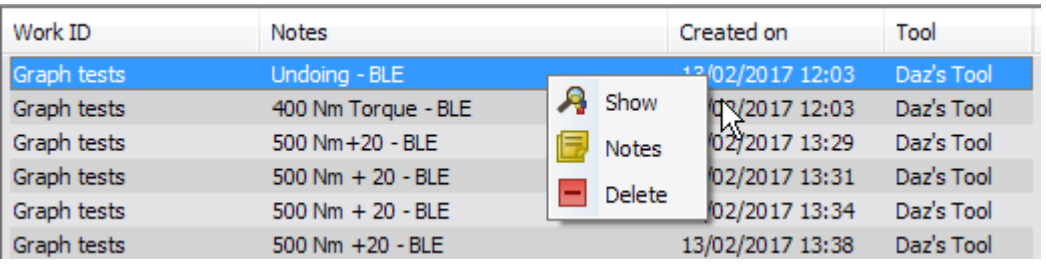

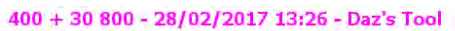

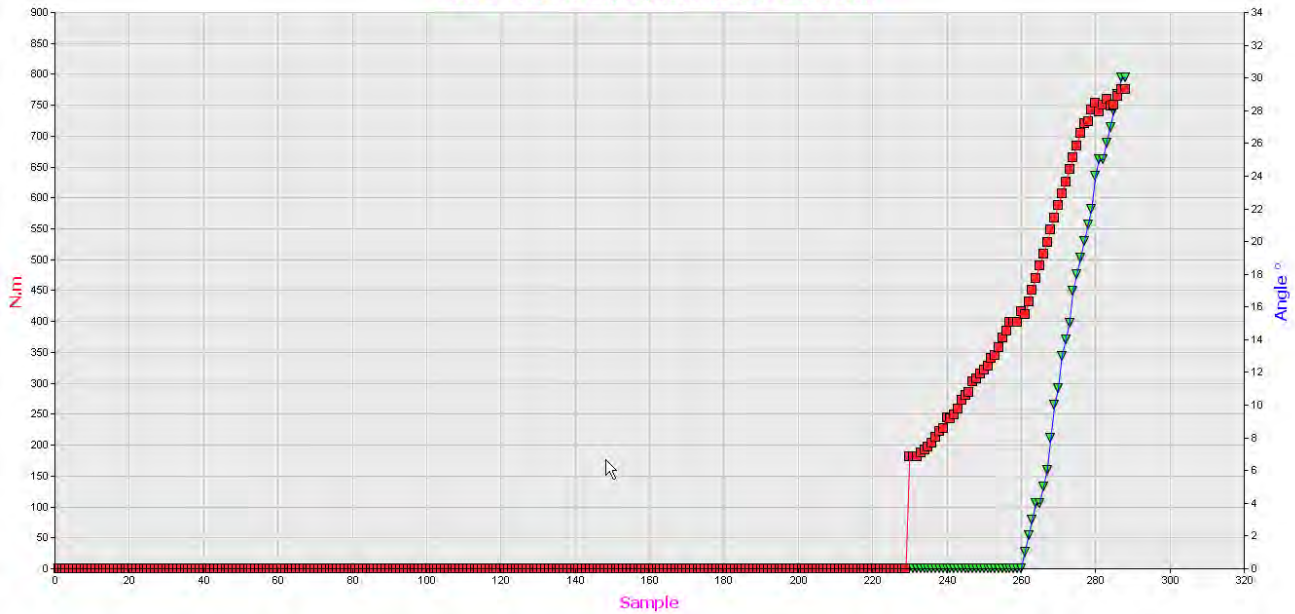

3) Right Click on the graph to show the graph View, Copy and Print options,

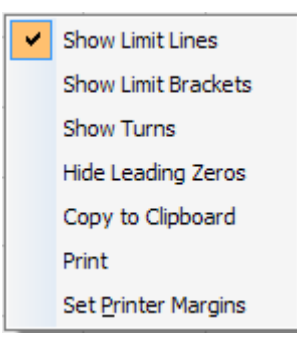

#### Show Limit Lines

Left Click on *Show Limit Lines* to view on the graph.

#### Show Limit Brackets

Left Click on *Show Limit Brackets* to view on the graph.

#### Show Turns

Left Click on *Show Turns* to show a Torque & Angle graph as Torque and Turns.

#### Hide Leading Zeros

Left Click on *Hide Leading Zeros* to zoom in on the tightening cycle.

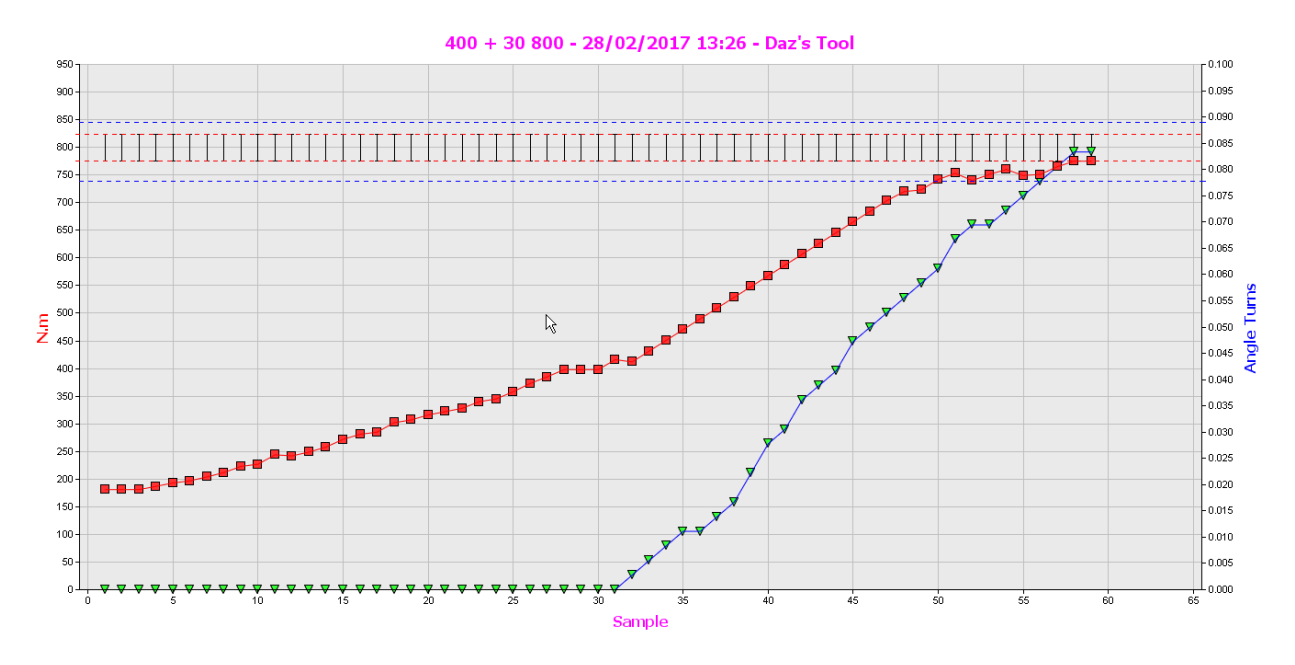

## Copy to Clipboard

This function is used to copy Graphs and Histograms and paste them into Microsoft applications like Word, Excel etc.

#### Print

See page 66 for more information.

#### Set Printer Margins

See page 66 for more information.

## View – Graphs for a Work ID

To view graphs for a Work ID, they must have either been taken against that Work ID (see page 58), or added to that Work ID by dragging and dropping from the right hand graphs view pane

| EvoLog - [Data for 'Graph tests version 2'] |                                  |                  |            |  |                                  |                  |            |
|---------------------------------------------|----------------------------------|------------------|------------|--|----------------------------------|------------------|------------|
| View Transfer Database Window Exit          |                                  |                  |            |  |                                  |                  |            |
| <b>BTANOA</b>                               |                                  |                  |            |  |                                  |                  |            |
| <b>E</b> Locations                          | <b>Notes</b>                     | Created on       | Tool       |  | <b>Notes</b>                     | Created on       | Tool       |
| <b>Norbar</b>                               | 400 Nm Torque - BLE              | 15/02/2017 11:54 | Daz's Tool |  | $500 Nm + 30 (875)$              | 13/02/2017 14:53 | Daz's Tool |
| More than 20 Targets                        | $400 Nm + 20 - BLE$              | 15/02/2017 11:58 | Daz's Tool |  | 750 Nm Audit                     | 13/02/2017 14:59 | Daz's Tool |
| Targets                                     | 400 Nm + 20 with Final 600 - BLE | 15/02/2017 12:08 | Daz's Tool |  | $700 Nm + 20$                    | 13/02/2017 15:00 | Daz's Tool |
| Graphs                                      | double tightening - doh!! - BLE  | 15/02/2017 12:10 | Daz's Tool |  | 400 Nm Audit - usb               | 15/02/2017 13:26 | Daz's Tool |
| Graph tests                                 | 400 Nm + 20 700 final - BLE      | 15/02/2017 12:11 | Daz's Tool |  | 400 Nm Audit - usb               | 15/02/2017 13:26 | Daz's Tool |
| Targets                                     | 700 Nm Audit 5 degrees - BLE     | 15/02/2017 12:15 | Daz's Tool |  | 400 Nm Audit - usb               | 15/02/2017 13:26 | Daz's Tool |
| $\overrightarrow{N}$ Graphs                 | 400 Nm + 20 with 700 final - BLE | 15/02/2017 12:22 | Daz's Tool |  | 400 Nm + 30 with 700 Final - USB | 15/02/2017 13:38 | Daz's Tool |
| Graph tests version 2                       | 400 Nm + 20 with 700 final - BLE | 15/02/2017 12:24 | Daz's Tool |  | 2000 Nm + 720 Audit - BLE        | 15/02/2017 13:44 | Daz's Tool |
| <b><i>S</i></b> Targets                     | 400 Nm Torque - USB              | 15/02/2017 13:14 | Daz's Tool |  | 2000 Nm + 150 Audit              | 15/02/2017 13:55 | Daz's Tool |
| <b>K</b> Graphs                             | 400 Nm + 20 - USB bolt tight     | 15/02/2017 13:15 | Daz's Tool |  |                                  |                  |            |
| Default<br>Ξ.                               | 400 Nm + 20 - USB - undoing      | 15/02/2017 13:16 | Daz's Tool |  |                                  |                  |            |
| <b>E-A--NONE--</b>                          | 400 Nm + 30 with 700 final - USB | 15/02/2017 13:19 | Daz's Tool |  |                                  |                  |            |
| Targets                                     | 700 Nm Audit - USB               | 15/02/2017 13:20 | Daz's Tool |  |                                  |                  |            |
| $\rightarrow$ --NONE--                      | 700 Nm Audit - USB               | 15/02/2017 13:20 | Daz's Tool |  |                                  |                  |            |
| Targets                                     | 700 Nm Audit - USB               | 15/02/2017 13:20 | Daz's Tool |  |                                  |                  |            |

Double click on any of the graphs in the middle pane to view the graph.

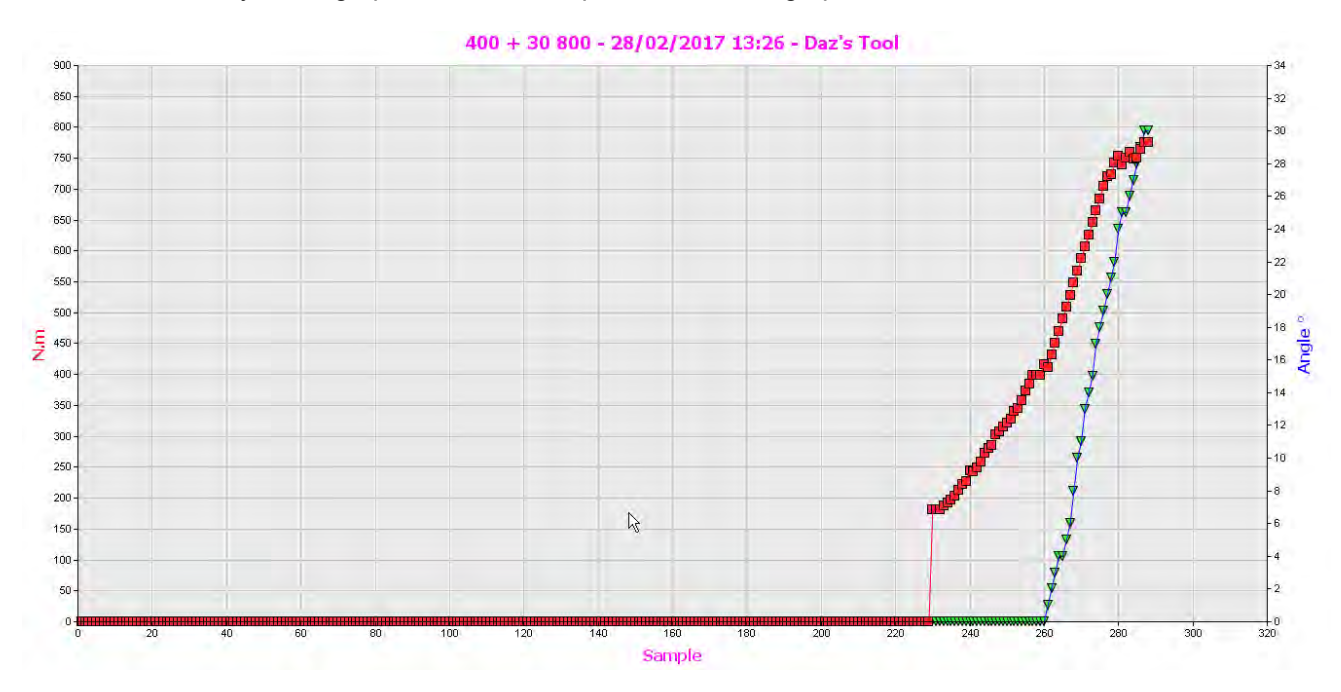

## View - Languages

This where you can Add, Edit or Delete a User Language for Report Generation.

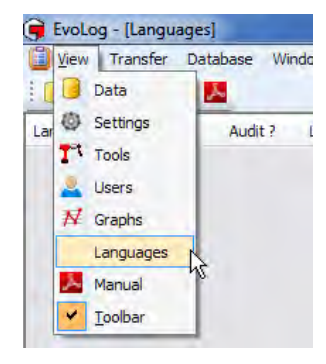

1) Right click in the language pane to bring up the following.

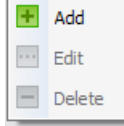

2) Left click *Add*.

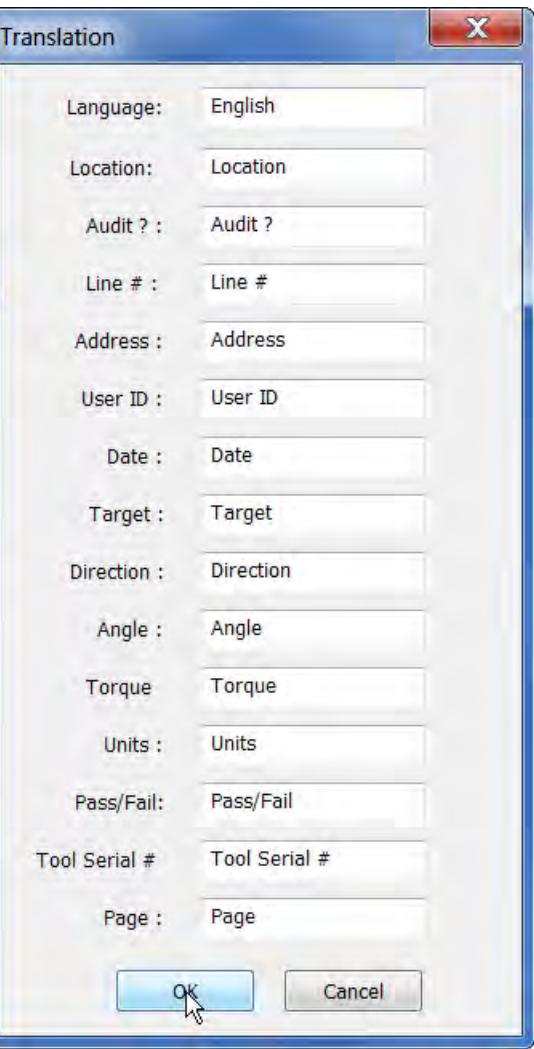

3) Type in the required text opposed to the English word.

4) Left click the  $\begin{bmatrix} 0 & 0 & 0 \\ 0 & 0 & 0 \\ 0 & 0 & 0 \end{bmatrix}$  button.

## View – Manual

Left click on the **interest in the open a pdf of the EvoLog Operators Manual in a separate window.** 

### View - Toolbar

This is a toggle setting to show or hide the toolbar icons.

Clicking these icons will take you directly to the options listed below.

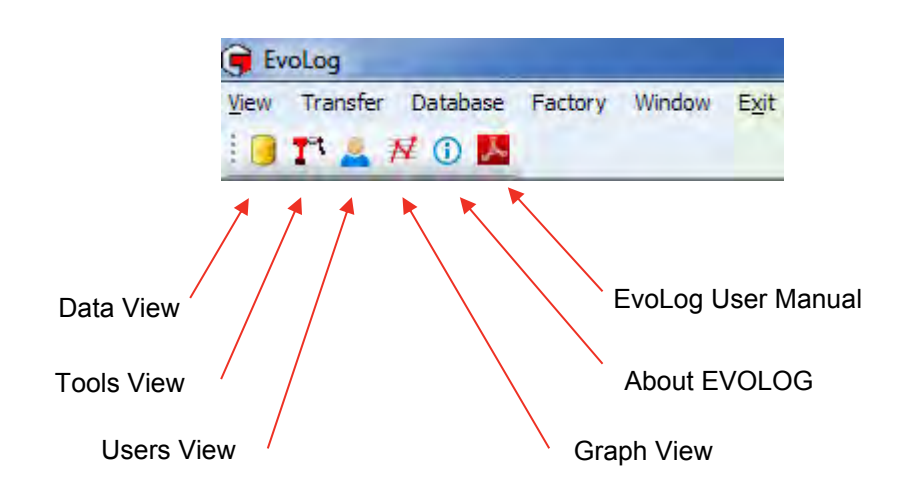

## LOCATION

### Add Location

- 1) Right click on the *Locations* icon to show the drop down menu.
- 2) Left click on *Add Location* from the drop down menu.

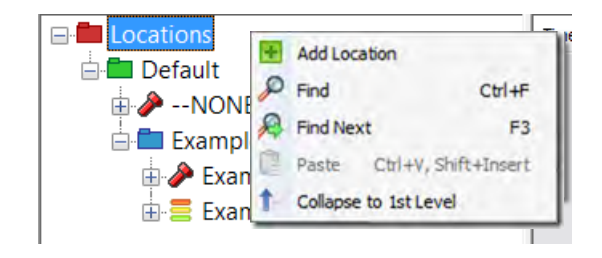

3) Type in your required Location *Name* or identification.

4) You can also add information in the *Notes* box below. This is primarily meant to be an *Address* and will be shown and printed out on *Reports*

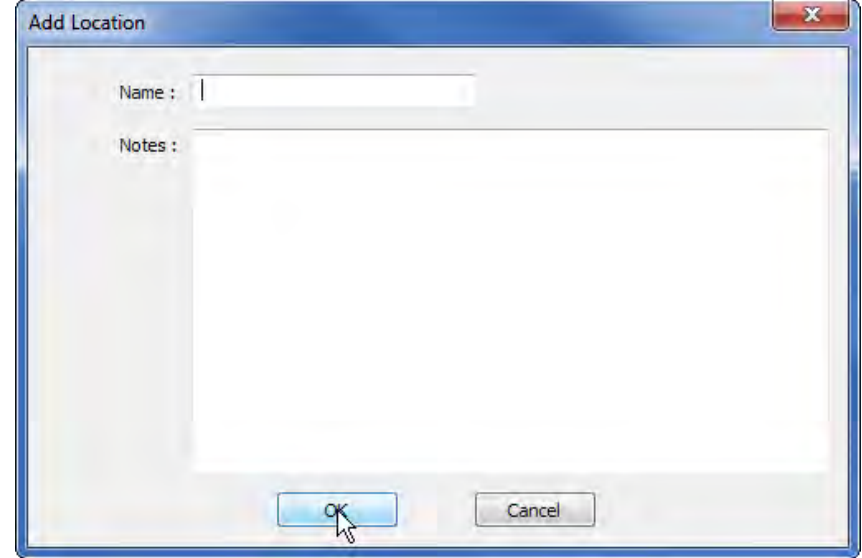

Find

OK 5) Left click the button.

(see page 60).

#### Find

1) Right click on the *Locations* icon to show the drop down menu.

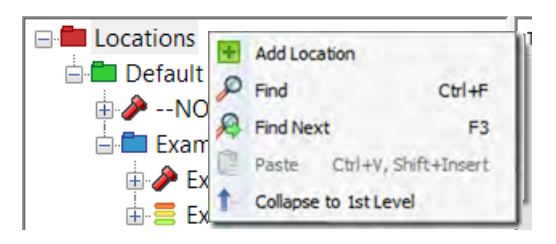

Text to find : Example

**E**<sup>→</sup> --NONE--

OK

**A** Locations **Default** 

Exact Match

Cancel

- 2) Left click on *Find* from the drop down menu.
- 3) Type in what you wish to find.

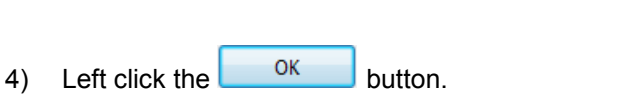

- 5) The first match will be highlighted.
- 6) Press '*F3*' or click *Find Next* to find the next occurance.

 $\mathbf{x}$ 

## Collapse to 1<sup>st</sup> Level

- 1) Right click on the *Locations* icon to show the drop down menu.
- 2) Left click on *Collapse to 1st Level* from the drop down menu.

**TIP: The current tree view is preserved when re-opening EvoLog.**

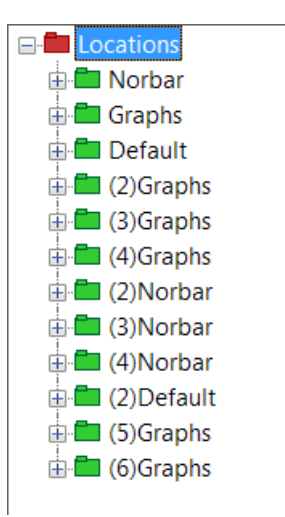

#### Rename Location

1) Right click on the *Location* you wish to rename.

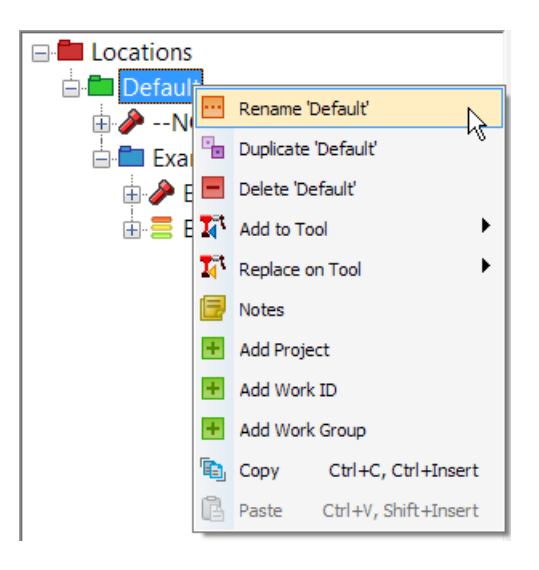

2) Left click on *Rename 'xxxxxx'* on the drop down menu.

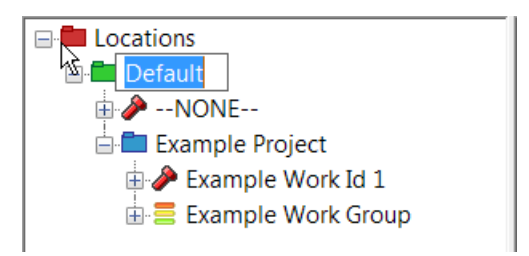

3) Type in the new *Location name* or identification and press return.

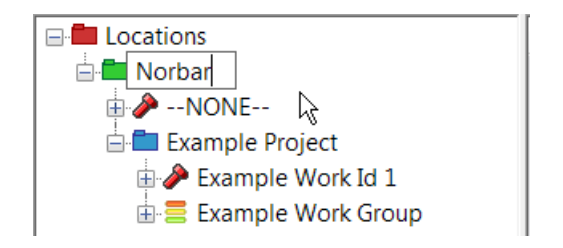

## Duplicate Location

1) Right click on the *Location* you wish to *Duplicate*, and then left click on *Duplicate 'xxxxxx'* on the drop down menu.

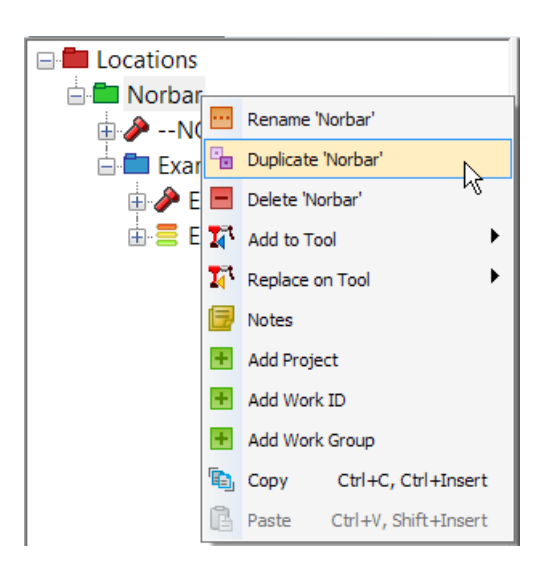

2) If the Location has *Work ID's & Targets*, you will see this pop up. Left click on the required action.

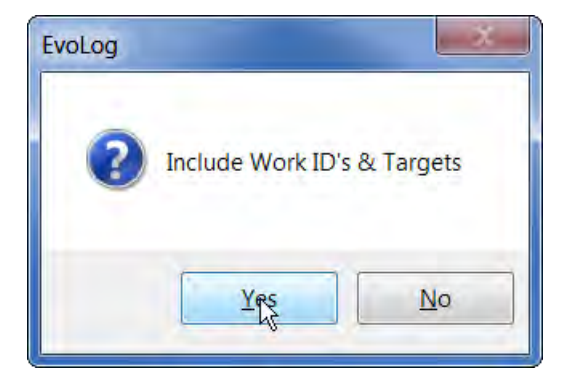

3) This picture shows *Yes* selected.

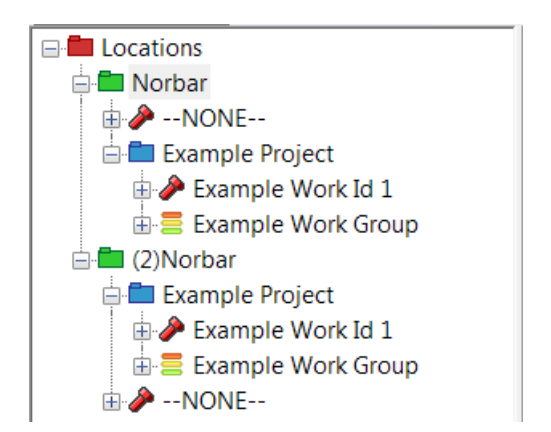

### Delete Location

- 1) Right click on the *Location* you wish to *Delete*.
- 2) Left click on *Delete 'xxxxxxx'* on the drop down menu.
- 3) If a Location has Projects, Work ID's, Work Groups & data associated with it, you will see the following message.

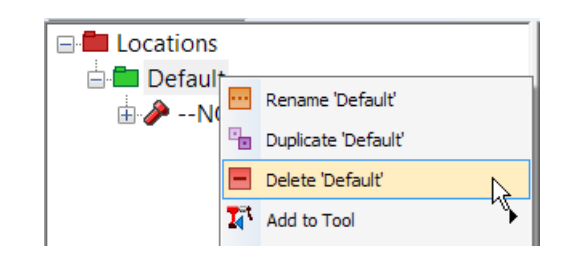

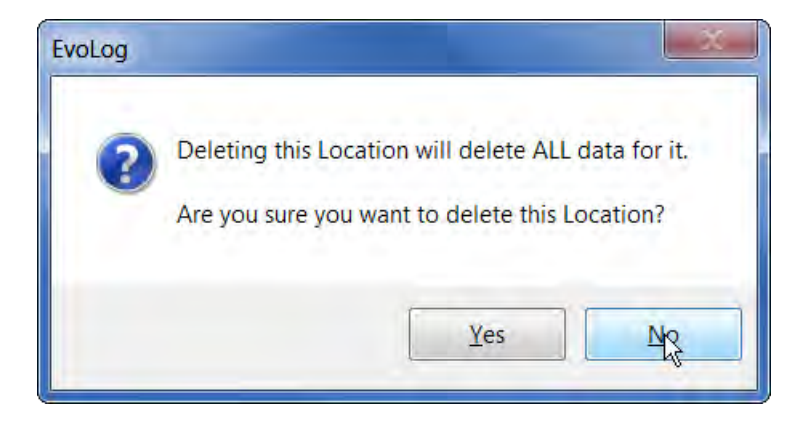

4) Left click on *Yes*.

### Add to Tool (Location)

- 1) Check that there is a *tool attached* (shown in the bottom left hand corner of EvoLog).
- 2) Right click on the required *Location* you wish to *Add* to the tool.

**TIP: Adding a 'Location' to a tool will send all of the standalone Work ID's and standalone Targets and Work Groups.**

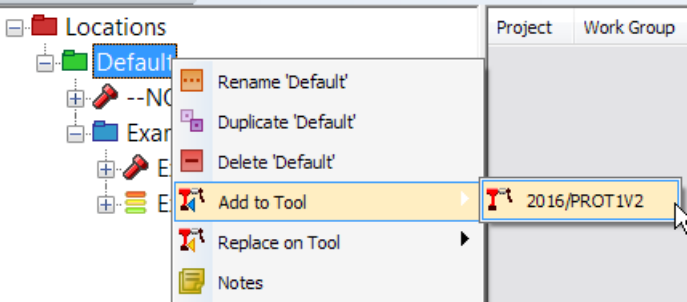

1 tool attached (2015/PROT05)

**TIP: The tool can only have 5 Work Groups loaded at any one time.**

3) EvoLog will confirm that the *Transfer* has been successful.

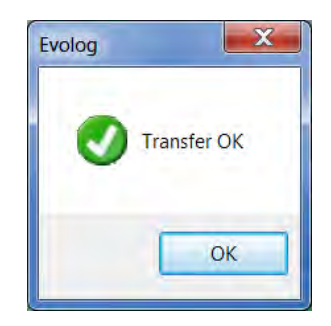

4) Left click the <sup>OK</sup> *button.* 

## Replace on Tool (Location)

- 1) Check that there is a *tool attached* (shown in the bottom left hand corner of EvoLog).
- 2) Right click on the required *Location* you wish to *Replace* to the tool.
	- **TIP: Replace a 'Location' to a tool will Erase all of the standalone Work ID's, standalone Targets and Work Groups.**
	- **TIP: The tool can only have 5 Work Groups loaded at any one time.**

**E** Locations Project Work Group **Default** Rename 'Default'  $\mathbb{E}$  --NO Exan Duplicate 'Default' **E** Delete 'Default'  $\overline{\mathbb{H}}$   $\mathbb{E}$   $\overline{\mathbb{I}}$  Add to Tool þ  $\overline{I_1^{\circ}}$  Replace on Tool T٦ 2016/PROT1V2 ŀ۶ Notes + Add Project + Add Work ID + Add Work Group **E** Copy Ctrl+C, Ctrl+Insert **B** Paste Ctrl+V, Shift+Insert

1 tool attached (2015/PROT05)

3) If the Tool already has Work ID's, Targets or Work Groups, you will see this message.

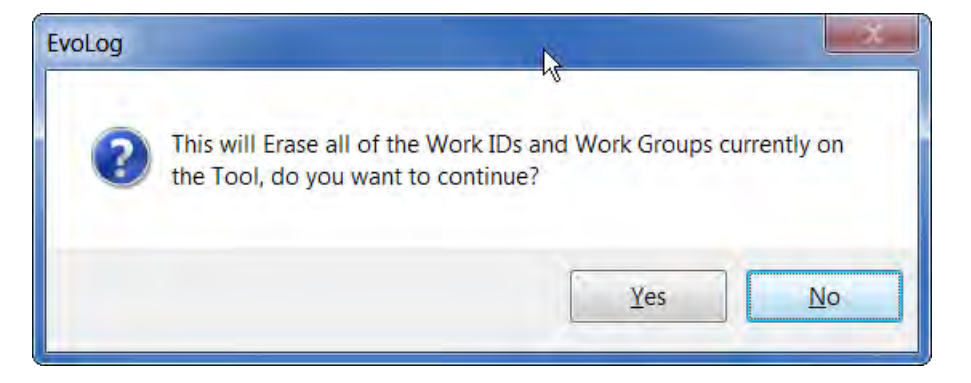

4) EvoLog will confirm that the *Transfer* has been successful.

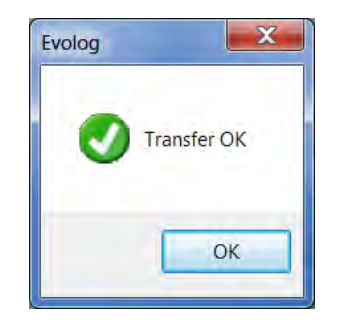

5) Left click the <sup>OK</sup> button.

## Notes (Location)

These notes will be shown on a *Report*. This is primarily meant to be an *Address* and will be shown and printed out on *Reports* (see page 60).

1) Right click on the required *Location* you wish to add *Notes* to.

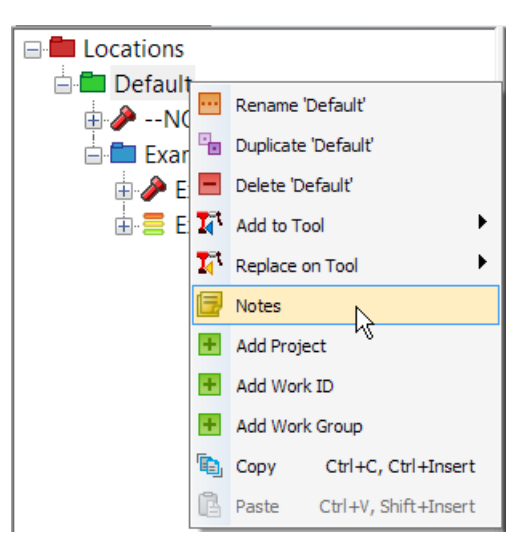

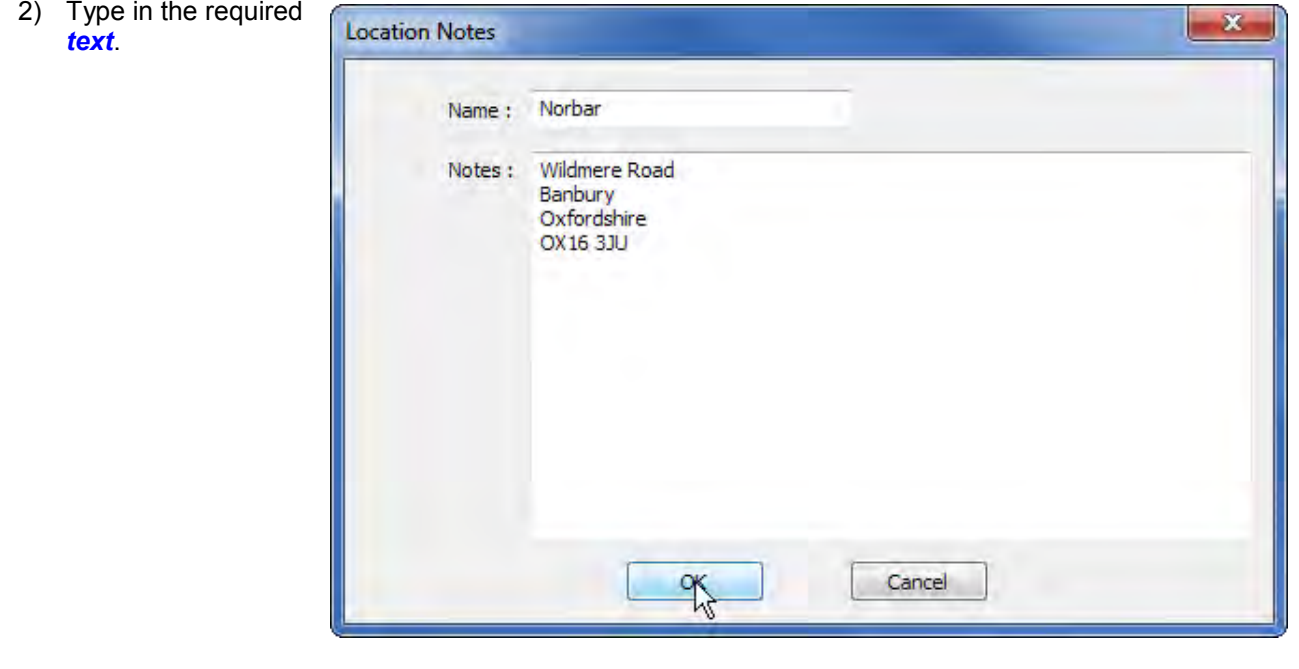

3) Left click the button.

## Add Project (Location)

1) Right click on a *Location*.

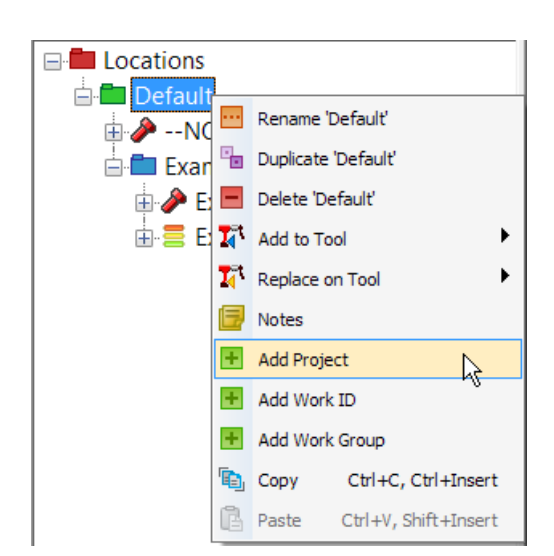

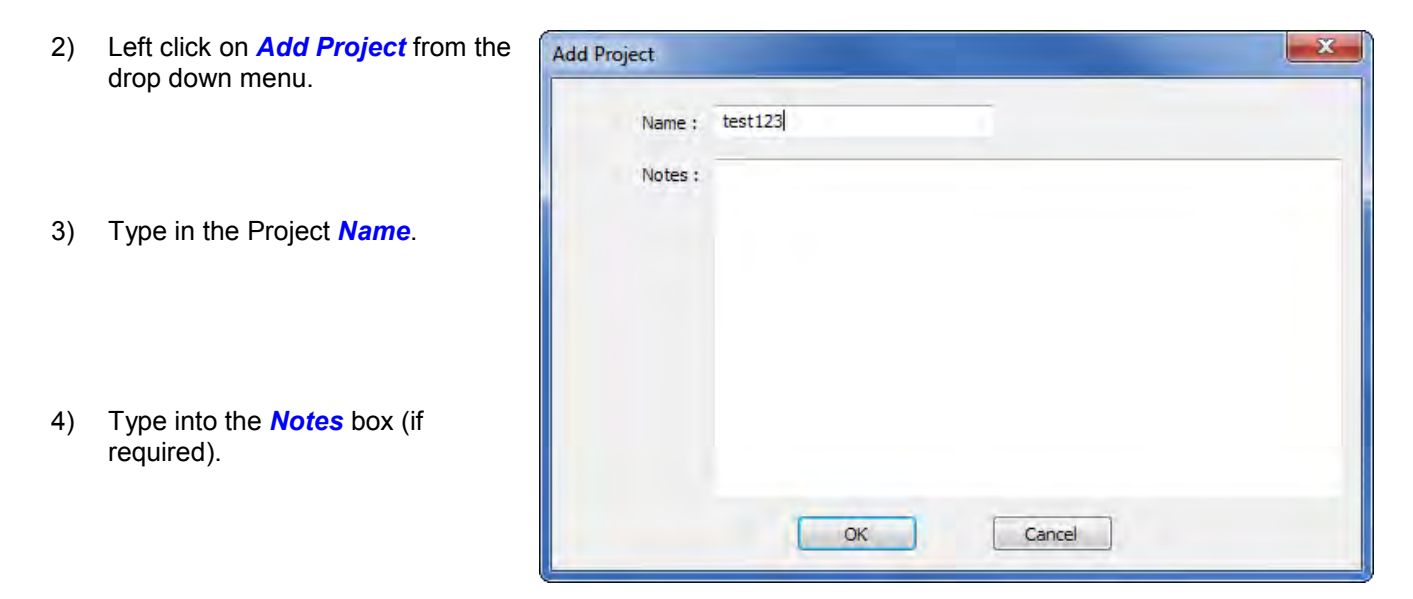

5) Left click the  $\begin{bmatrix} 0 & 0 & 0 \\ 0 & 0 & 0 \\ 0 & 0 & 0 \end{bmatrix}$  button to save.

## Add Work ID (Location)

- 1) Right click on a *Location*.
- 2) Left click on *Add Work ID* from the drop down menu.

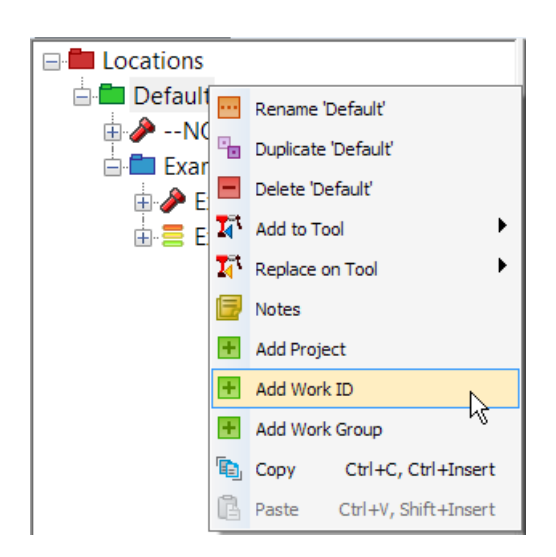

- $\mathbf{x}$ Add Work ID 3) Type in the Work ID *Name*. Name: Notes : 4) Type into the *Notes* box (if required).  $\frac{\alpha}{\lambda}$ Cancel
- 5) Left click the  $\begin{bmatrix} 6 & 3 \end{bmatrix}$  button to save.

6) Expand the '+' in front of the Work ID and then right click on the *Target icon* underneath the Work ID you have just added.

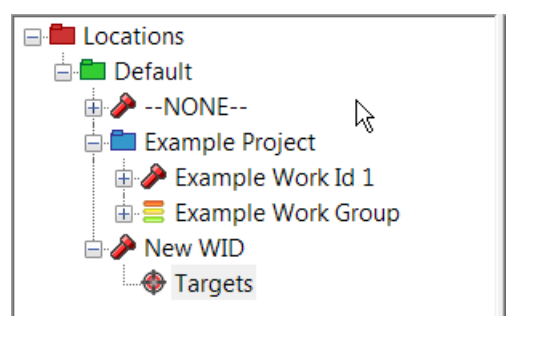

## Add Target (Work ID)

1) Existing *Target Templates* are shown on the right. These Targets can be *dragged* into the middle pane to attach and associate with the Work ID (by right clicking and holding the mouse button down whilst moving the mouse pointer).

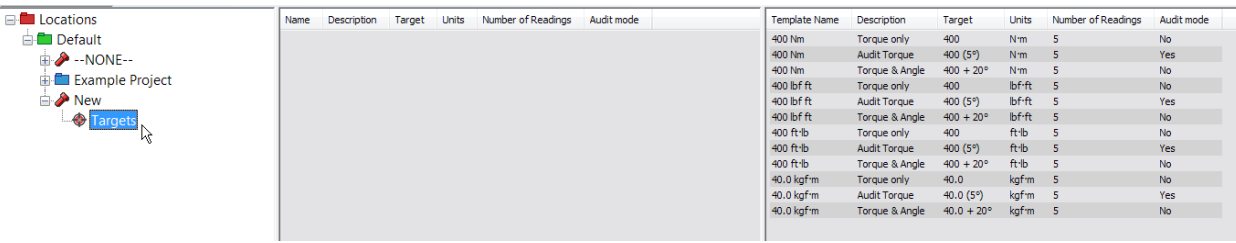

2) Alternatively Left Click in the center pane and right click *Add Target* on the drop down.

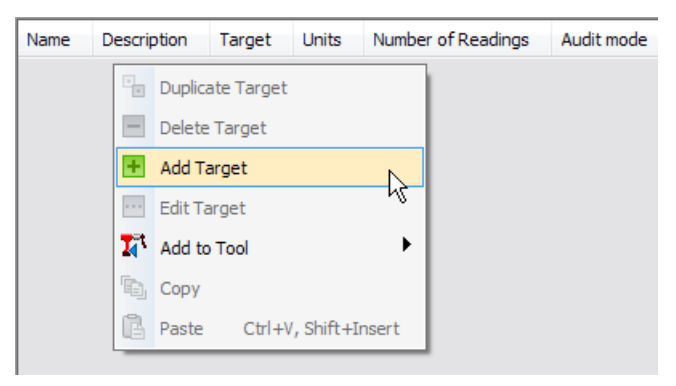

- 3) Check the cursor is blinking in the *Name* entry box and Type required text.
- 4) Left Click in the *Description* entry box and type the required text (this is optional).
- 5) Left Click in the *Torque Target* entry box and type the required value.
- 6) Left click on the Torque units drop down and left click on desired units.

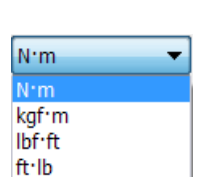

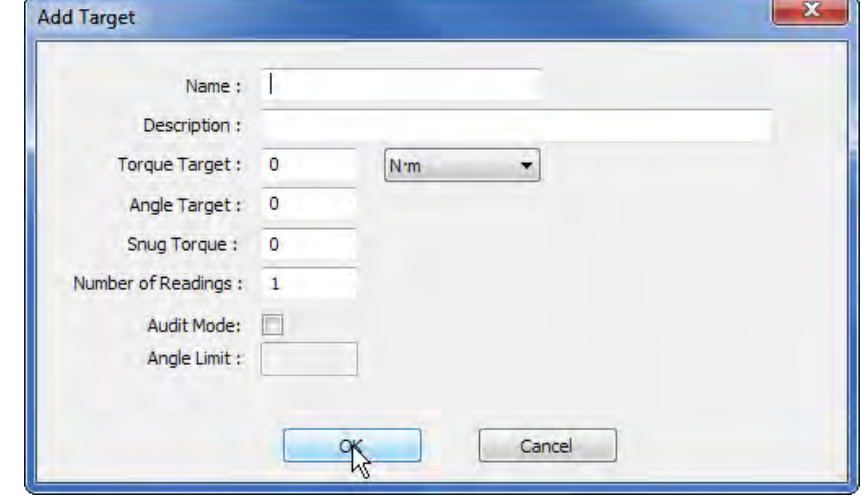

- 7) Left Click in the *Angle Target* entry box and type the required value. This value is in degrees.
- 8) Left Click in the *Snug Torque* entry box and type the required value.
- 9) Left click in the *Number of Readings* entry box and type the value if required (maximum 255). Here is where you can define the number of tests to be taken for the Target value when used in a Work Group.
- 10) Left Click to tick *Audit Mode* if this is required.
- 11) If Audit Mode is ticked, Left Click in the *Angle Limit* entry box and type the required value (range = 2 99).
- 12) Left click to save the Target in EvoLog.
	- **TIP: Targets added to Work ID's can also be dragged into the Target Templates pane.**

## Add Work Group (Location)

- 1) Right click on a Location.
- 2) Left click on *Add Work Group* from the drop down menu.

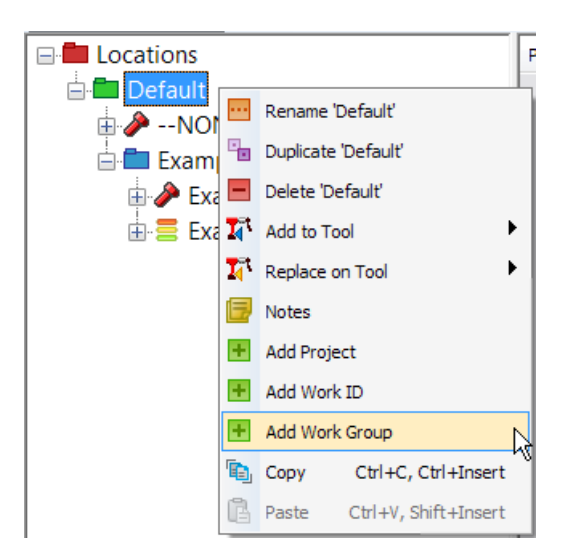

3) Enter the Work Group *Name*.

4) Type into the *Notes* box (if

required).

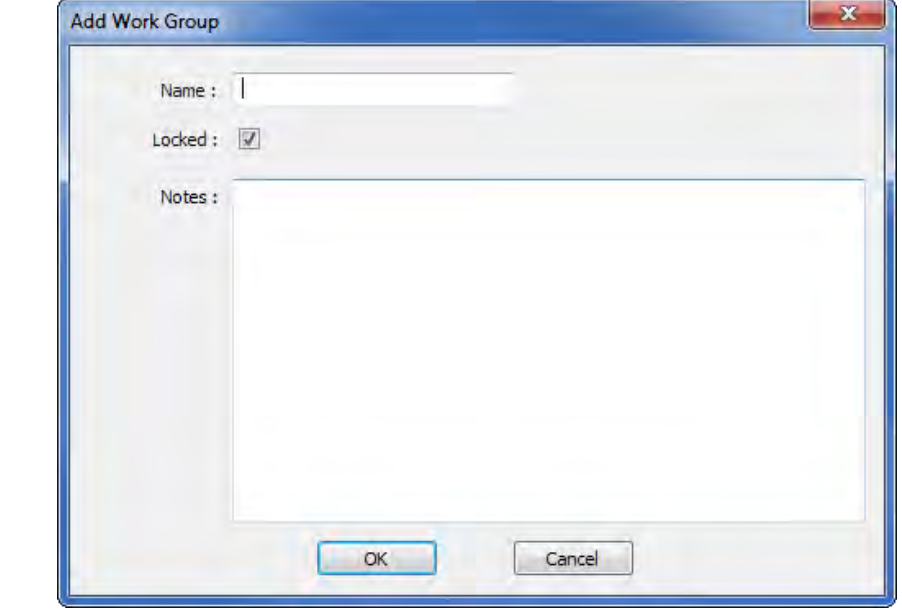

5) Tick *'Locked'* to specify the order in which the Work ID's are completed by the tool (sequential). Un-ticked allows Work ID's to be chosen at random within the Work Group.

Work Groups are shown in the tree view in the following way:-<br> $\frac{1}{\mathbf{B}}$  Locked Work Group

- 
- **E** H<sub>a</sub> Un-Locked Work Group
- 6) Left click the  $\begin{bmatrix} 0 & 0 & 0 \\ 0 & \frac{1}{2} & 0 \\ 0 & \frac{1}{2} & \frac{1}{2} \\ 0 & \frac{1}{2} & \frac{1}{2} \\ 0 & \frac{1}{2} & \frac{1}{2} \\ 0 & \frac{1}{2} & \frac{1}{2} \\ 0 & \frac{1}{2} & \frac{1}{2} \\ 0 & \frac{1}{2} & \frac{1}{2} \\ 0 & \frac{1}{2} & \frac{1}{2} \\ 0 & \frac{1}{2} & \frac{1}{2} \\ 0 & \frac{1}{2} & \frac{1}{2} \\ 0$
- 7) The User can now add Work ID's and Targets to the Work Group (see page 30 & 31).

## Copy and Paste (Location)

- 1) Left click on the *Location* you wish to copy.
- 2) Right click *Copy* on the drop down. Alternatively use CTRL+C or CTRL+Insert.

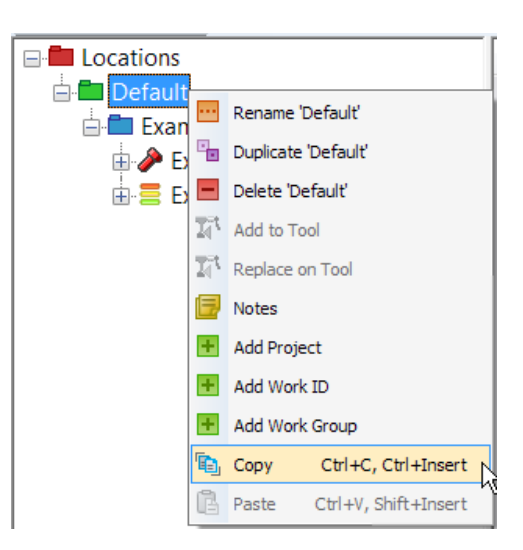

- 3) Right Click on the tree root '*Locations*' and left click on **paste**. Alternatively use CTRL+V or Shift+Insert.
	- **TIP: A 'Location' can only be pasted to the tree root 'Locations'.**

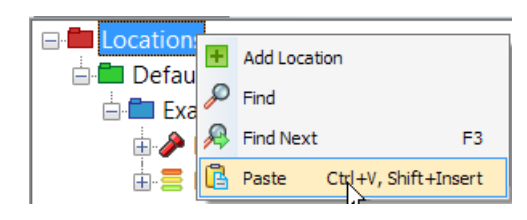

4) This pop up will be shown, left click *Yes* or *No* as required.

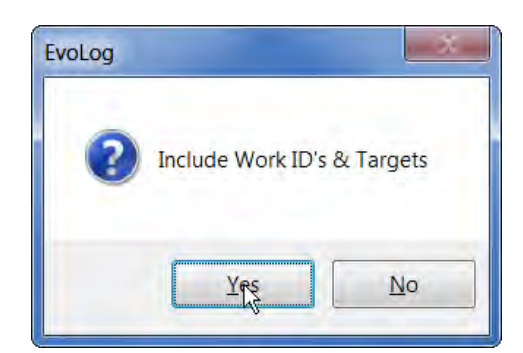

5) This screen shows *Yes* selected for the above Location.

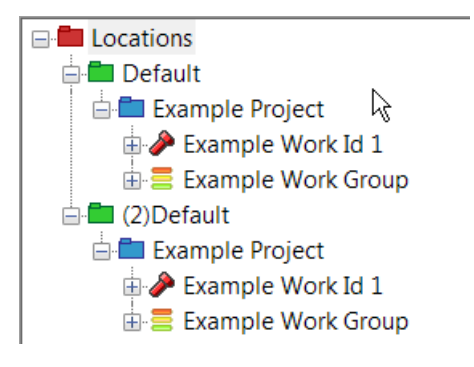

## PROJECT

### Rename Project

1) Right click on the *Project* you wish to *Rename*.

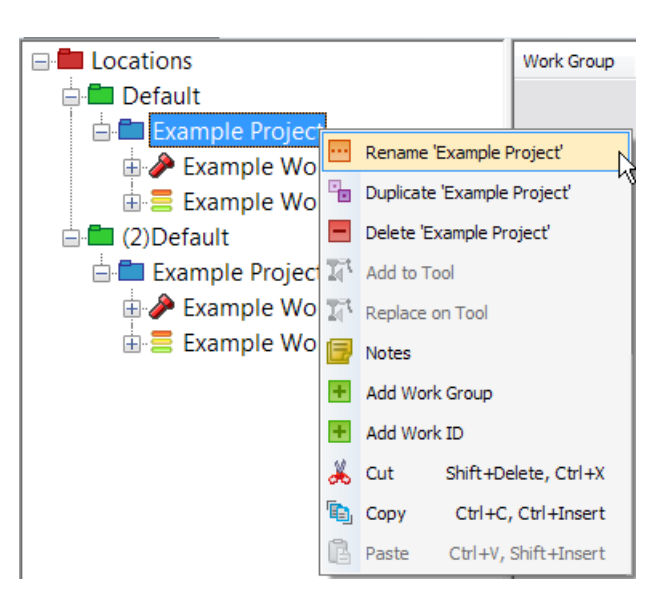

2) Left click on *Rename 'xxxxxx'* on the drop down menu.

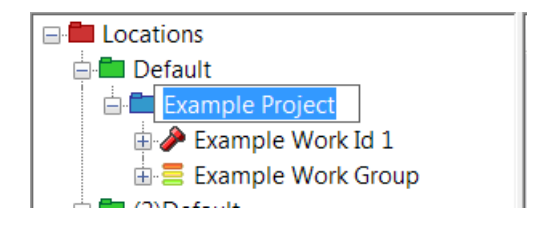

3) Type in the new *Location name* or identification and press enter.

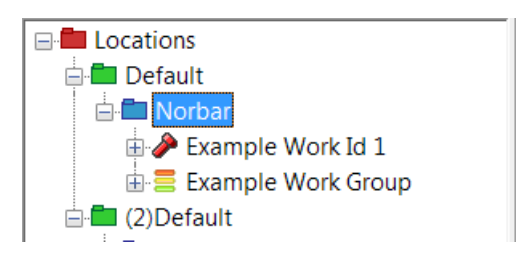
### Duplicate Project

1) Right click on the required *Project* you wish to *Duplicate*, and then left click on *Duplicate 'xxxxxx'* on the drop down menu.

2) Click on the required action when this pop up is displayed.

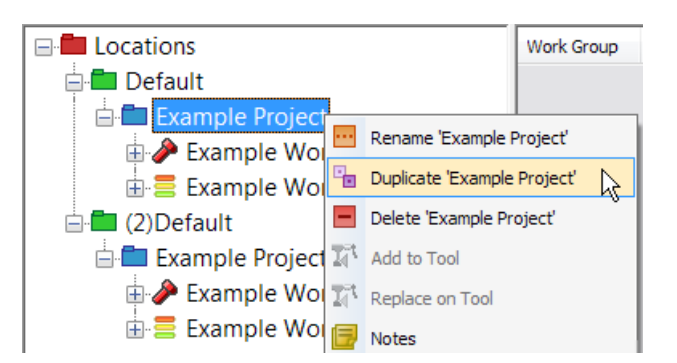

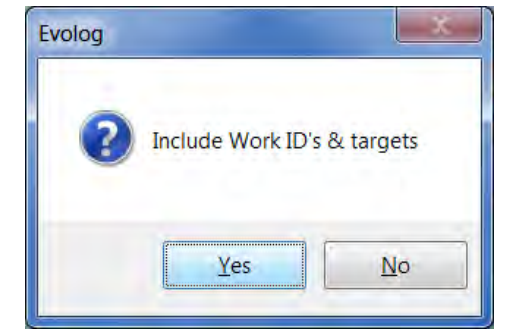

#### Delete Project

- 1) Right click on the *Project* you wish to *Delete*.
- 2) Left click on *Delete 'xxxxxxx'* on the drop down menu.

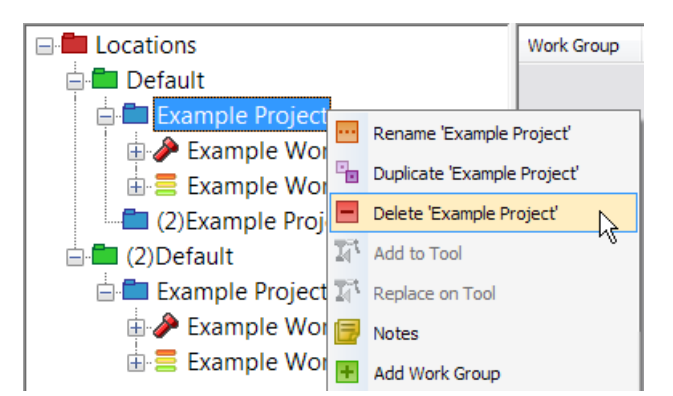

- **NOTE: If a Project has Work ID's, Work Groups & data associated with it, you will see this pop up message.**
- 3) Left click on *Yes*.

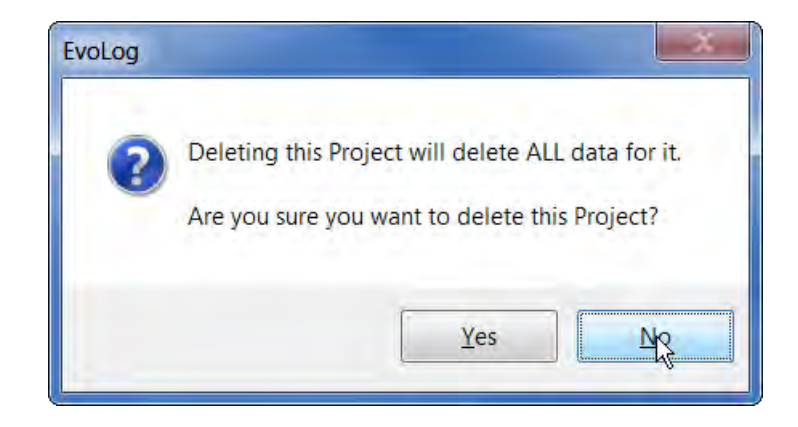

### Add to Tool (Project)

- 1) Check that there is a *tool attached* (shown in the bottom left hand corner of EvoLog).
- 2) Right click on the  $\Box$  Locations Work Group Work ID Time User Tool A required *Project* you **E** Default wish to *Add* to the tool. **E**<sup>→</sup> --NONE--Example Project **TIP: Adding a 'Project'**  Rename 'Example Project' **to a tool will send Example Wor** Duplicate 'Example Project' **all of the**  由 Example Wor **standalone Work**  Delete 'Example Project' **Example Proje ID's, standalone**  T<sup>ot</sup> Protype 1v2 2016/PROT1V2 **I**<sub>4</sub> Add to Tool □■ (2) Default **Targets and any**  k Example Project Ti Replace on Tool **Work Groups to Example Wor the tool.** Notes 由号 Example Wor + Add Work Group **NOTE: The tool can have**   $H$  Add Work ID **a maximum of 5** & Cut Shift+Delete, Ctrl+X **Work Groups loaded at any one**  <sup>E</sup> Copy Ctrl+C, Ctrl+Insert **time.** Ctrl+V, Shift+Insert r Paste
- 3) EvoLog will confirm that the *Transfer* has been successful.

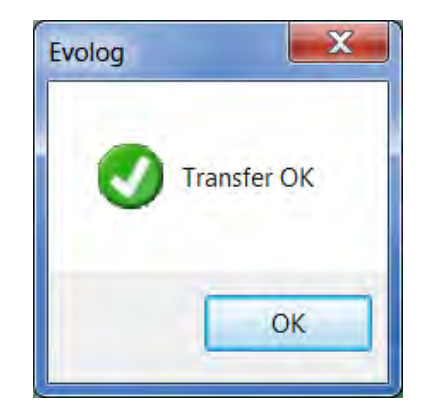

1 tool attached (2015/PROT05)

4) Left click the  $\begin{bmatrix} 0 & 0 & 0 \\ 0 & 0 & 0 \\ 0 & 0 & 0 \end{bmatrix}$  button.

### Replace on Tool (Project)

1) Check that there is a *tool attached* (shown in the bottom left hand corner of EvoLog).

1 tool attached (2015/PROT05)

- 2) Right click on the required *Project* you wish to *Replace* on the tool.
- **TIP: Replace a 'Location' to a tool will Erase all of the standalone Work ID's, standalone Targets and Work Groups.**
- **NOTE: The tool can have a maximum of 5 Work Groups loaded at any one time.**

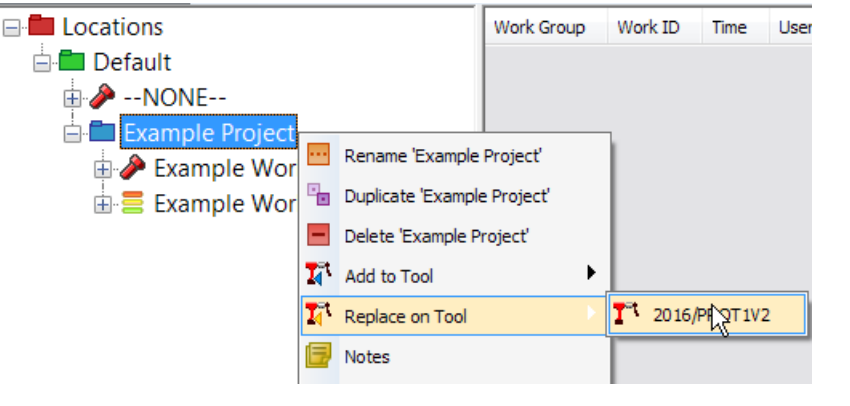

3) EvoLog will confirm that the *Transfer* has been successful.

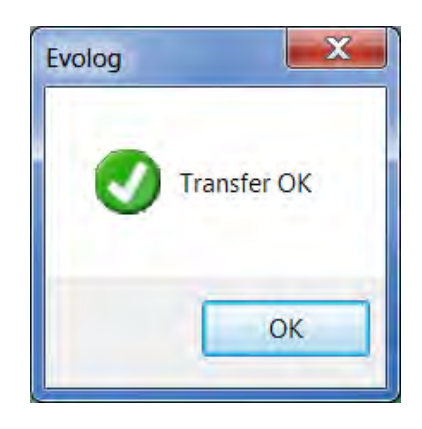

4) Left click the  $\begin{bmatrix} 0 & 0 & 0 \\ 0 & 0 & 0 \\ 0 & 0 & 0 \end{bmatrix}$  button.

#### Notes (Project)

Add notes here for the specific Project. These are for reference only and do not appear on any Reports.

#### Add Work Group (Project)

Adding a Work Group here is the same as detailed on page 32. This is a different level on the tree.

#### Add Work ID (Project)

Adding a Work ID here is the same as detailed on page 30. This is a different level on the tree.

#### Cut (Project)

The User can *Cut* a *Project* from one *Location* and *Paste* it to different *Location*.

#### Copy (Project)

The User can *Copy* a *Project* from one *Location* and *Paste* it to the same or a different *Location*.

#### Paste (a Project)

Used in conjunction with *Cut* or *Copy*.

# WORK ID

### Rename Work ID

1) Right click on the *Work ID* you wish to *Rename*.

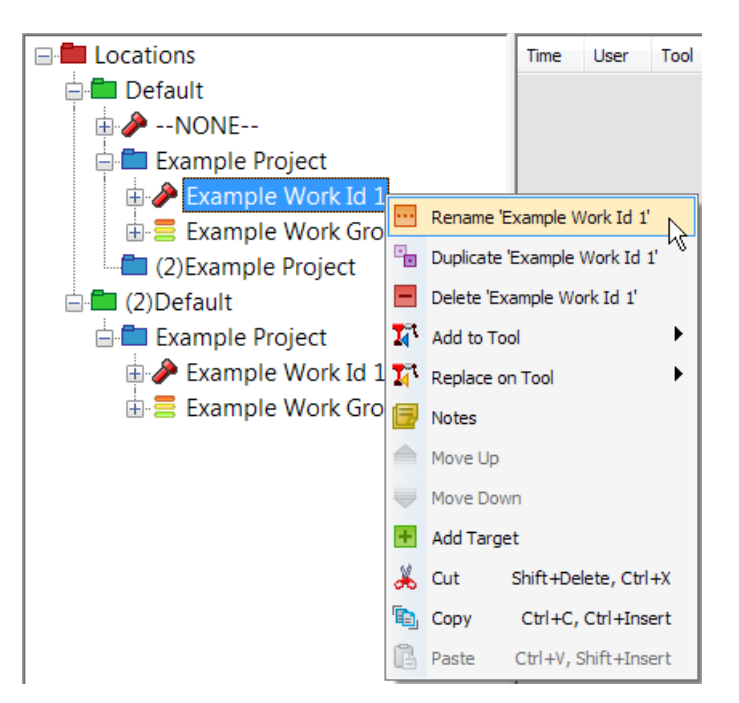

2) Left click on *Rename 'xxxxxx'* on the drop down menu.

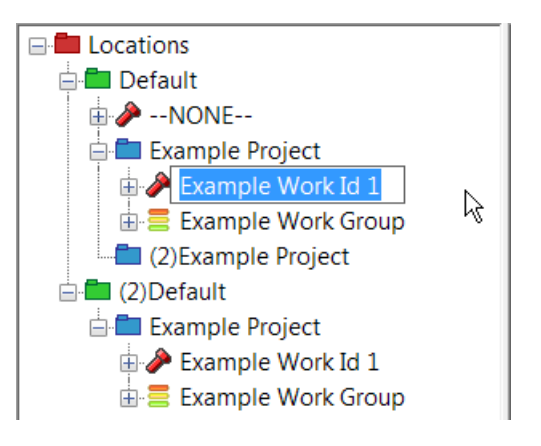

3) Type in the new *Work ID name* or identification and press enter.

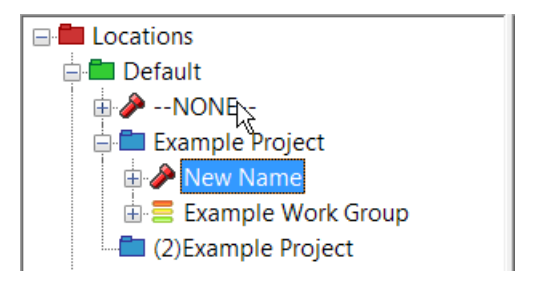

### Duplicate Work ID

1) Right click on the required *Work ID* you wish to *Duplicate*, and then left click on **Duplicate 'xxxxxx'** on the drop down menu.

2) The duplicated Work ID is shown here "(2)Example Work id 1". Any Targets linked to the Work ID are also duplicated.

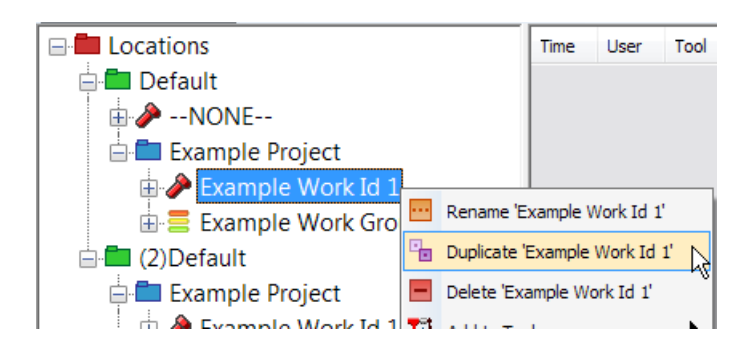

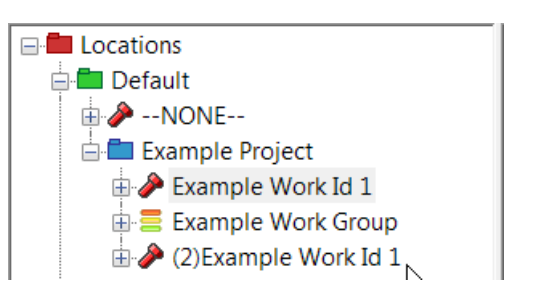

**E** Locations

**⊟ Default** 

#### Delete Work ID

1) Right click on the *Work ID* you wish to *Delete*.

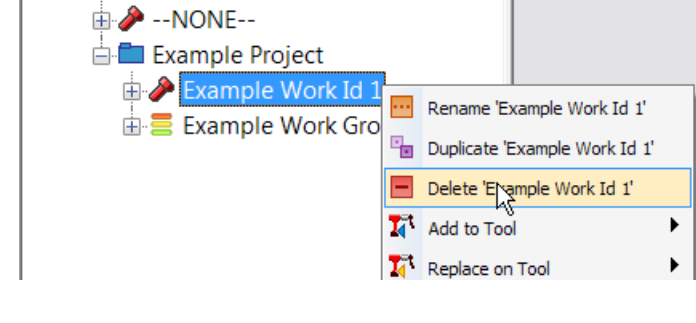

Time

User

Tool

down menu.

2) Left click on *Delete 'xxxxxx'* on the drop

- 3) Left click on *Yes* button.
- **TIP: Data can be Results and/or Targets.**

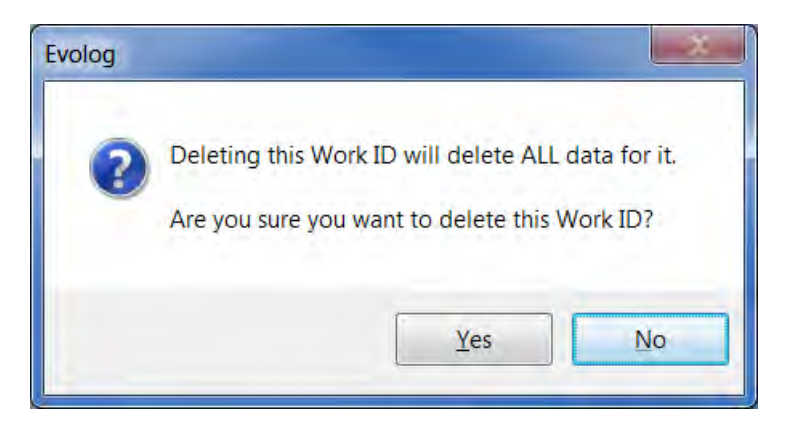

### Add to Tool (Work ID)

Use this to *Add* the selected *Work ID & associated Target(s)* to the tool.

1) Right click on the *Work ID* E Locations Time Audit ? **Liser** Tool Torque you wish to *Add*. **E** Default **E**<sup>→</sup> --NONE--**TIP: Select multiple Work ID's using CTRL +**  Example Project **Click.** Example Work Id 1 Rename 'Example Work Id 1' 由号 Example Work Gro Duplicate 'Example Work Id 1' □■ (2)Default Delete 'Example Work Id 1' **E**<sup>→</sup> --NONE--**I**<sup>4</sup> Add to Tool  $T$ <sup>=</sup> 2016/PROT1V2 Example Project W Example Work Id 1 To Replace on Tool ١ 由号 Example Work Gro 围 Notes 2) Highlight *Add to Tool* on  $\triangle$ Move Up the drop down menu and then left click on the tool Move Down you wish to send to.

**TIP: Targets are not linked to Work ID's on the tool except when in a Work Group.**

### Replace on Tool (Work ID)

Use this to *Replace* the *Work ID & associated Target(s)* to the tool with the selected *Work ID & associated Target(s)* in EvoLog.

1) Right click on the *Work ID* **E** Locations Time User Tool Audit? Torque you wish to *Replace* on **E** Default Tool. **E** A -- NONE--Example Project **TIP: Select multiple**  Example Work Id **Work ID's using CTRL + Click.** Rename 'Example Work Id 1' 由 SE Example Work Gro Duplicate 'Example Work Id 1' Delete 'Example Work Id 1' 2) Highlight *Replace on Tool* **T**<sub>4</sub> Add to Tool on the drop down menu and  $T^4$  2016/PROT1V2 then left click on the tool you  $\overline{\mathcal{I}_4}^{\scriptscriptstyle \text{in}}$  Replace on Tool wish to send to. Б Notes Move Up **TIP: Targets are not linked to Work ID's**  Move Down **on the tool except**   $\pm$ Add Target **when in a Work**  of Cut Shift+Delete, Ctrl+X **Group.E** Copy Ctrl+C, Ctrl+Insert ß. Ctrl+V, Shift+Insert Paste

### Notes (Work ID)

Add *Notes* here for the specific *Work ID*. These are shown when generating a Report for an individual Work ID.

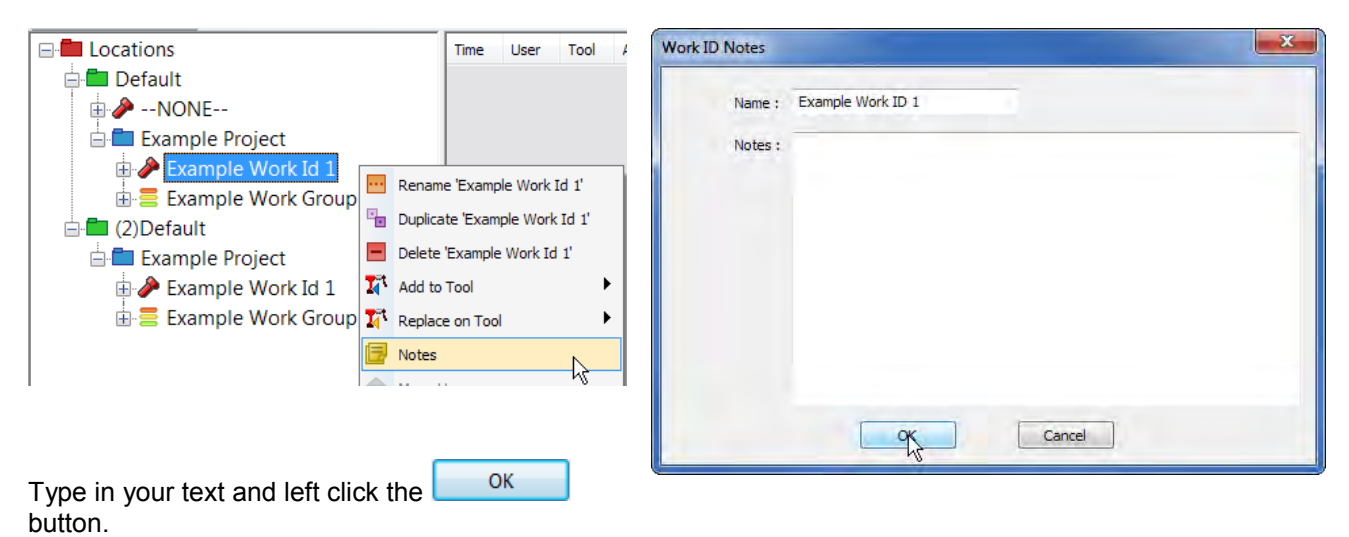

Move Up / Move Down (Work ID)

These become active if there are *multiple Work ID's* under a *Project* and allows the user to re-order the list of Work ID's. The user must click on the specific Work ID to be moved.

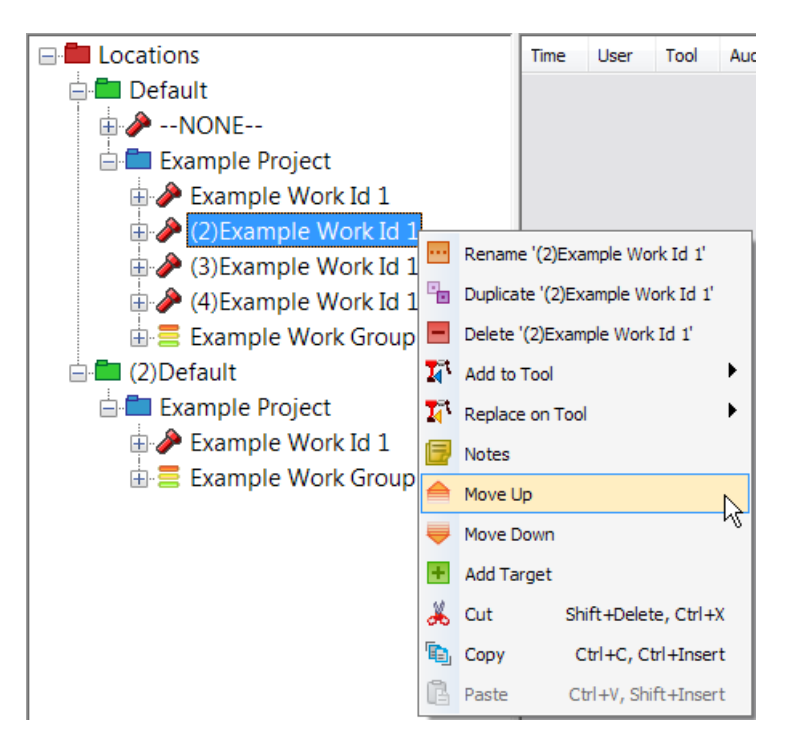

### Add Target (Work ID)

The Target is accociated with the Work ID. See page 31 for more information on how to add a Target.

**TIP: When the Work ID is selected on the tool, the accociated Target(s) are not and any Targets will have to be selected seperately to make the Target active.**

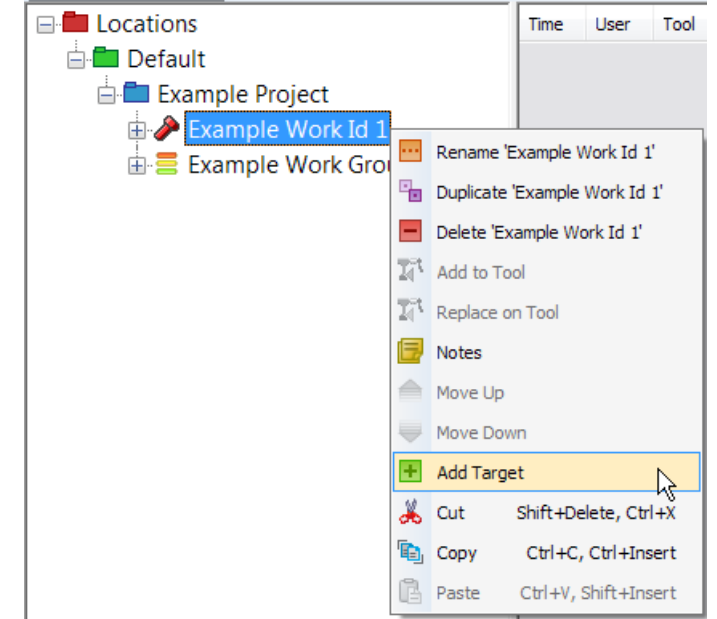

### Cut (Work ID)

The User can *Cut* a Work ID from a *Project* and *Paste* it to different *Project* or *Location*.

### Copy (Work ID)

The User can *Copy* a Work ID from one *Project* and *Paste* it to the same or a different *Project* or *Location*.

#### Paste (Work ID)

Used in conjunction with *Cut* or *Copy* a Work ID.

# TARGET TEMPLATES

Target Templates are shown in the right hand pane and can be viewed by clicking on any of the Target icons when the Data View is shown in the left hand pane. Targets can be re-ordered within the list by dragging and dropping.

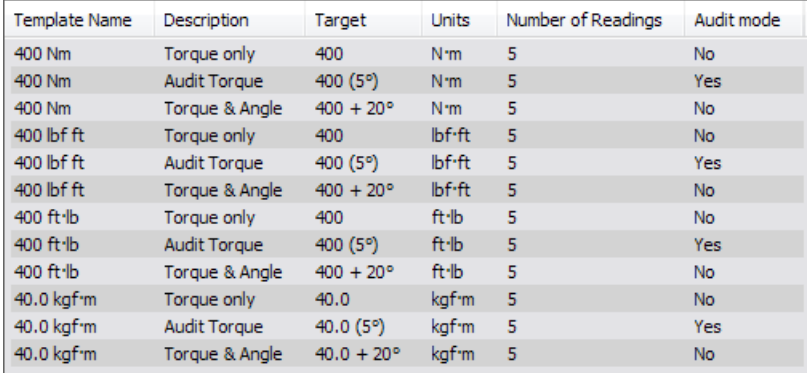

Targets can be copied by right click, hold and dragging into the center pane (Work ID Targets). Work ID Targets can also be copied by right click, hold and dragging into the Target Templates area.

#### **TIP: Targets can be sorted by clicking on any of the column headings at the top i.e. Template Name, Description, Target etc.**

#### Duplicate Target

- 1) Right Click on an existing Target  $\sqrt{\frac{1}{\text{Template Name}} + \frac{1}{\text{Description}}}$ in the *Targets Pane* and then left click on *Duplicate Target*.
- 2) The *Target* will be added at the bottom of the Target Templates pane on the right hand side.

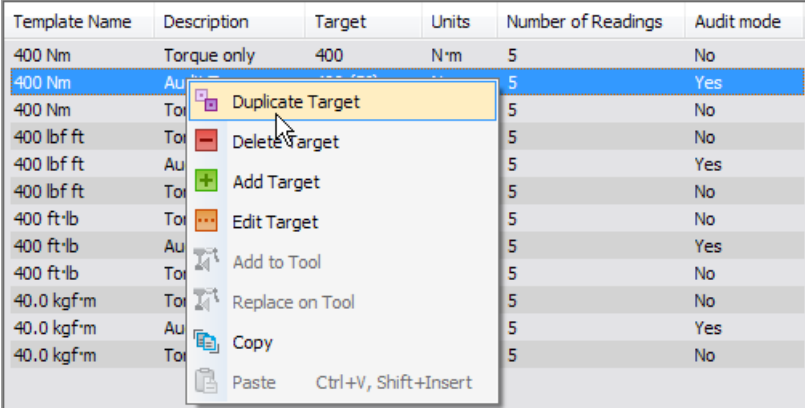

### Delete Target

- 1) Right Click on the *Target* you wish to *Delete* in the right hand side Target Templates pane (or Work ID Target center pane).
- 2) Left click Delete Target.

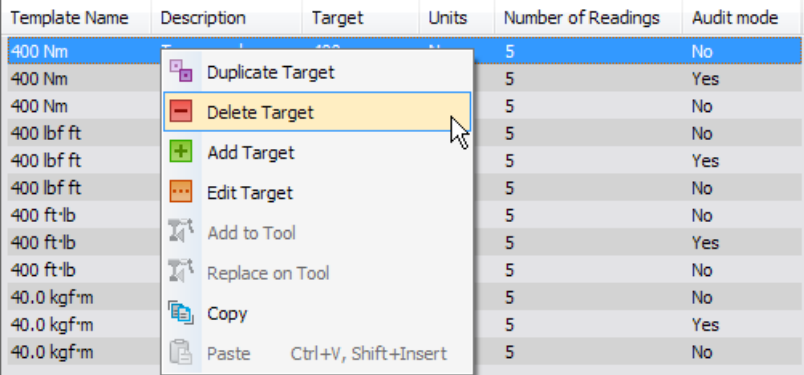

# Add Target

See page 31 for more information on how to Add a Target.

# Edit Target

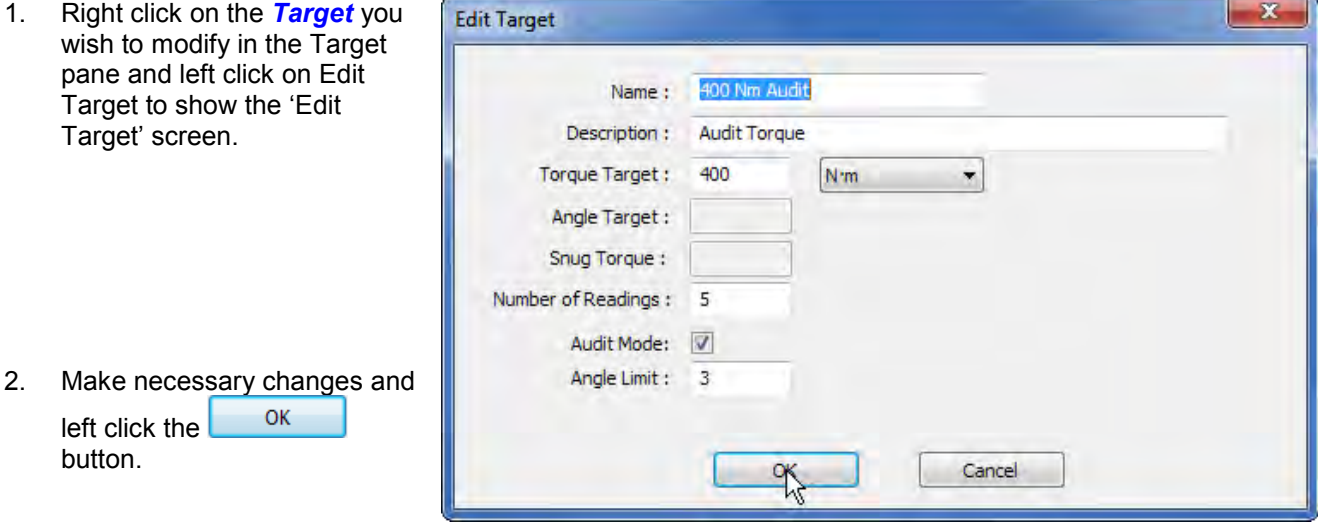

### Add to Tool (Targets)

1) Left Click on the *Target(s)* you wish to Add in the Targets pane and then right click to show the drop down.

**TIP: If no tool is attached, Add to Tool will be greyed out.**

- 2) Highlight *Add to Tool* and select which Tool you wish to Add the Target(s) to (only one will be shown if there is only one attached) and left click.
- 3) When the Tool has received the Target a confirmation pop up screen will be shown. The Target is now active and the Tool can be used.
- 4) Left click the  $\begin{bmatrix} 0 & 0 & 0 \\ 0 & 0 & 0 \\ 0 & 0 & 0 \end{bmatrix}$  button.

This option is only active when *'1 Tool attached (???????)'* is shown in the bottom left hand corner of EvoLog after connecting to a EvoTorque®2 tool(s) via USB or Bluetooth® Smart

This option can be used to control the Target(s) sent to single or multiple EvoTorque®2 Tools.

### Replace on Tool (Targets)

This will Replace any existing Target(s) on the attached tool with the Target(s) you have selected.

1) Left Click on the *Target(s)* you wish to Add in the Targets pane to show the drop down. Left click on *Replace on Tool*.

**TIP: If no tool is attached, Add to Tool will be greyed out.**

- 2) Select which Tool you wish to Add the Target(s) to. Only one will be shown if there is only one attached.
- 3) When the Tool has received the Target a confirmation pop up screen will be shown. The Target is now active and the Tool can be used.
- 4) Left click the  $\begin{bmatrix} 0 & 0 & 0 \\ 0 & 0 & 0 \\ 0 & 0 & 0 \end{bmatrix}$  button.

## Copy (Targets)

This function is used to *Copy Target(s)* and *Paste* them into Work ID's. Targets can also be copied and pasted into Microsoft applications like Word, Excel etc.

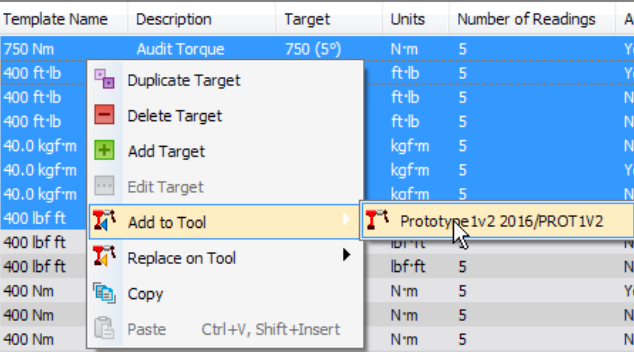

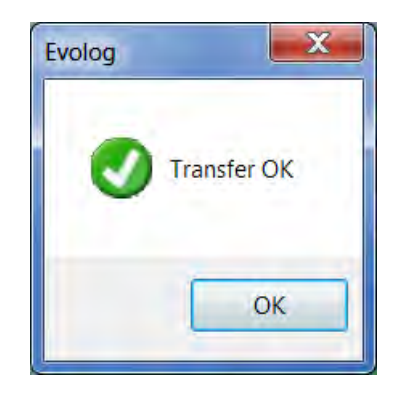

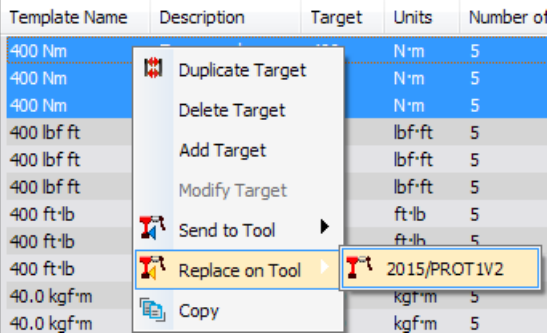

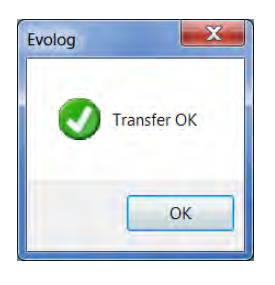

## Work Group

### Rename (Work Group)

- 1) Right click on the *Work Group* you wish to *Rename*.
- 2) Left click on *Rename 'xxxxxx'* on the drop down menu.
- 3) Type in the new Work Group name or identification and press enter.

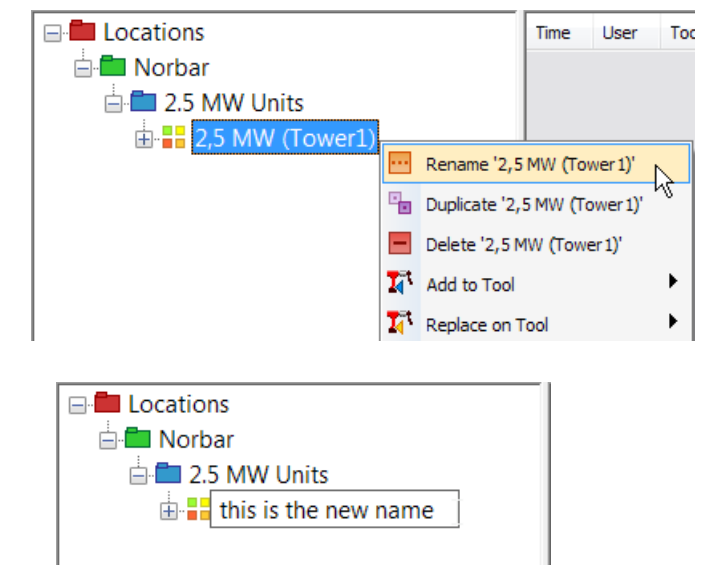

### Duplicate (Work Group)

1) Right click on the required *Work Group* you wish to *Duplicate*, and then left click on *Duplicate 'xxxxxx'* on the drop down menu.

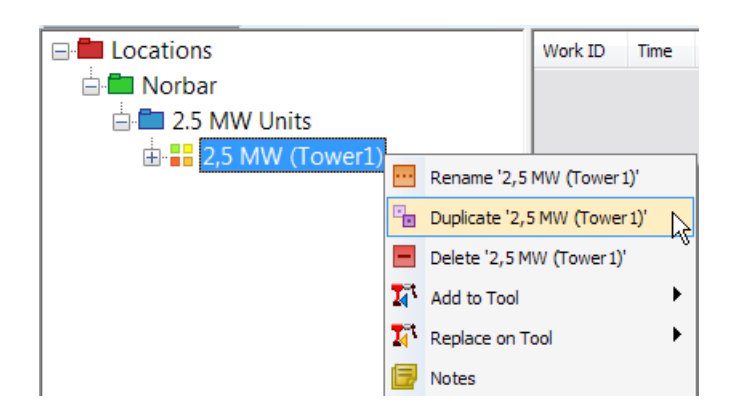

2) All Work ID's and Targets are also Duplicated.

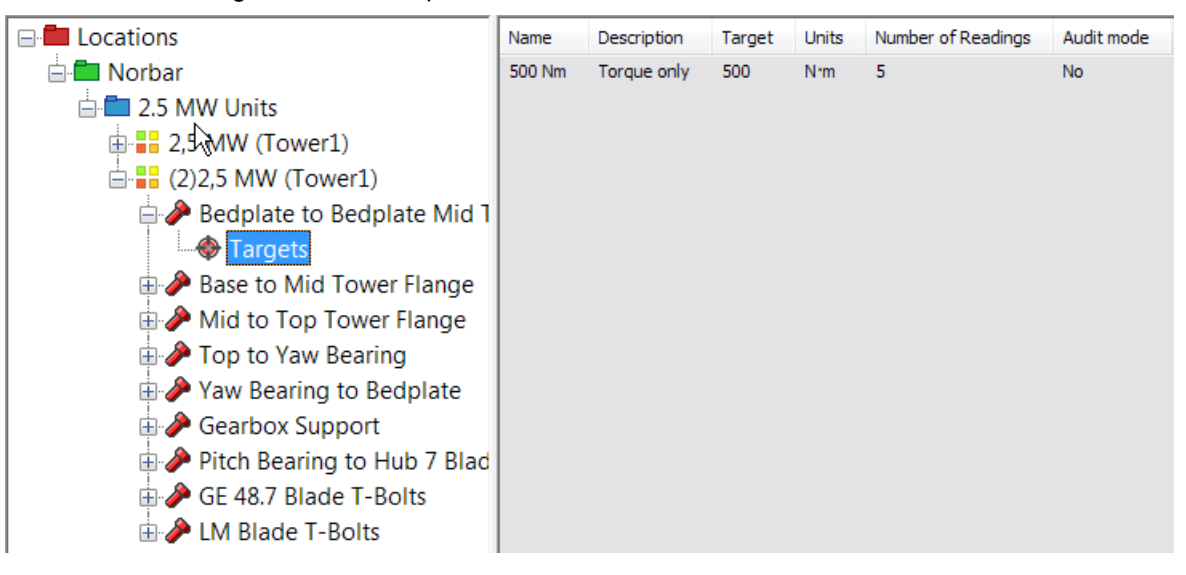

### Delete (Work Group)

1) Right Click on the *Work Group* you wish to *Delete*.

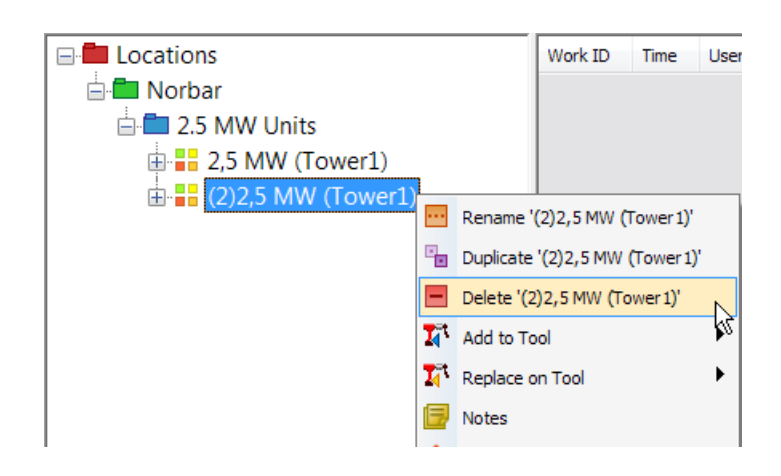

2) Left click the *Yes* button.

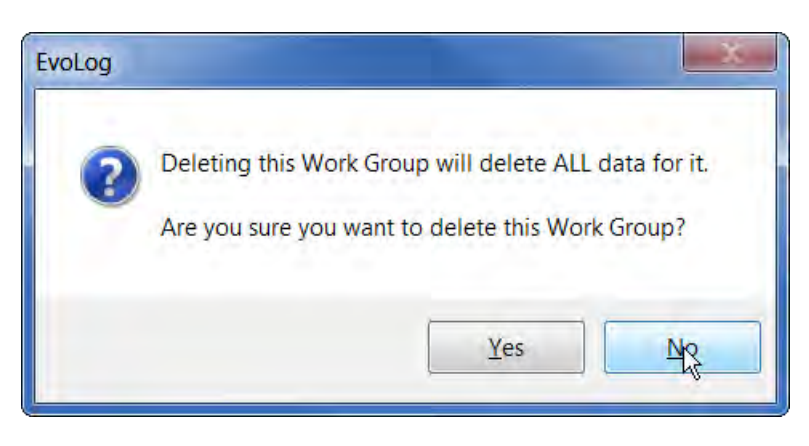

### Add to Tool (Work Group)

This will Add the Work Group to the tool.

- **E** Locations Work ID Time User Tool Audit ? Torque Ur 1) Right Click on **Norbar** the *Work*  **E** 2.5 MW Units *Group* you wish to *Add*. **E-H** 2.5 MW (Tower1) Rename '2.5 MW (Tower 1)' **E** Default 2) Highlight *Add to* Duplicate '2.5 MW (Tower 1)' **E**<sup></sub><sup>→</sup> --NONE--</sup> *Tool* on the Delete '2.5 MW (Tower 1)' drop down T<sup>et</sup> Prototype27v2 2016/PRO27V2 **T**<sub>4</sub> Add to Tool menu and then **T**<sub>4</sub><sup>t</sup> Replace on Tool  $\blacktriangleright$ left click on the tool you wish to i = I Notes send to.
- 3) Confirmation that the Work Group has been received on the tool.

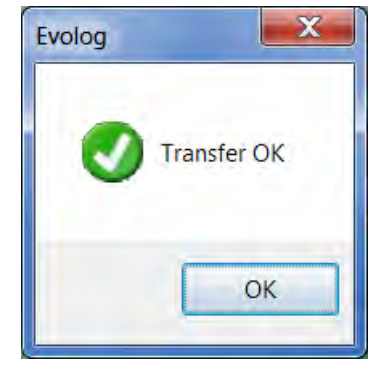

### Replace on Tool (Work Group)

This will Replace any existing Work Groups to the tool.

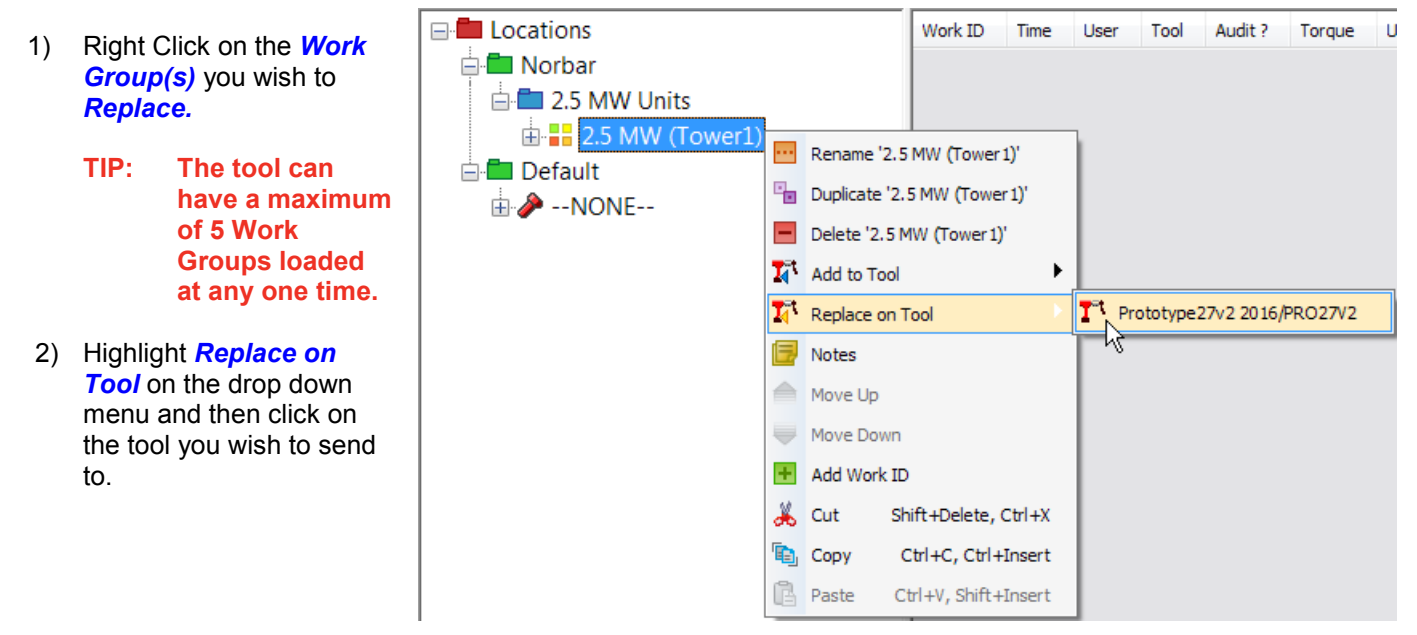

3) Left click the *Yes* button.

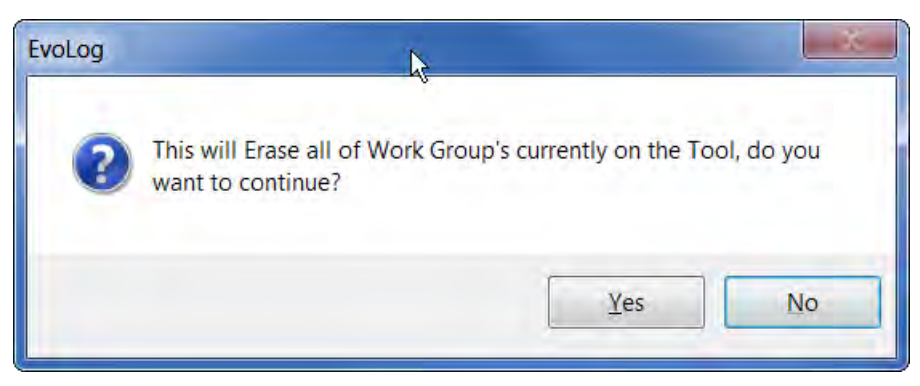

4) Confirmation that the Work Group has been received on the tool.

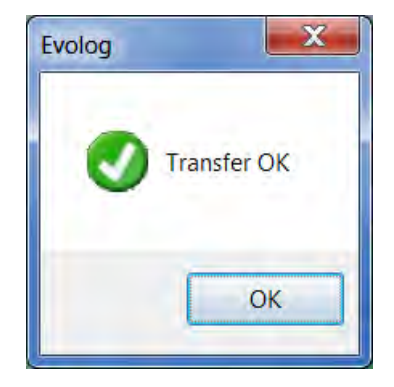

### Notes (Work Group)

Add notes here for the Work Group. These are for reference only and do not get shown on a Report.

- 1) Right click on a *Work Group*.
- 2) Left click on *Notes* from the drop down menu.

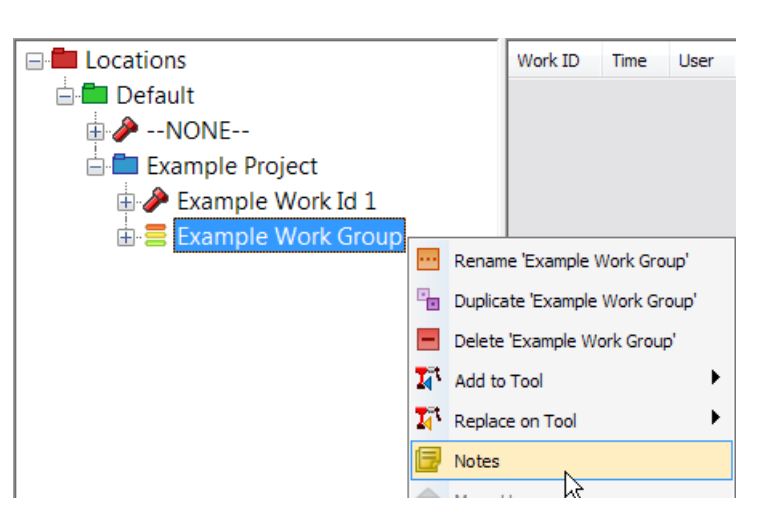

- 3) Type in required text.
- 4) Tick *'Locked'* to specify the order in which the Work ID's are completed by the tool (sequential). Un-ticked allows Work ID's to be chosen at random within the Work Group.

Work Groups are shown in the tree view in the following way:- 由 SLocked Work Group 由 - Un-Locked Work Group

5) Left click the  $\begin{bmatrix} 0 & 0 & 0 \\ 0 & 0 & 0 \\ 0 & 0 & 0 \end{bmatrix}$  button to save.

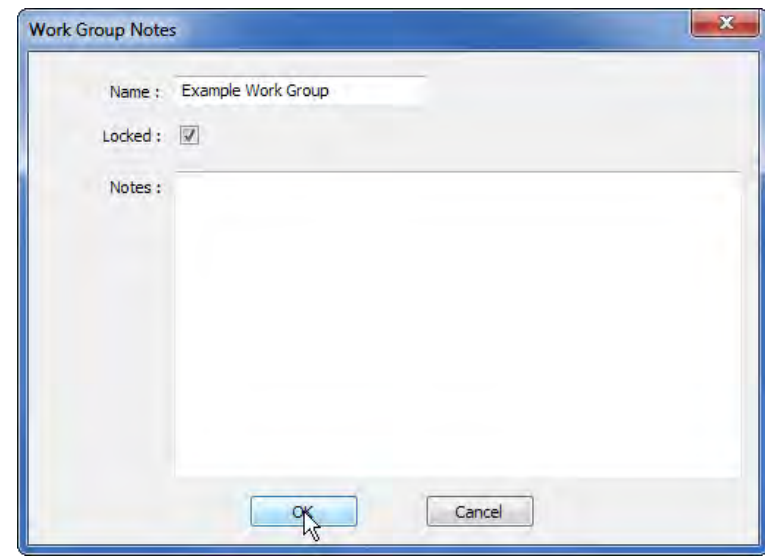

#### Move Up / Move Down (Work Group)

These become active if there are *multiple Work ID's* under a *Work Group* and allows the user to re-order the list of Work ID's. The user must click on the specific Work ID to be moved.

**TIP: The order in which the Work ID's are shown is the order in which they will be processed by the tool.**

#### Add Work ID (Work Group)

Adding a Work ID here is the same as detailed on page 30. This is a different level on the tree.

#### Cut (Work Group)

The User can *Cut* a *Work Group* from one *Location* or *Project* and *Paste* it to different *Location* or *Project*.

#### Copy (Work Group)

The User can *Copy* a *Work Group* from one *Location* or *Project* and *Paste* it to different *Location* or *Project*.

#### Paste (Work Group)

Used in conjunction with *Cut* or *Copy* of a *Work Group*.

### **Transfer**

### USB / Bluetooth® Smart Data Transfer

- 1) Right click on *Transfer* on the EvoLog menu bar.
	- **NOTE: A Tool must be attached via USB/Bluetooth® Smart and EvoLog must be displaying "X Tool attached (XXXXXX)" in the bottom left hand corner).**
- 2) Left Click *Automatic* on the drop down menu to turn on (ticked). Left click again to turn it off (un-ticked).

When *Automatic* is turned *On*, Test Results are uploaded from an EvoTorque®2 tool to EvoLog and the current time / date is set on the EvoTorque®2 when EvoLog has detected and attached to a Tool(s).

When *Automatic* is turned *Off*, you can use the *Get Results* by left clicking on the option from the drop down menu to control when Test Results are sent to EvoLog.

#### Get Results

Right click on *Get Results* on the EvoLog toolbar.

*Get Results* is used to copy any stored results from any attached EvoTorque®2 Tool into EvoLog.

The current time / date on the EvoTorque®2 tool is also synchronized with the PC.

**NOTE: A Tool must be attached via USB/Bluetooth® Smart and EvoLog must be displaying "X Tool attached (XXXXXX)" in the bottom left hand corner).**

#### Reset Bluetooth® Adapter

This option should be used if you are experiencing difficulty in attaching to a Tool using Bluetooth®.

Confirmation will be shown (bottom left) that the Adapter has been Reset.

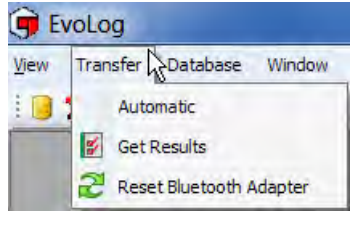

1 tool attached (2015/PROT05)

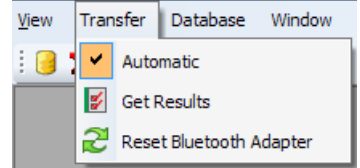

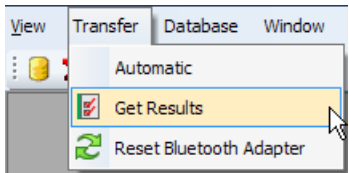

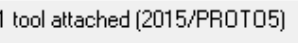

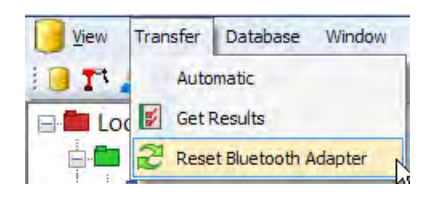

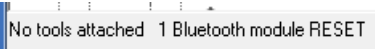

# TOOLS

### Notes (Tool)

This is where you can add some *Notes* against the tool i.e. where the tool is being used. These notes appear in the *Notes column* of the *Tools View*, but do not appear on any Reports.

1) Right click on the *attached tool* (shown in Blue) to show the drop down.

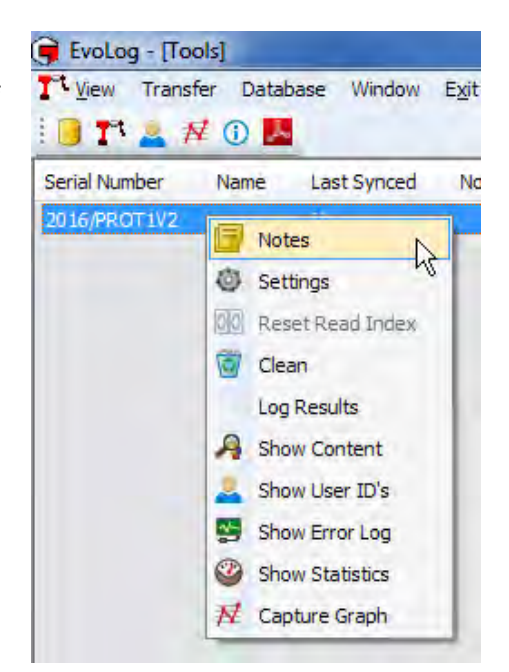

- 2) Right click on *Notes* to show the following pop up.
- 3) Type in the required text and left click the  $\begin{bmatrix} 0 & 0 & 0 \\ 0 & 0 & 0 \\ 0 & 0 & 0 \end{bmatrix}$  button

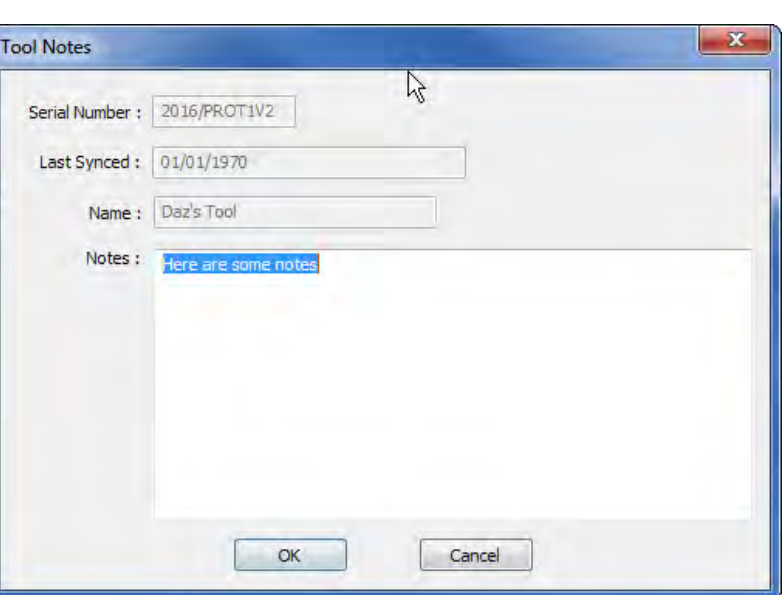

4) The text will appear under the *Notes* column in the *Tools View*.

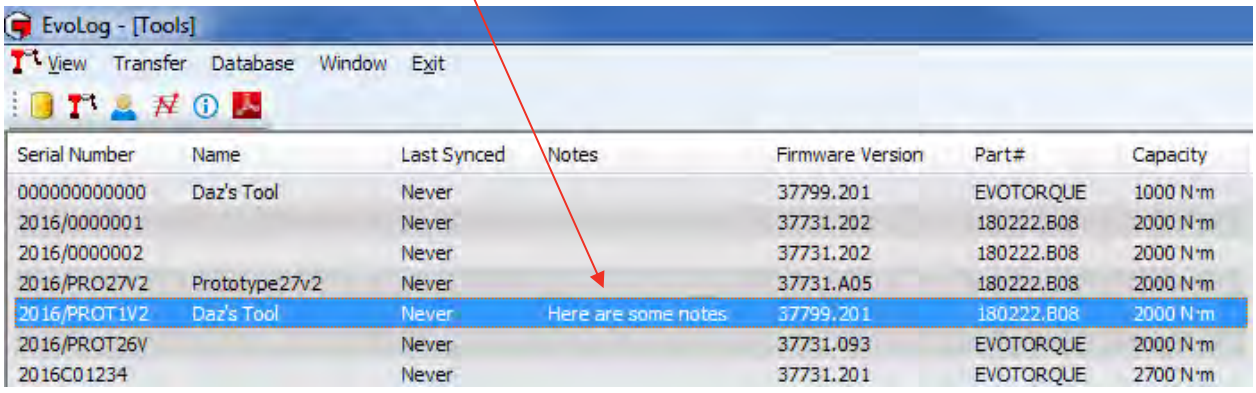

### Tool Settings

All of the *Tool Settings* can be configured and downloaded to the Tool from EvoLog.

- 1. Left Click the *View* tab.
- 2. Left click *Tools*. Alternatively right click the Tools icon from the menu bar.
- 3. Select the Tool you wish to change the configuration by right clicking and selecting *Settings* from the drop down.

**TIP: Tools that are attached will be shown in Blue.**

4. Enter/Change the *Tool Name.*

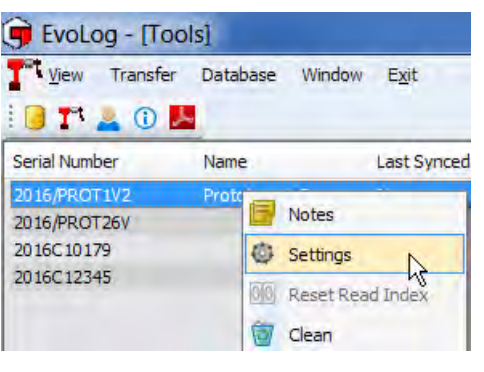

Change the *Unit* in which the tool will be operating by clicking in the tick boxes next to them. Only one Unit can be active.

5. Tick *Auto Reset?* If you wish the Tool to automatically reset after a successful joint complete. This operates in conjunction with the *Hold Time* setting detailed later.

If this option is left un-ticked the EvoTorque<sup>®</sup>2 operates in Manual Reset mode i.e. a Peak is held until the  $\leftarrow$  button has been pressed on the EvoTorque®2 Tool.

- 6. Tick *Bluetooth?* to enable Bluetooth® Smart communication with EvoLog via the Bluetooth® Smart adapter.
- 7. By ticking *Inverse?* the display colours change from white on black to Black on white.
- 8. By ticking *2 Stage Target?* the tool will need 2 trigger presses to complete a Snug & Angle Target.
- 9. The *Hold Time* value is the length of time a Final Reading is held for before resetting to '0'. This is greyed out if *Auto Reset?* Is left un-ticked.
- 10. Select the *Date Format* required by clicking on the selection box. Available formats are DD/MM/YY, MM/DD/YY or YY/MM/DD.
- 11. Select the *Output Format* required by clicking on the selection box. Available formats are EvoLog or User.
- **Tool Settings**  $\overline{\mathbf{x}}$ Send To: 000000000000 (EVOTORQUE) ÷ Tool Name: --Daves Wrench--Units:  $\nabla$  Nm  $\Box$ bf·ft  $\n **ft** b\n$ kgfm V Auto-Reset? V Bluetooth? Inverse? 2 Stage Target? Hold Time:  $\overline{a}$ seconds **DD/MM/YY** Date format : ٠ Output format : EvoLog . Operation Direction :  $\circ$ ۰ off Lock Level : ۰ Torque Tolerance :  $\overline{3}$ 96 Angle Tolerance :  $\overline{2}$ × Turn Angle >:  $\Omega$ **Tool Version:** RIFIN-4E4252 37799.201 Update Done
- 12. Select the **Operation Direction** for the Targets set up on the tool. The options are  $\circ$  (clockwise only),  $\circ$ (counter clockwise only) or  $U+U$  (both directions).
- 13. *Lock Level* (please see following page).
- 14. The *Torque Tolerance* can be set between 3 20%.
- 15. The *Angle Tolerance* can be set between 2 20º.
- 16. The *Turn Angle* can be set between 0 99º. 0 = disabled. The tool will not complete the tightening successfully unless the Turn Angle has been achieved.
- 17. The *Tool Version* is the current software version installed.
- 18. BLE ID : *BLE ID is used for multiple tool, multiple USB Bluetooth® Smart adapter scenarios where specific tools can be linked with specific Bluetooth® Smart adapters. The BLE ID must match the BLE ID on the Bluetooth® Smart adapter you wish to communicate with. See page 13.*

### Lock EvoTorque®2 Tool

The Tool can be *Locked* to 3 different *Lock Levels* on *Tool Settings.*

- Off Tool Unlocked.
- $\bullet$  1 Tool Locked
	- No access to Tool settings, Erase results
	- Allowed to select other Targets (if populated on the tool) , but NOT allowed to change their values by holding down the Up/Down buttons.
- 2 Tool Locked
	- Up, Down and Exit buttons disabled whilst in the Run Screen
	- Not Allowed to select other Targets with the 'Up/Down' buttons (if populated on the tool)
	- Not allowed to Exit the Run screen with the 'X' button.

To allow tool adjustment, set *Lock Level* to *Off* and *Update* the EvoTorque**®**2 Tool.

#### Update Settings on EvoTorque®2 Tool

1. Click the *Update* button to send the Tool Settings to the EvoTorque®2 Tool. You will see the following message if the update has been successful.

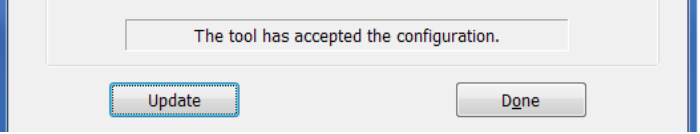

2. Click *Done* to close Tool Settings and return to the EvoLog main screen.

#### Reset Read Index

This option is Tool specific and can only be performed when the tool is not attached in View Tools.

When the EvoTorque<sup>®</sup>2 tool is next connected, the 'Last Synced' date will be shown as 'Never.

This should only be selected if you are experiencing loss of data transfer between the EvoTorque®2 and EvoLog using either USB or Bluetooth® Smart data transfer.

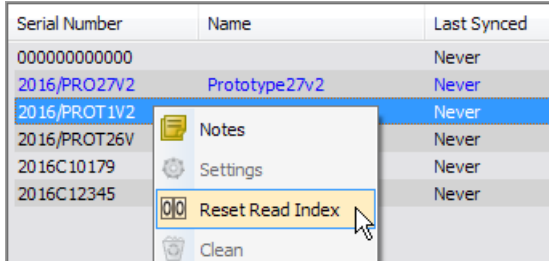

Every piece of test data EvoTorque®2 stores has a unique id in increasing values. So that only the latest data is transferred, EvoLog only requests test values with an id greater than the one it last read for that EvoTorque®2 serial number.

When you do a reset, the read id is set to zero so all future test data is transferred. However it also stores the test id and won't duplicate data it already has stored.

#### **TIP: If you have already synchronized EvoTorque®2 to EvoLog and select Reset Read Index, the next time that you synchronize with EvoLog, some data may be duplicated.**

#### Clean

Use this option to Erase data currently stored on the tool.

1) Tick the box(s) next to the *data* you wish to be *erased* from the tool and right click the *Erase selected items* button.

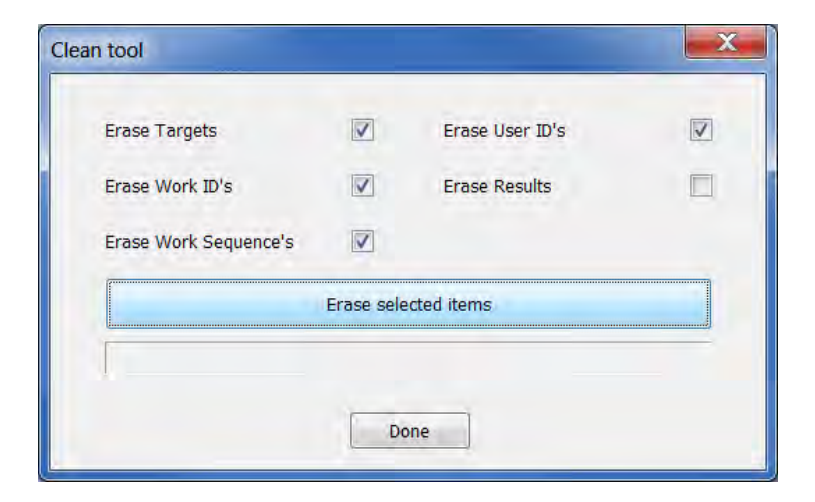

2) Left click the *Yes* button.

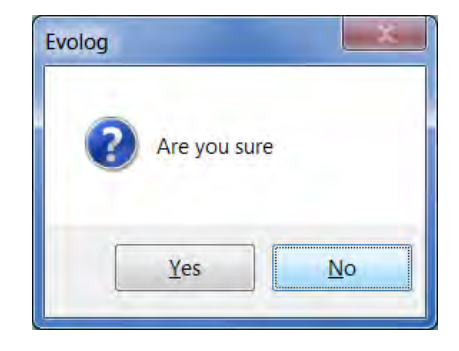

3) Confirmation that the action has been performed.

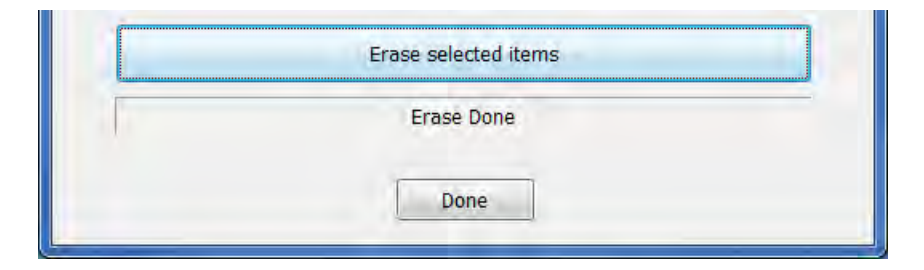

4) Left click the *Done* button.

### Log Results

*Results* can be *sent* from the EvoTorque®2 Tool to EvoLog via the *Log Results* option. This will send individual test results as they happen in real time.

- The Save icon goes red, Bluetooth<sup>®</sup> Smart icon goes green.
- Click on *Log Results* again to turn off

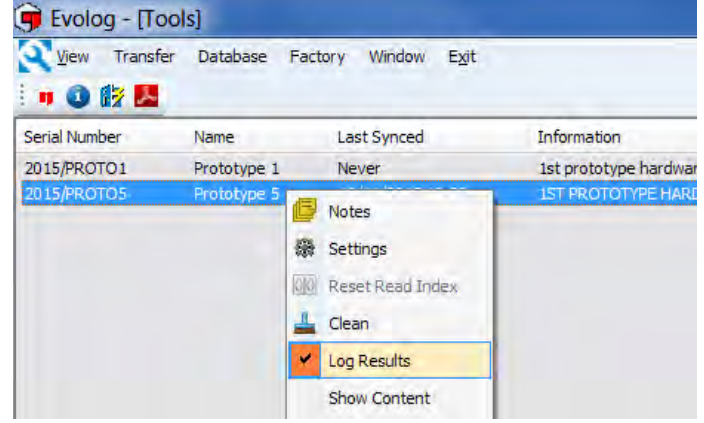

#### Show Content

This *shows* all of the Content of Daz's Tool(2016/PROT1V2) standalone *Targets, Work ID's* and *Work Groups* Standalone Targets (13/20) Standalone Work ID's that are currently on the *tool*. Audit1  $\sim$ Name Torque (N'm) Angle (3)Audit1 TO<sub>1</sub> 1300 (4) Audit 1 **T02** 2000  $(5)$ Audit1 150 È  $(6)$ Audit1 **T03** 400 5 **T&A T04** 900 20  $(2)$ T&A T<sub>05</sub> 600 5  $(3)$ T&A **T06** 700 5 (4) T&A **T07** 800 5 **T08** 900 5  $\frac{1}{2}$  $\overline{A}$ hn.  $\hat{\mathbf{r}}$ ÌI (2)2.5 MW (Tower2) (2)2.5 MW (Tower1) (2)2.5 MW (Tower3) (2)2.5 MW (Tower4) (2)2.5 M \* | \* Work ID Sequence Bedplate to Bedplate Mid Tower 5\*S01(500 N'm) 5\*S01(500 N·m) Base to Mid Tower Flange 5\*S01(500 N·m) Mid to Top Tower Flange Top to Yaw Bearing 5\*S01(500 N·m) Yaw Bearing to Bedplate 5\*S01(500 N·m) 5\*S01(500 N'm) Gearbox Support Pitch Bearing to Hub 7 Blade T 5\*S01(500 N'm) GE 48.7 Blade T-Bolts 5\*S02(500 N·m + 20°) LM Blade T-Bolts 5\*S03(550 N·m + 20°)  $\frac{\alpha}{\lambda}$ OK Left click the button*.*

#### Show User ID's

This *shows* all of the *User ID's* that are currently on the *tool* for selection.

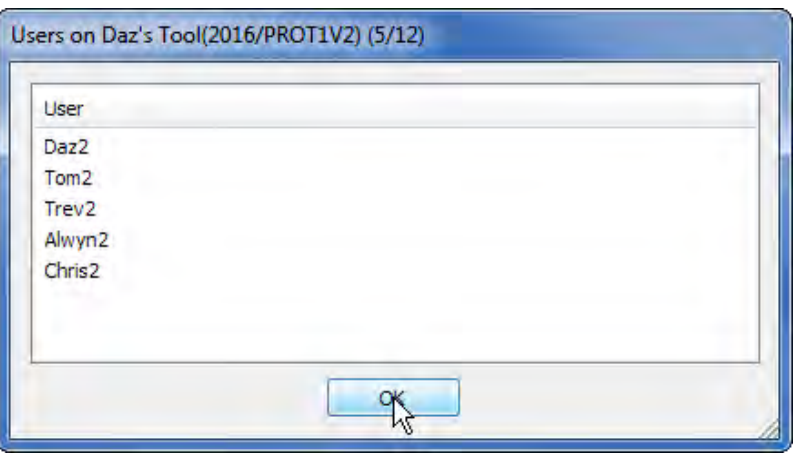

Left click the  $\begin{bmatrix} 0 & 0 & 0 \\ 0 & 0 & 0 \\ 0 & 0 & 0 \end{bmatrix}$  button.

### Show Error Log

This option *shows* the time and date stamped *log* of all of the *error conditions* the *tool* has experienced.

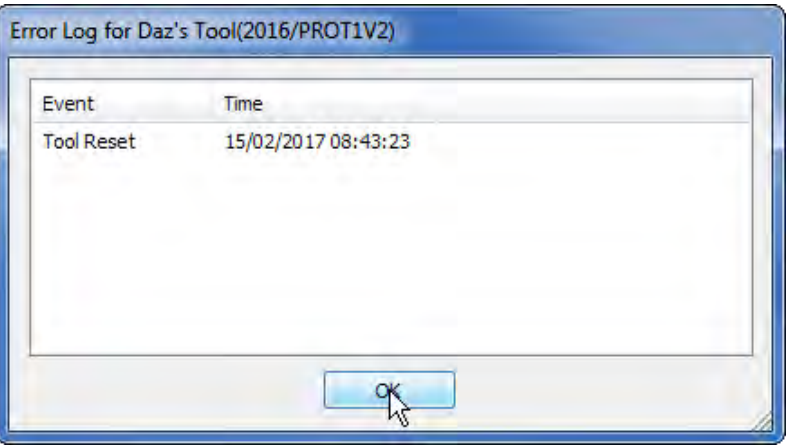

Left click the  $\begin{bmatrix} 0 & 0 & 0 \\ 0 & 0 & 0 \\ 0 & 0 & 0 \end{bmatrix}$  button.

### Show Statistics

This option *shows* how the *tool* is being *used* i.e. Number of successful joints plus the number of errors the tool has experienced.

The tool also shows the tools trip data i.e. how much the tool has been used since the date the trip counter was last reset.

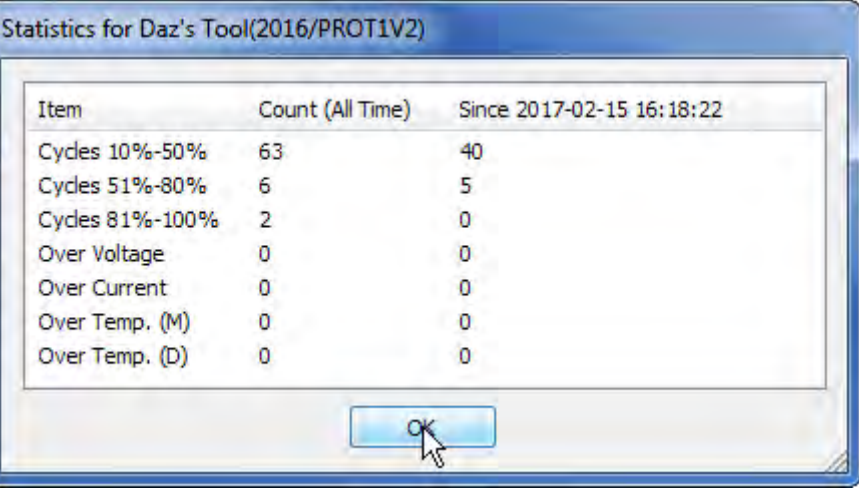

Left click the  $\begin{bmatrix} 0 & 0 & 0 \\ 0 & 0 & 0 \\ 0 & 0 & 0 \end{bmatrix}$  button.

### Capture Graph

Graphs can be captured from a USB or Bluetooth connected tool.

Graphs can be captured in 2 ways, either associated (or not associated) with a Work ID.

#### **Graph Not Associated with a Work ID.**

1) From the Tools drop down, select 'Capture Graph'.

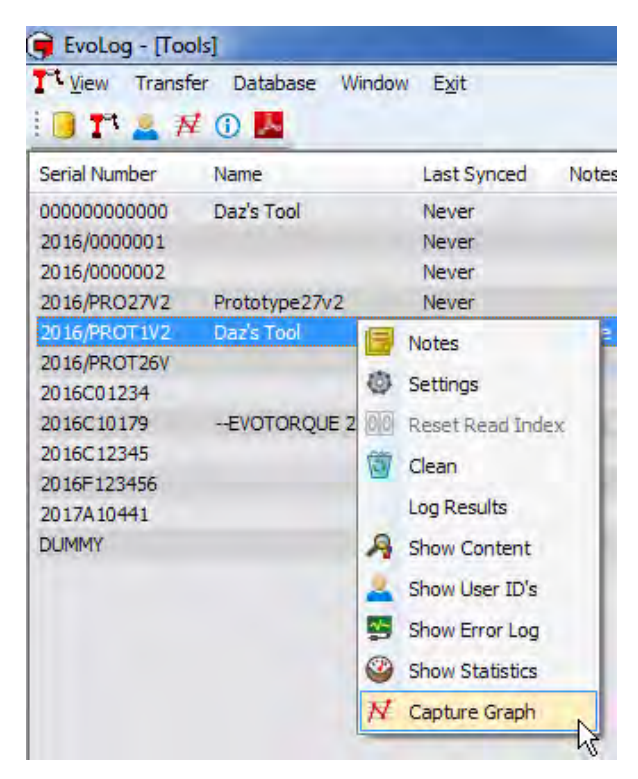

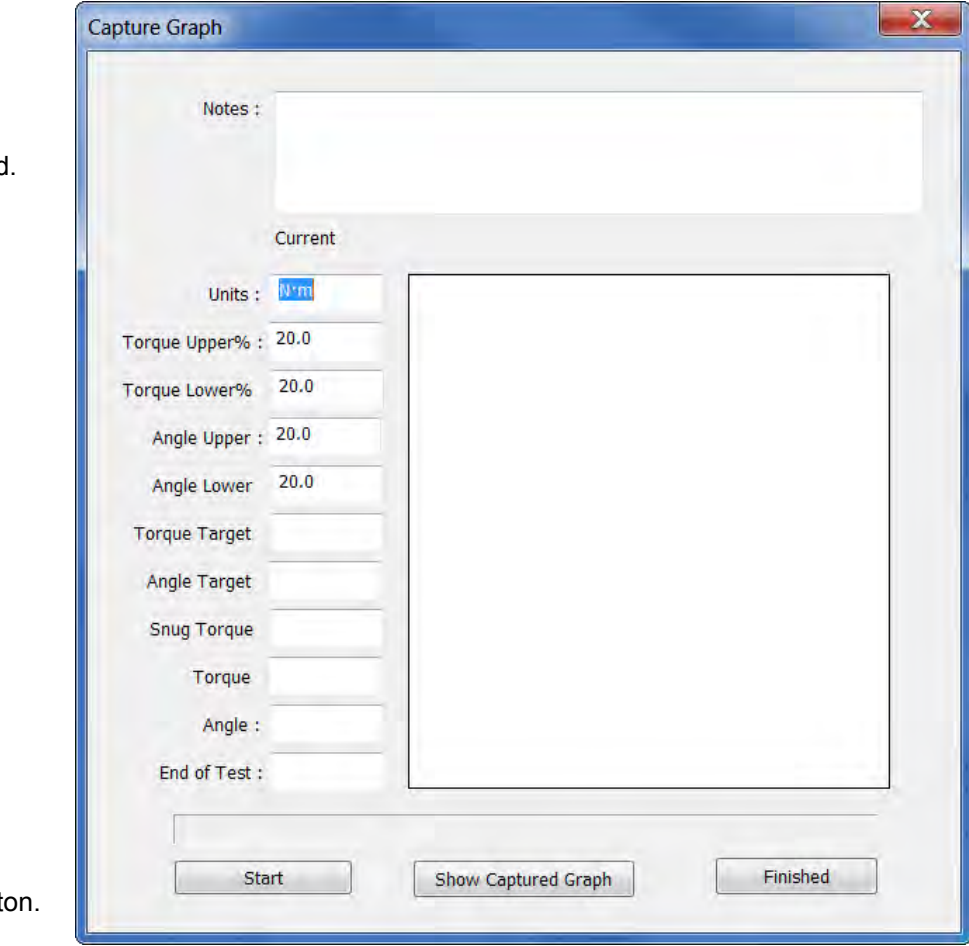

2) Type in the 'Notes' entry box if required

3) Click the 'Start' butt

4) Pull the Trigger on the tool (to start the tightening).

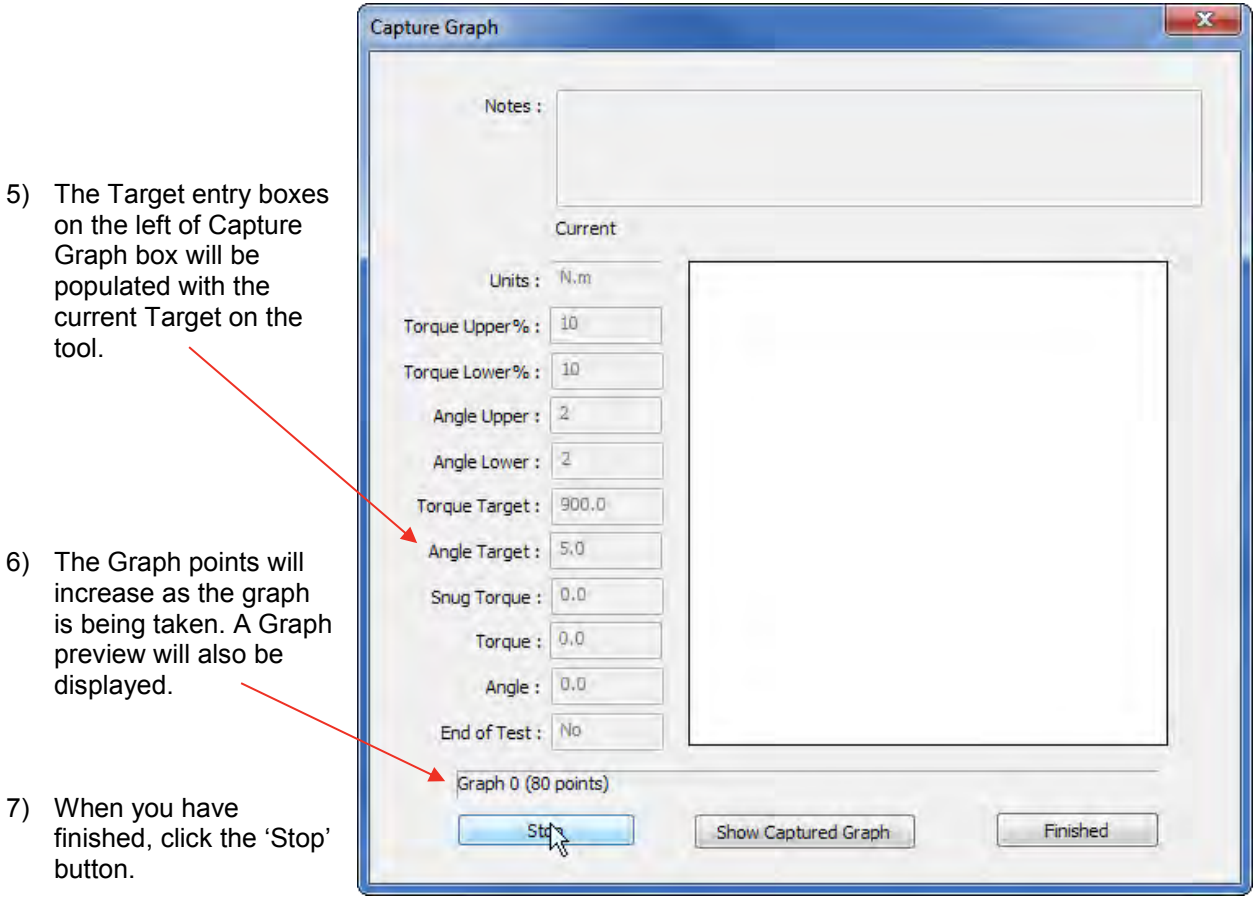

8) To View the Graph, click the 'Show Captured Graph' button or click the 'Finished' button.

#### **Graph Associated with a Work ID.**

1) In the Tree View, tight click on a Work ID and click on Add Graph (if the Work ID has no previous graphs associated).

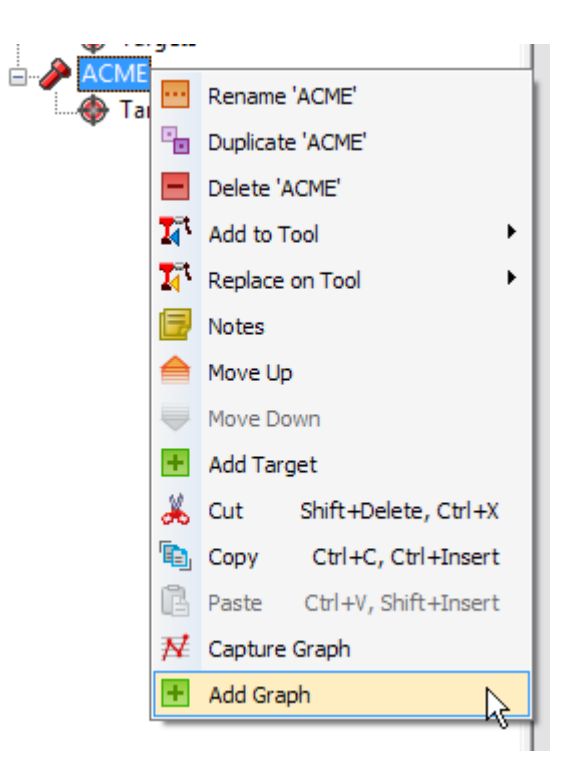

2) Click on the Graphs icon to bring up the Graphs View. Graphs shown in the middle pane are associated with the Work ID and Graphs shown in the right hand pane have no associated Work ID.

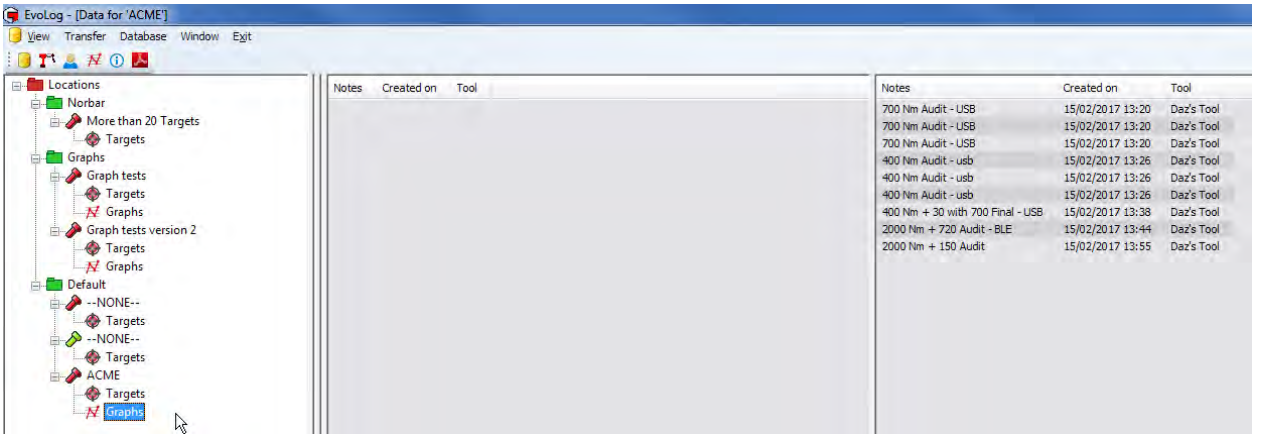

- 3) Graphs can be dragged from the right hand pane to the middle pane to associate them with that Work ID. Graphs can also be dragged from the middle pane to the right hand pane to un-associate them from a Work ID.
- 4) Right Click on the Graph icon in the tree to enable Capture Graph.

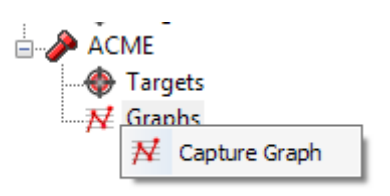

5) Click on Capture Graph and follow steps  $2 - 8$  on page 57 & 58.

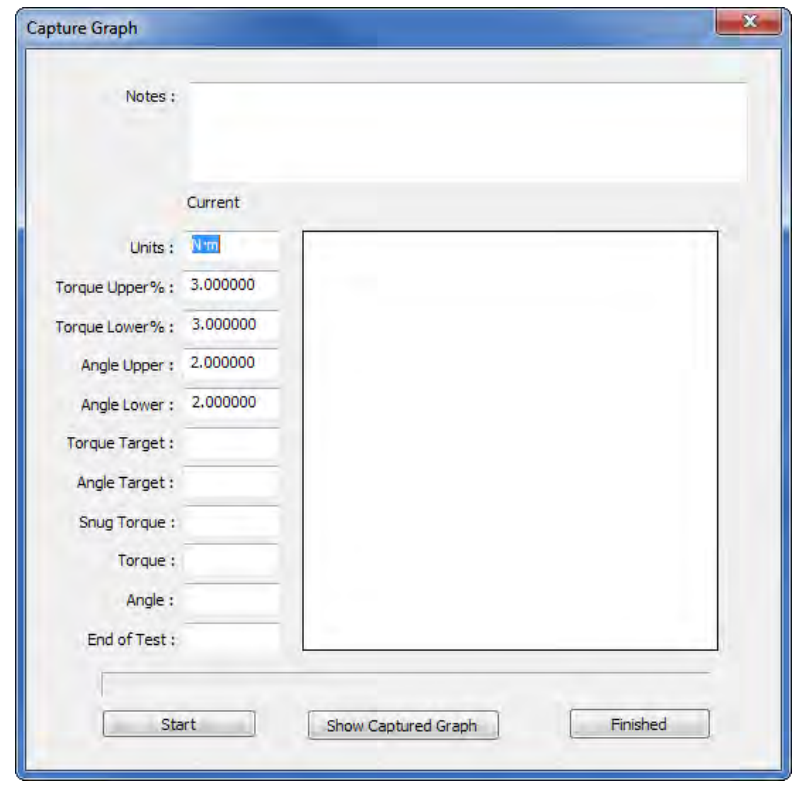

## **DATA**

### View Work ID / Work Group Test Results

Left Click on a Work ID or Work Group in the left hand tree structure.

#### Sort (oldest first) / Sort (newest first)

Data is sorted by Time & Date (oldest first) by default.

#### Create Report

- 1) Highlight the Results for which the Report is to be created.
- **TIP: Use CTRL + Click or Shift + Click to select specific data or use CTRL + A to select all the data. Reports are customised to only show the selected (highlighted) data.**

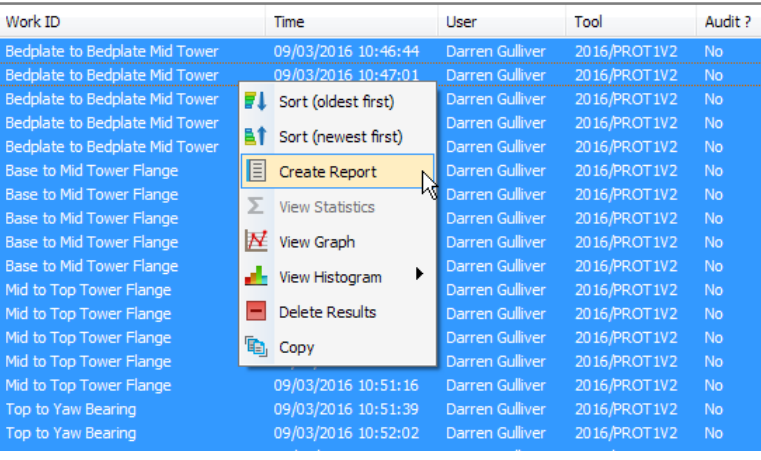

2) Right click on the highlighted Results and left click Create Report on the drop down menu.

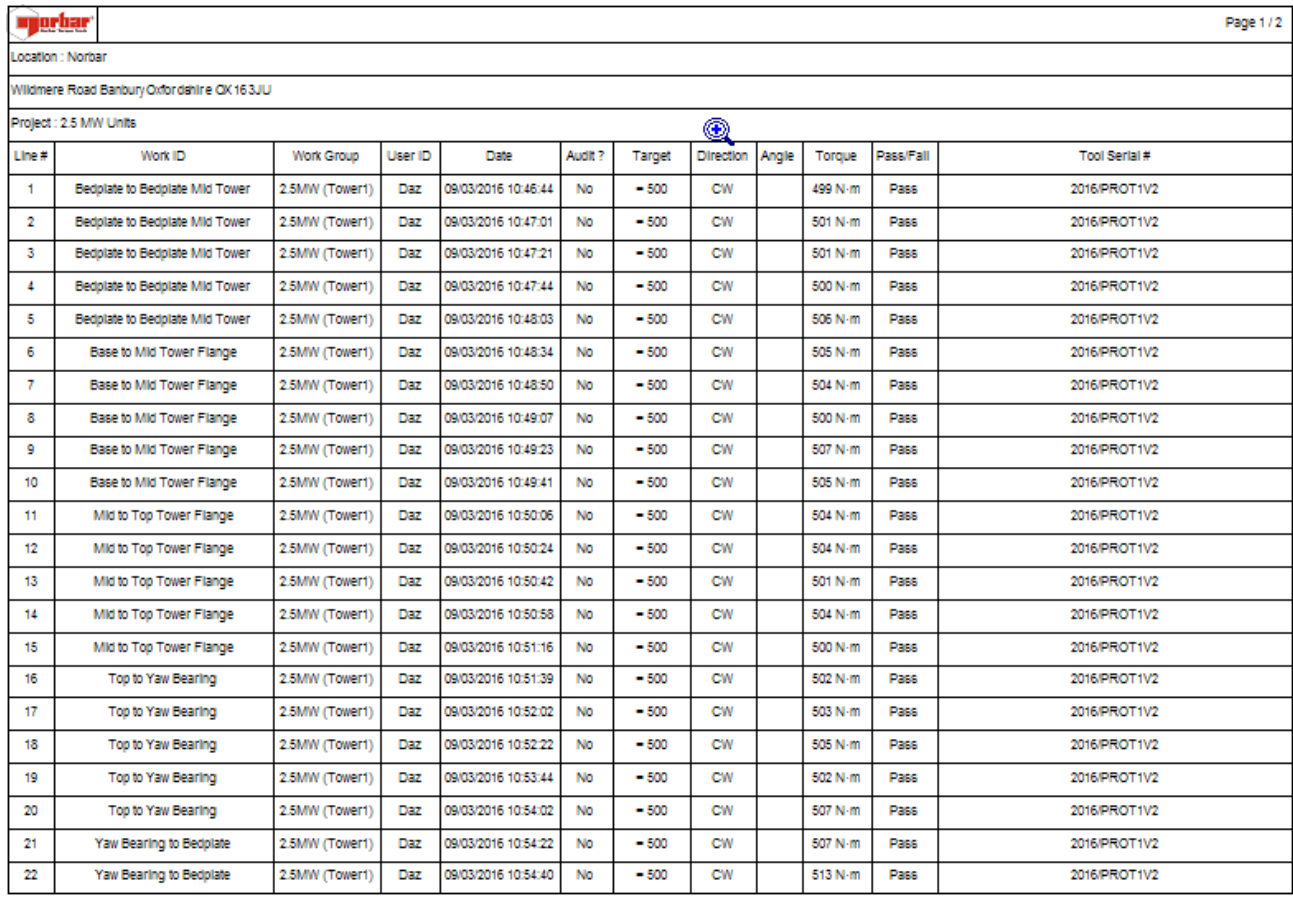

#### View Statistics

- 1) Right click on the required *Work ID* in the left hand pane.
- 2) *Select* the *Test Results* you want to *View*  **Statistics** for by left clicking on the first one then holding down shift and left clicking on the last one you wish to analyse. Use CTRL + A to select all results.

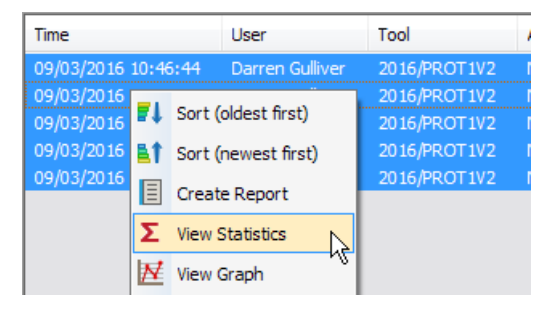

3) Right click on the *Test Results* window and left click on *View Statistics* on the drop down menu.

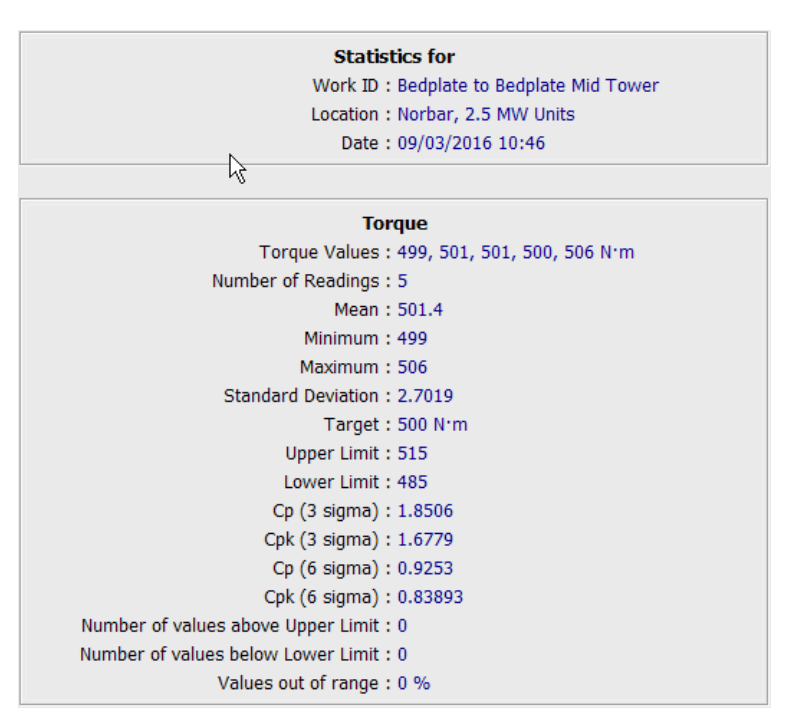

4) Right click on the statistics results and left click on either *View Histogram – Torque, View Histogram – Angle*, *Print* or *Set Printer Margins*.

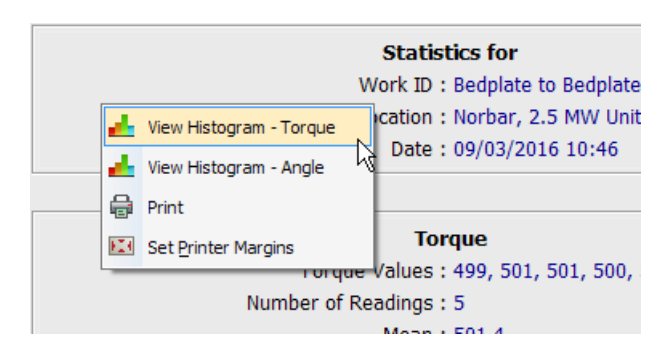

**TIP: Statistics can be viewed for Torque values taken with or without a valid Target, but all Test Results must share the same Target value.**

# SPC Calculations

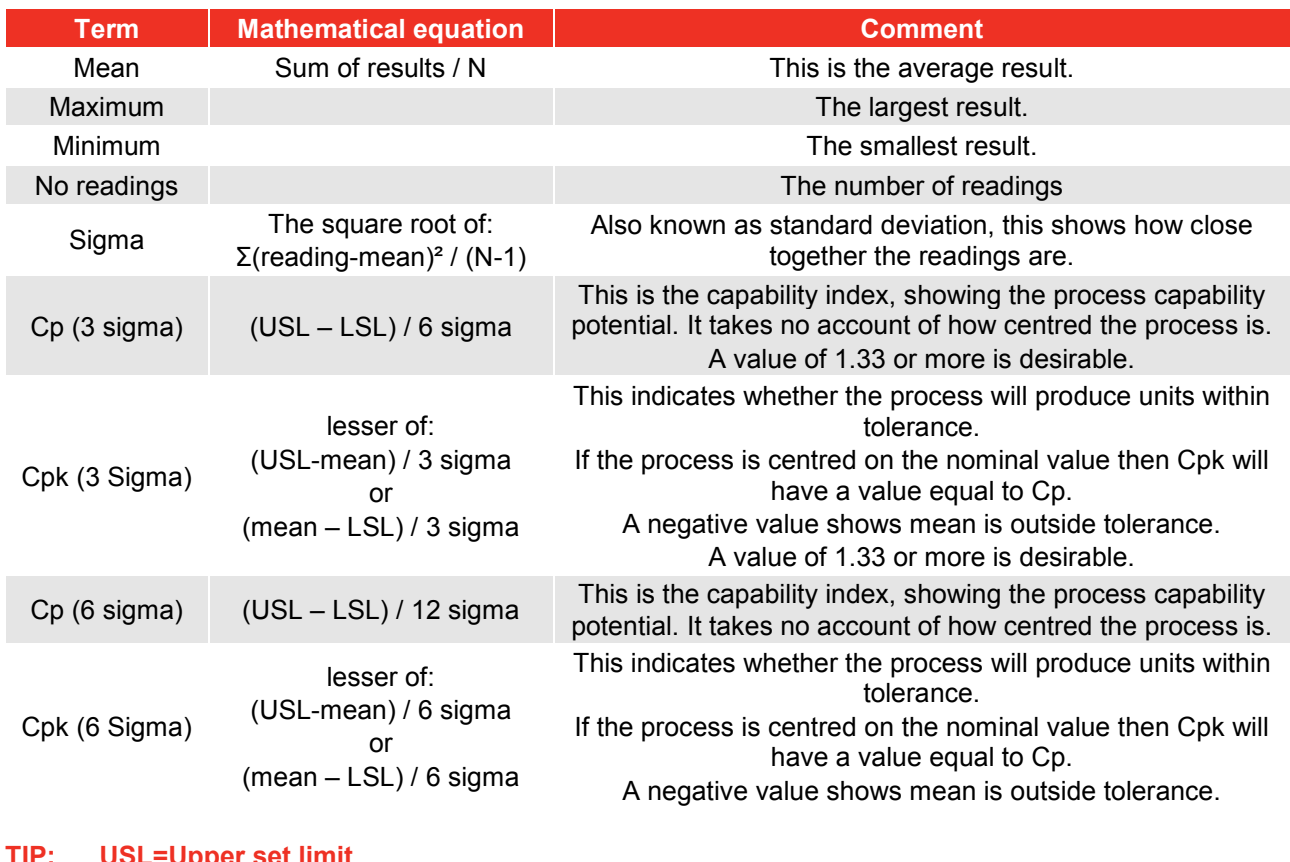

**TIP: USL=Upper set limit LSL=Lower set limit N=Number of results**

The SPC calculations depend on the number of results selected and if a Target with limits was used.

### View Data Graph(s)

- 1) Left click on a *Work Id* or *Work Group* in the left hand pane.
- 2) Select the *Test Results* you want to view Graph for by left clicking on the first one then holding down shift and left clicking on the last one you wish to produce a graph for.

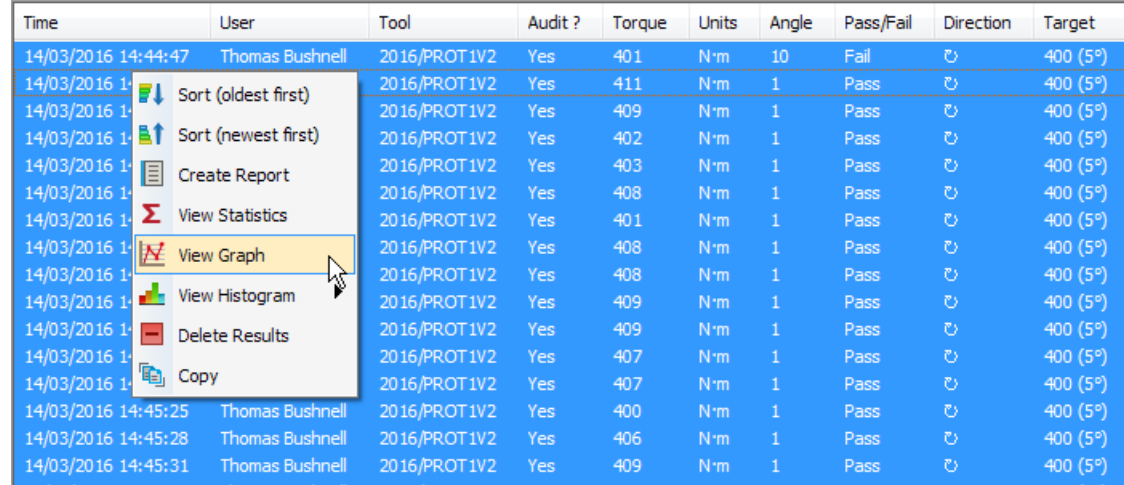

3) Right click on the Test Results window and left click on *View Graph***.**

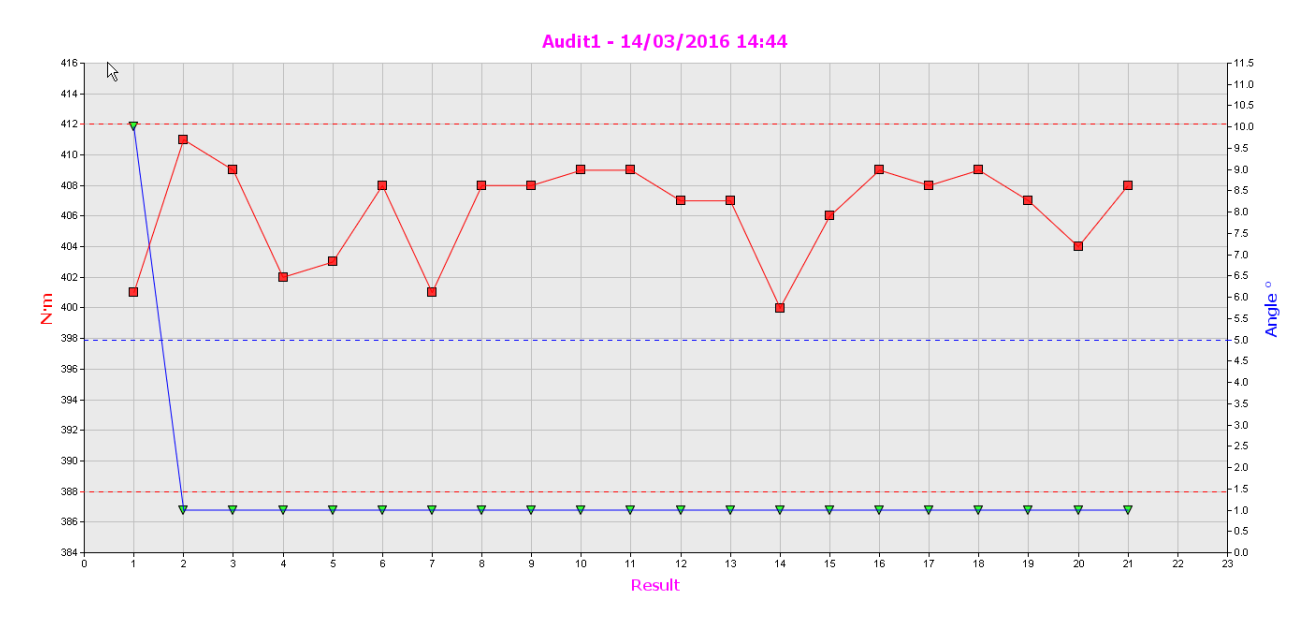

4) Right click on the graph to show a drop down where you can select *Index by Time, Show Limit Lines, Show Limit Brackets, Copy to Clipboard, Print* or *Set Printer Margins***.**

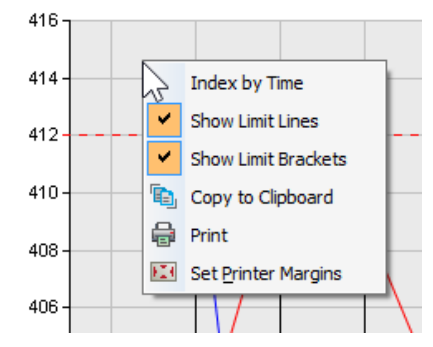

### View Histogram(s)

- 1) Left click on a *Work Id* or *Work Group* in the left hand pane.
- 2) Select the Test Results you want to view Histogram for by left clicking on the first one then holding down shift and left clicking on the last one you wish to analyse.

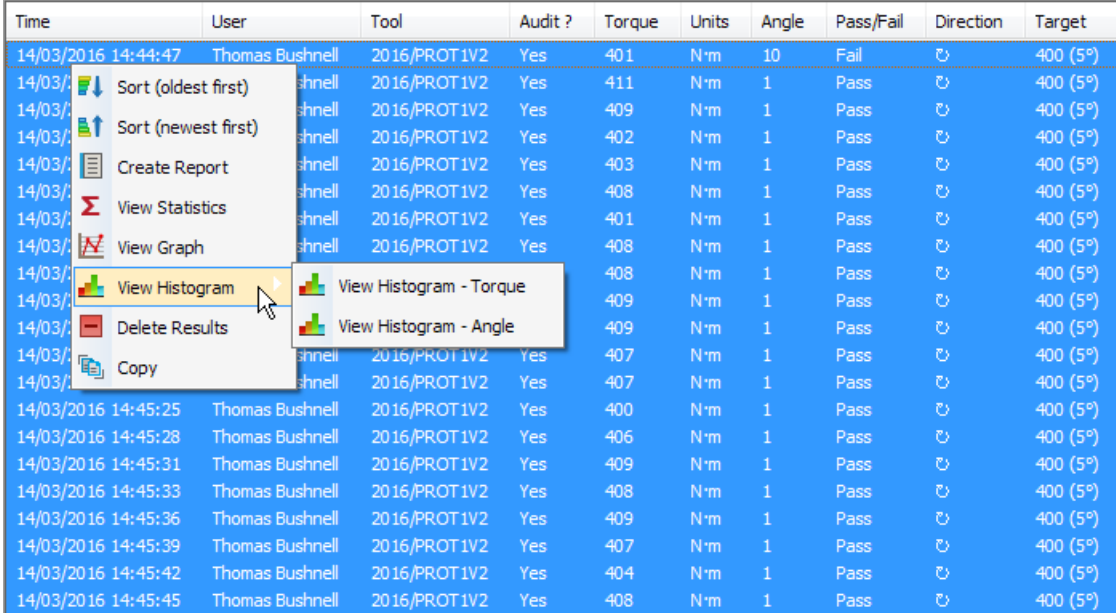

3) Right click on the Test Results window and left click on *View Histogram – Torque* or *View Histogram – Angle* from the drop down menu.

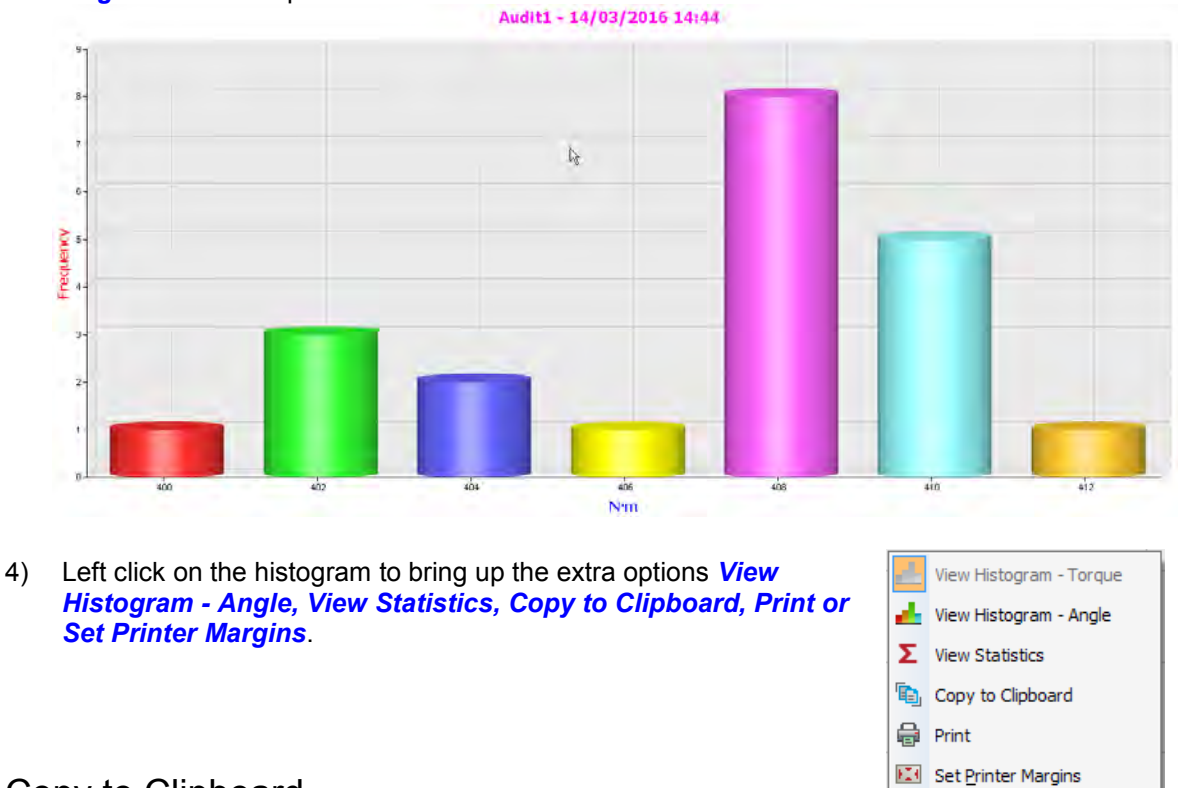

#### Copy to Clipboard

This function is used to copy Graphs and Histograms and paste them into Microsoft applications like Word, Excel etc.

### Delete Results

You will then see the following pop up.

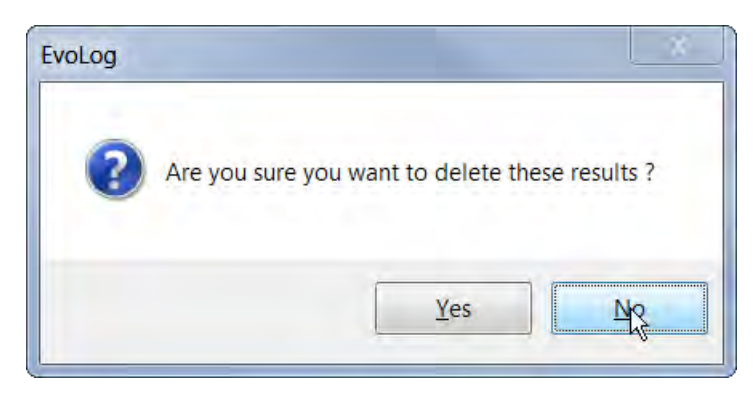

### Copy (Results)

This function gives the ability to copy Results data and paste into other Microsoft applications like Word, Excel etc.

### Assign User / Unassign User

This is where you can Add / Change or Remove a User associated with results transferred from a tool. This option is only available if you right click in the User column of the Results pane.

This option can be password protected. See Settings on page 13

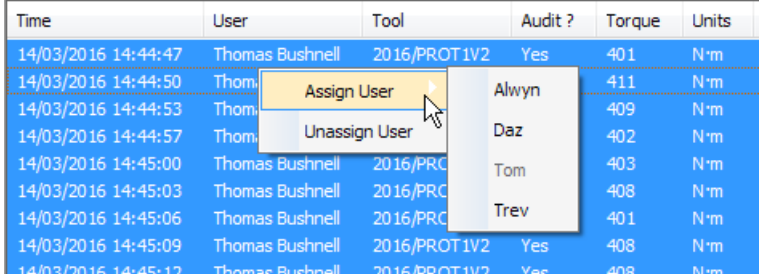

### Assign/Unassign Target Name

This is where you can Add / Change or Remove a Target Name associated with results transferred from a tool. This option is only available if you right click in the Target column of the Results pane.

This option can be password protected. See Settings on page 13

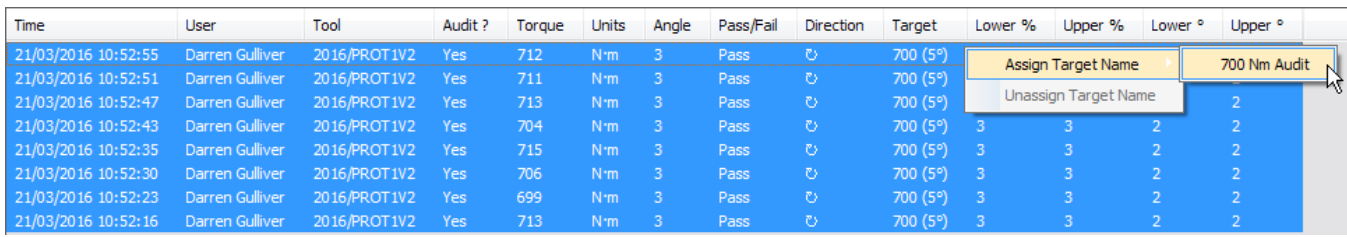

# SET PRINTER MARGINS

To ensure compatibility with different printers where printouts of reports do not fit on the page:

1) Left Click on the *Report* view.

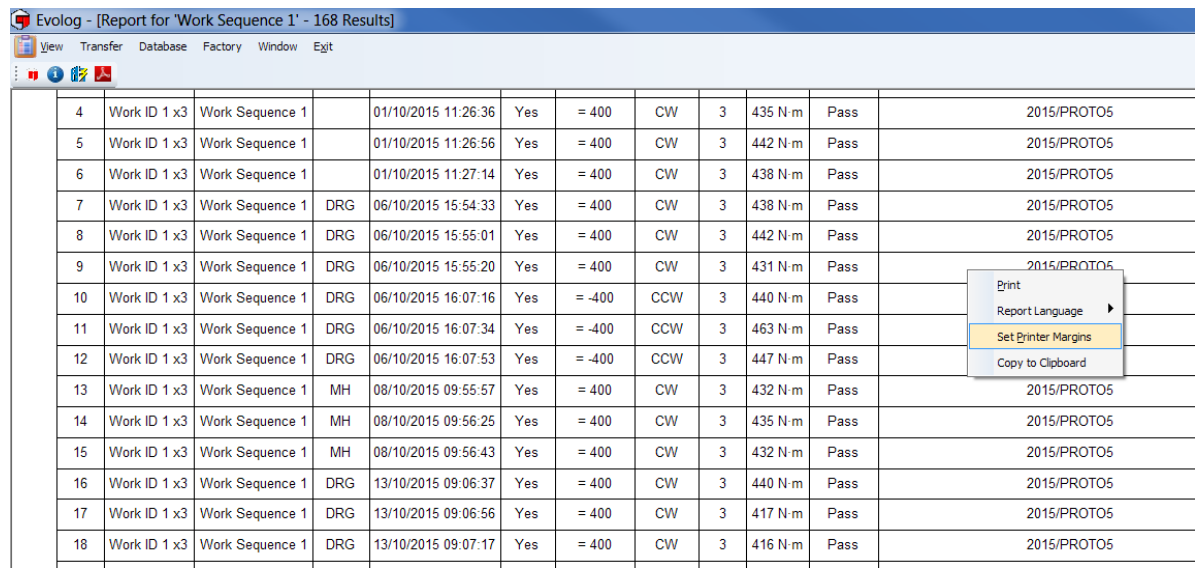

- 2) Left click *Set Printer Margins*.
- 3) Click in each box and type in desired value.

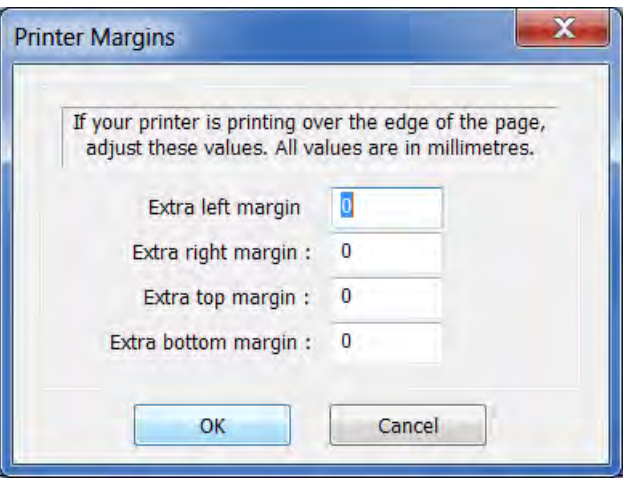

## PRINT

Choose the required printer, then left  $\begin{array}{ccc} \text{click the} & \begin{array}{ccc} \text{OK} & \end{array} \\ \text{birth} \end{array}$ 

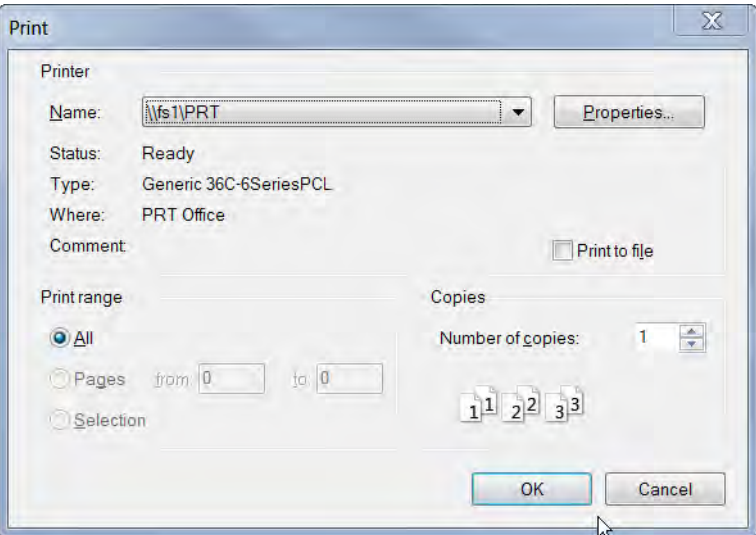

# **DATABASE**

### Backup Database

1) All data can be backed up to a specified location on your PC specified by left clicking *Database* and then left clicking *Backup*.

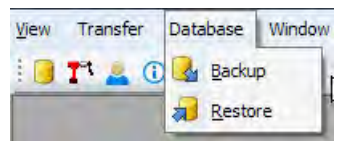

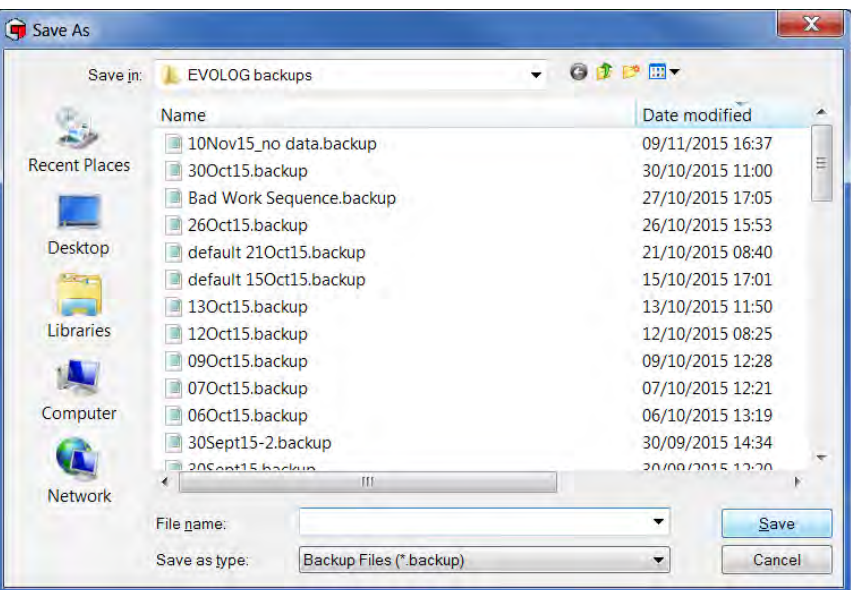

2) Type in the *backup file name* and left click the *Save* button.

#### Restore Database

- 1) Data can be restored by left clicking **Database** and then left clicking *Restore*, select the *backup file* and then left click the *Open* button.
- 2) Left click the *Yes* button.

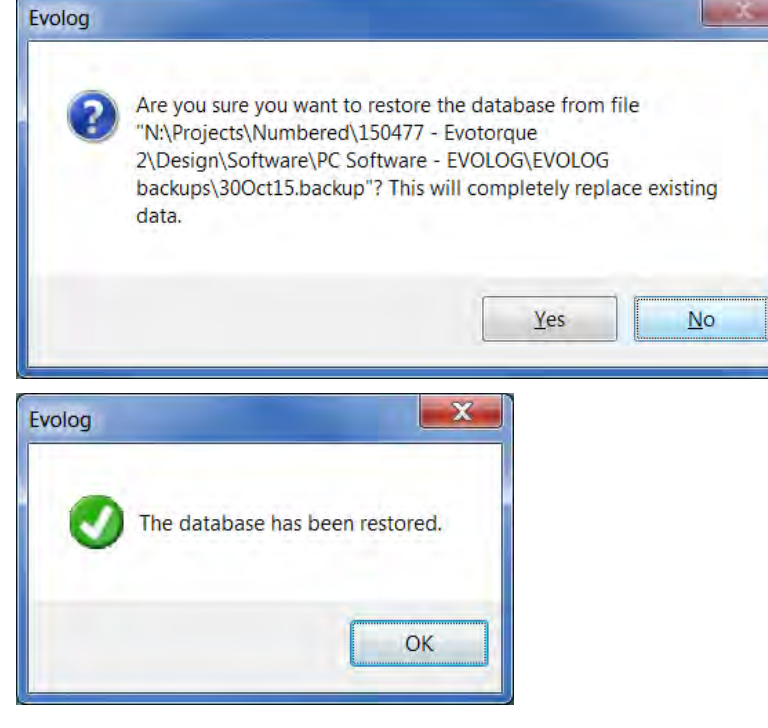

## WINDOW

Left click the *Window* tab on the EvoLog toolbar, and then left click on desired window option. These options are intended for use when multiple windows are open so that they can be viewed simultaneously.

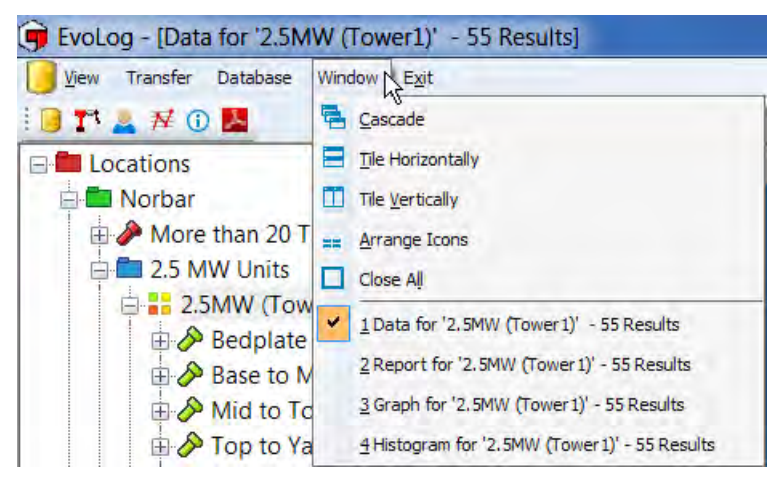

#### Currently Open Windows

This is shown on the bottom of the expanded Window menu. Click on (select) a currently open window to display that window at the front.

# ABOUT EVOLOG

Left click on the information icon  $\bigcirc$  on the EvoLog shortcut bar.

This will show the version number of the software.

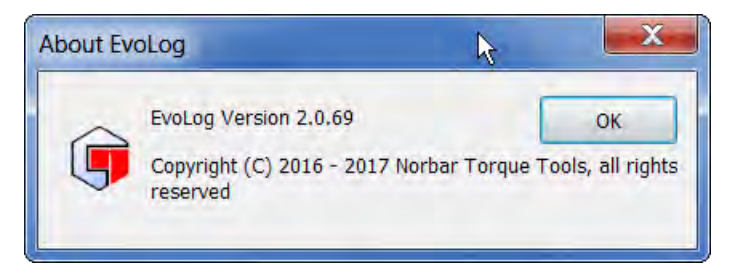

Left click *OK* to cancel.

# TROUBLE SHOOTING

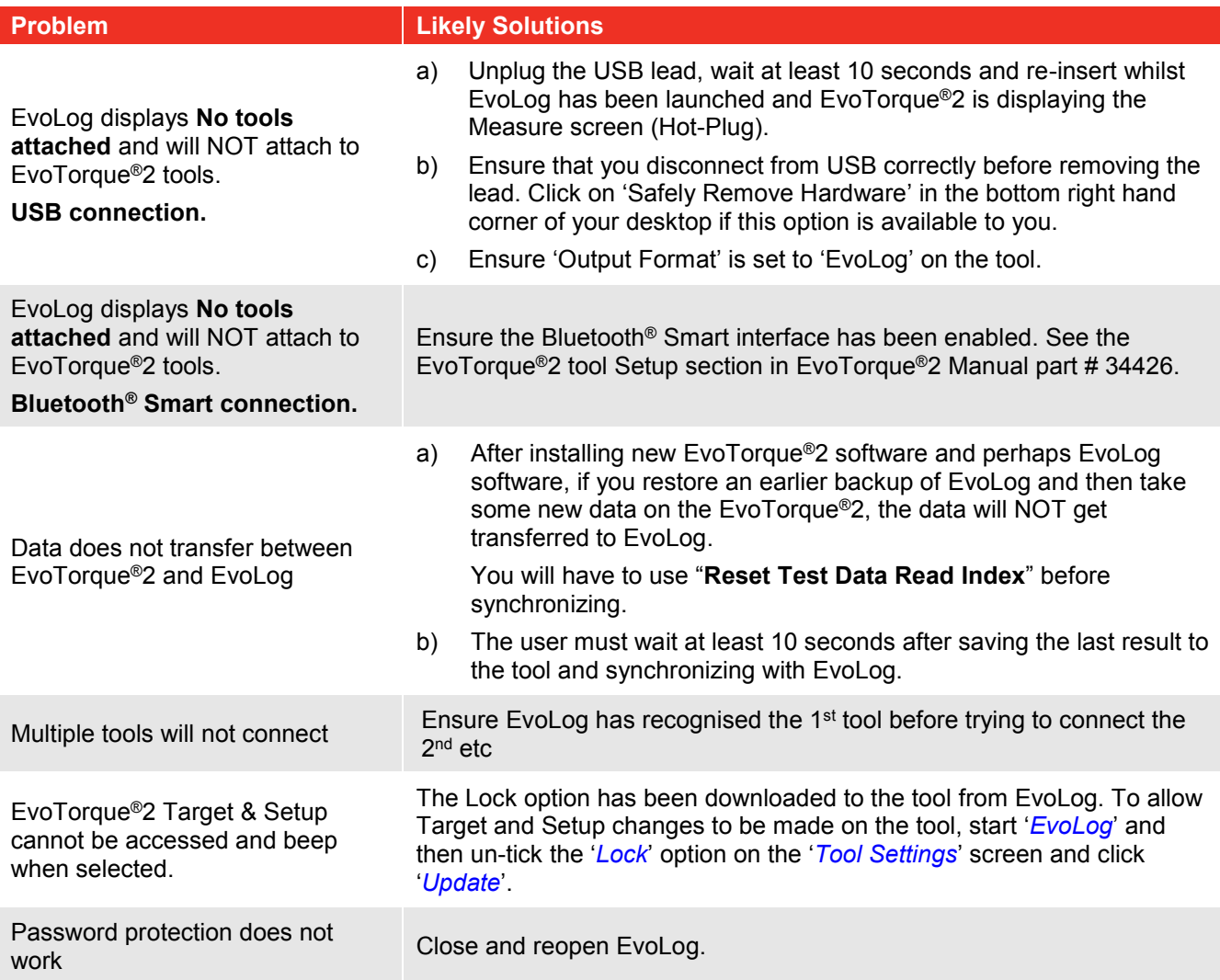

# GLOSSARY OF TERMS

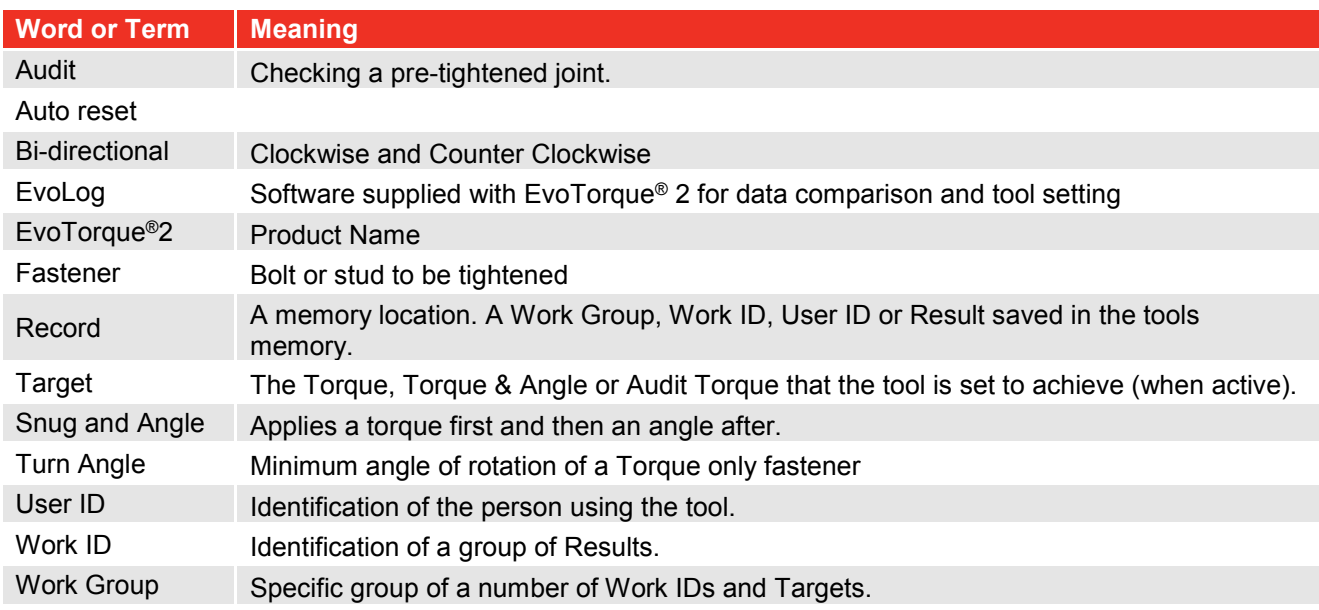

# UNINSTALLING EVOLOG

Essentially the same screens will be seen for Windows® XP, 7, 8.1 & 10

Go to Control Panel – Programs and Features– Select Norbar EvoLog version 1.0.X – Click 'Uninstall' and then click '*Yes*' to confirm you want to un-install EvoLog.

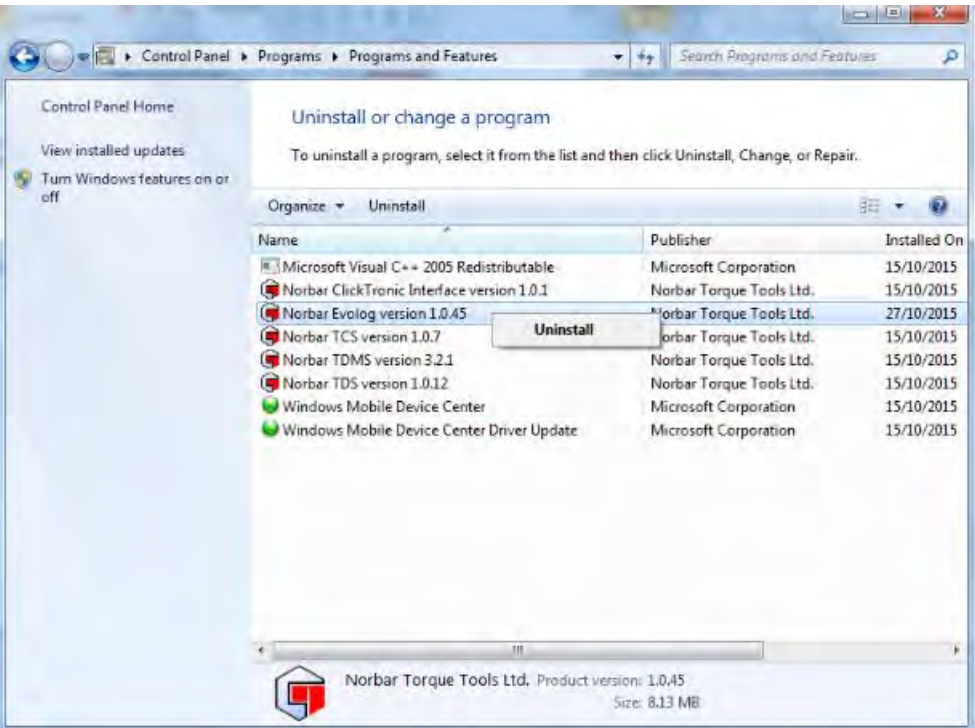

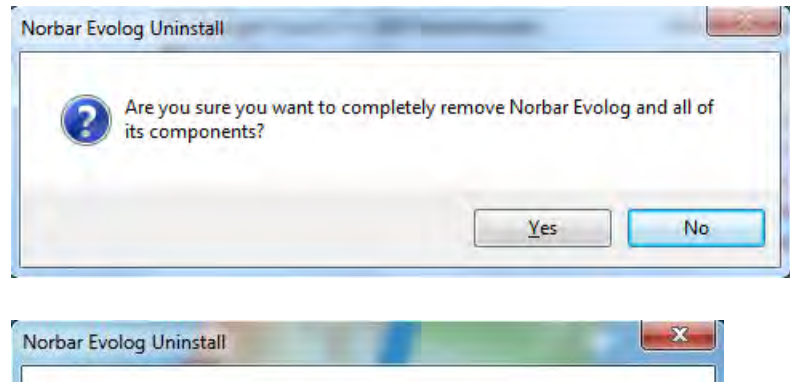

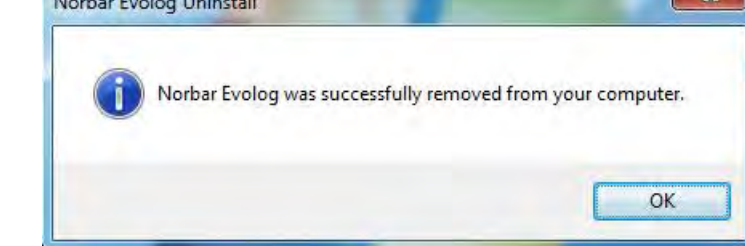

Click *OK*.
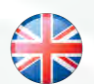

## **NORBAR TORQUE TOOLS LTD** Wildmere Road, Banbury, Oxfordshire, OX16 3JU UNITED KINGDOM Tel + 44 (0)1295 753600 Email enquiry@norbar.com

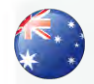

**NORBAR TORQUE TOOLS** 45–47 Raglan Avenue, Edwardstown, SA 5039 AUSTRALIA Tel + 61 (0)8 8292 9777 Email enquiry@norbar.com.au

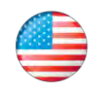

**NORBAR TORQUE TOOLS INC** 36400 Biltmore Place, Willoughby, Ohio, 44094 USA Tel + 1 866 667 2279 Email inquiry@norbar.us

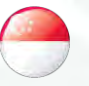

## **NORBAR TORQUE TOOLS PTE LTD**

194 Pandan Loop #07-20 Pantech Business Hub SINGAPORE 128383 Tel + 65 6841 1371 Email enquires@norbar.sg

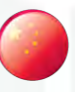

## **NORBAR TORQUE TOOLS (SHANGHAI) LTD**

7 / F, Building 91, No.1122, Qinzhou North Road, Xuhui District, Shanghai CHINA 201103 Tel + 86 21 6145 0368 Email sales@norbar.com.cn

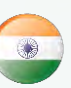

## **NORBAR TORQUE TOOLS INDIA PVT. LTD**

Plot No A-168, Khairne Industrial Area, Thane Belapur Road, Mahape, Navi Mumbai – 400 709 INDIA Tel + 91 22 2778 8480 Email enquiry@norbar.in

**www.norbar.com**